# **Telstra Commander i+ Product Service Manual**

Commander i+ and Commander i (incorporating Installation and Maintenance Manual)

**Serial Item 749/028**

**Issue 2**

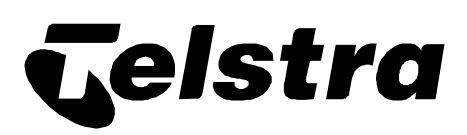

### **Documentation**

#### **Purpose**

This document has been developed as an extension to the traditional Technical Installation and Maintenance manual. It now encompasses all aspects of the product - ranging from system installation to customer training policies and support. Learning materials contained in this document should be used to supplement regional training initiatives where provided, alternatively, where local training is not available, provide adequate reference information for the service technician to become proficient on the product without additional technical training.

This document now replaces the Commander i System Installation manual - issue 1. All copies of issue 1 documentation should be replaced and securely destroyed.

#### **Scope of Document**

The document includes all reference and support information to facilitate the installation and assurance of the Commander i+ digital keysystems and peripheral equipment. The documentation also includes information relevant to both the Commander i and Commander  $i$ + systems.

#### **Distribution**

Distribution of copies of this Commander i+ System Manual will be made available under Serial/ Item 749 / 28

Updated versions of this document will also be made available for circulation to TELSTRA staff via the INTRANET at address:

http://mws.cdn.telstra.com.au/bgdocs/regnsant/tcrac.htm

## **Suggestions about** this manual

The following form is provided for your suggestions. Please photocopy this page and complete all details. When completed, mail your comments to :

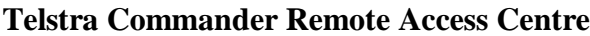

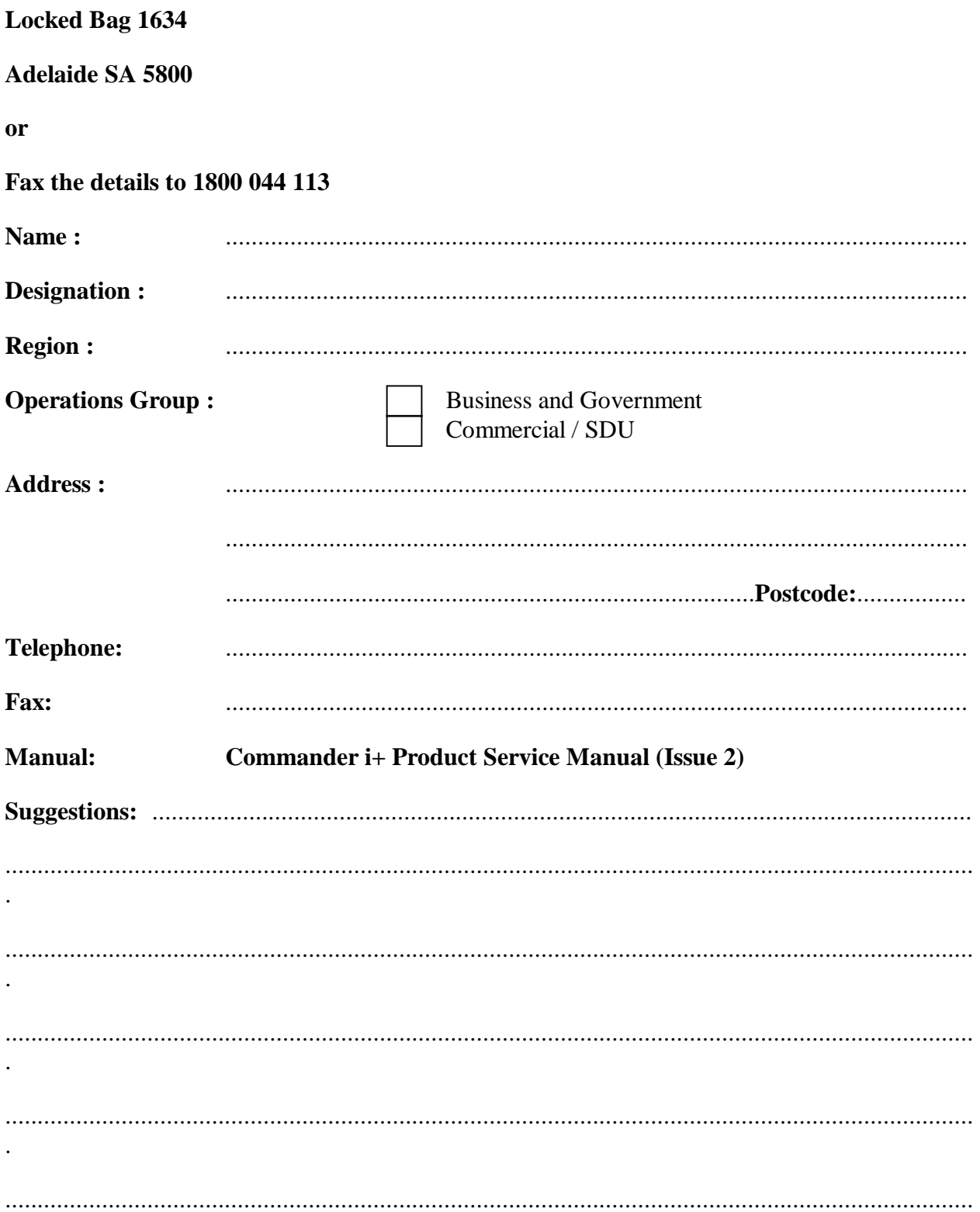

...................................................................................................................................................... . ...................................................................................................................................................... .

## **Telstra Commander Remote Access Centre**

The Telstra Commander Remote Access Centre [TCRAC] has been established to nationally service Telstra's new and expanding range of Commander Small Business Telephone Systems. The leap forward in technology and customer demands have enabled Telstra to radically improve customer service, processes and reduce business costs to worlds best practice benchmarks.

Established in May 1995 it provides a full range of remote facilities including provisioning, fault diagnosis and rectification, sales and technical support enhancing customer service. A one point contact for Customers , Telstra Technicians and Sales staff with *queries on product configuration, administration, programming and fault rectification of the Commander NT and Commander i and i+ Systems, peripherals and integrated application packages*.

This has been accomplished through the establishment of a Customer Helpline, a Technical Helpline and a Product Development Team to monitor both current and future products.

Apart from being a fault reporting centre the TCRAC offers a range of value added services for both internal and external customers. It is chartered to clear 70 percent of customer calls at first point of contact with the centre, effectively reducing site visits and response times while increasing customer satisfaction and reducing costs.

The centre offers customers streamlined service for:

• System advice

.

- Customer assistance
- Remote diagnosis and rectification of faults
- Configuration reprogramming to change functions & features to meet customer needs
- National support to all Telstra Sales and Technical staff to the highest levels of expertise:
- System functions & features and system detailing
- Equipment compatibility and modification
- Remote diagnosis and assistance
- Process and procedure advice

The establishment of the TCRAC offers many customer benefits:

- Quick & easy Customer Helpline, Installation and Repair service with less interruption to their customers business
- Highly skilled customer focussed interface

• Consistency of quality service & processes for all Telstra customers

The TCRAC is strategically positioned to assist Telstra technical staff and its customers by providing highly focussed and cost effective Commander CPE support. By contributing towards reducing Telstra's product unit costs on CPE, it is helping to keep Telstra competitive in the telecommunications marketplace - thus securing the profitability and the future of our company.

# **Telstra Commander Remote Access Centre**

The Telstra Commander Remote Access Centre has been set up by Telstra to help you in the tasks of installing and maintaining your Telstra Commander i.

#### **Help Desk**

The Help Desk is staffed by personnel experienced in all areas of Customer Premises Equipment. Call them during normal working hours for support on:

- installation procedures
- programming issues
- fault issues
- detailing
- equipment compatibility
- modifications, etc.

#### **Documentation Support**

If you find any problems with the documentation for this Commander i+ product, please tell us.

We want to know if you find any of the following problems:

- mistakes in the manual
- any part is hard to understand
- difficulty in locating a subject
- format hard to follow, etc.

The staff at Telstra Commander Remote Access Centre are keen to assist. However, please read carefully the documentation provided with the product before calling.

To contact the Commander Remote Access Centre:

#### **For Customers**

#### *FREECALL 1800 809 882\**

#### *FREEFAX 1800 044 113\**

#### **For Telstra Staff**

#### *FREECALL 1800 809 881\**

#### *FREEFAX 1800 044 113\**

\* Calls from a mobile phone are charged at the applicable mobile rate

These numbers are staffed from 8:00 am to 7:00 pm (EST) from Monday to Friday

# **Table of Contents**

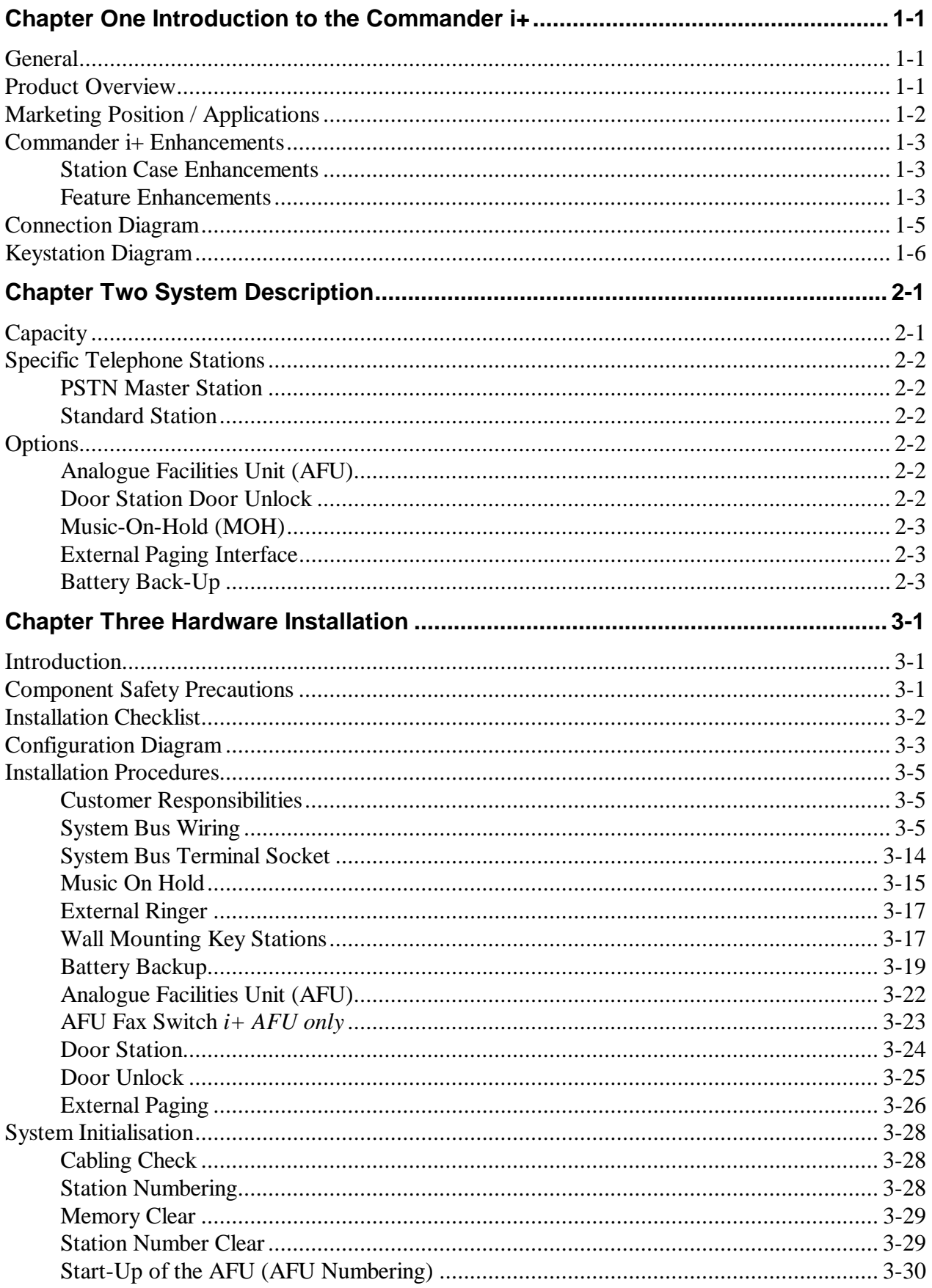

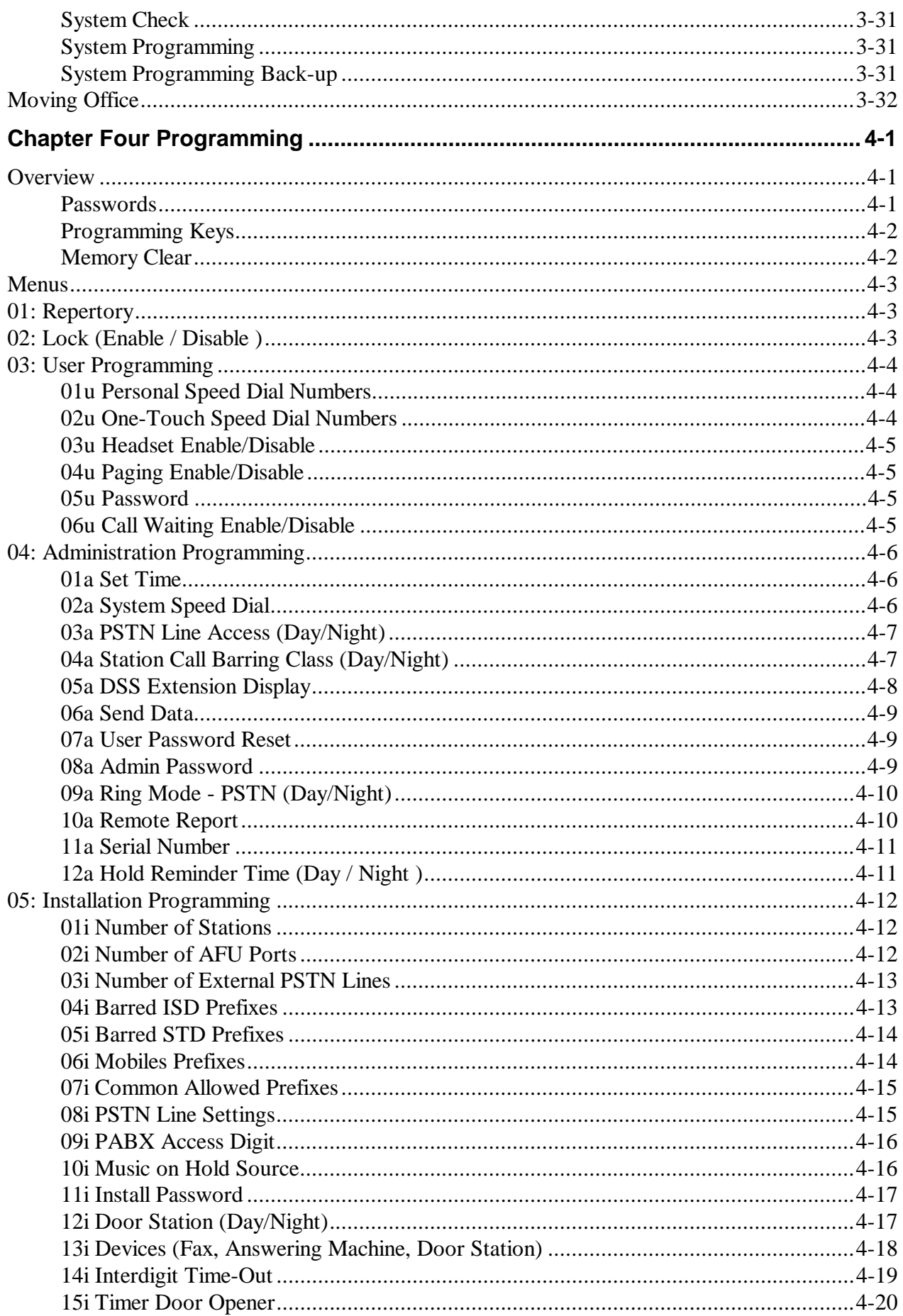

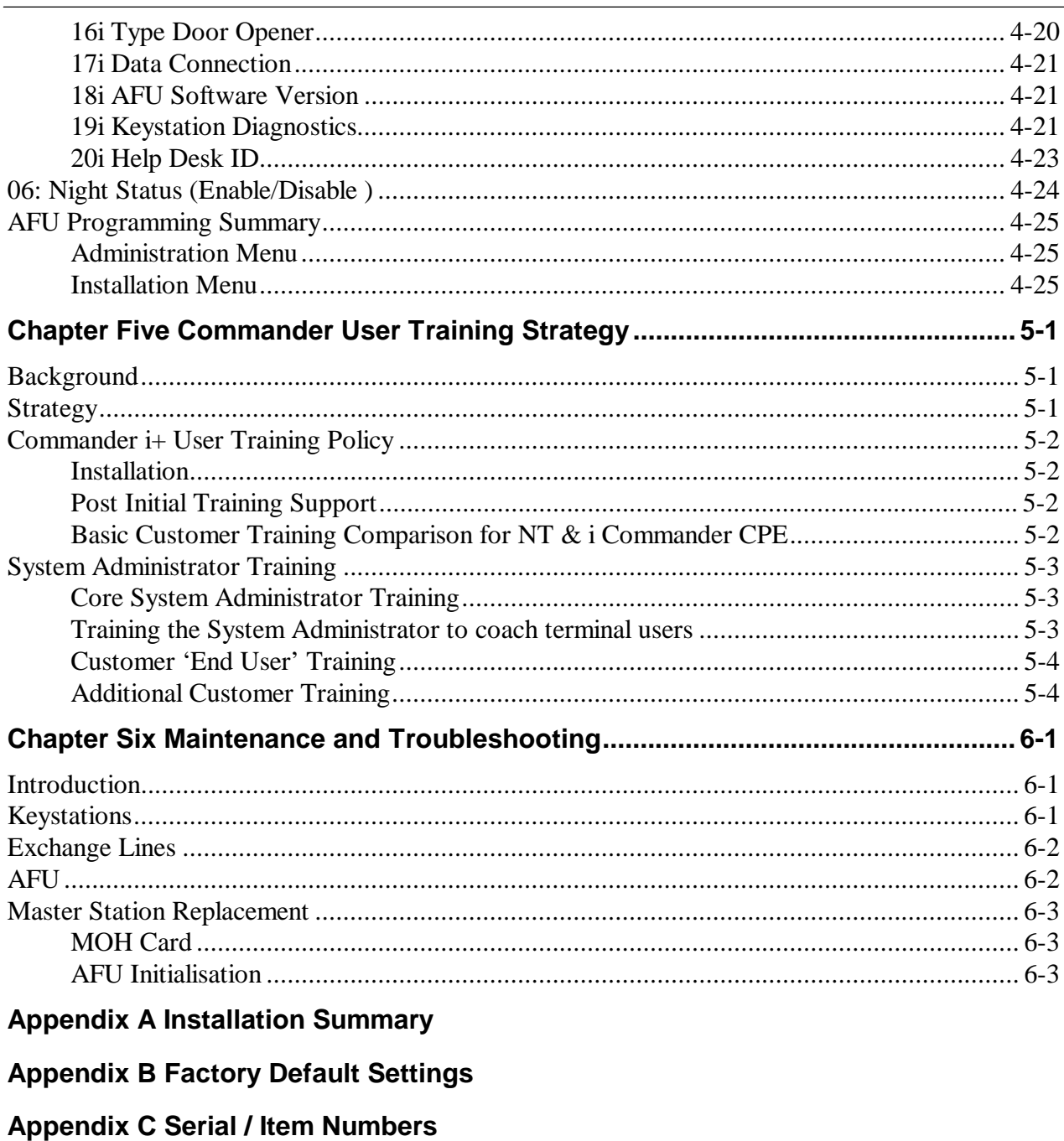

- **Appendix D System User Guide**
- **Appendix E Quick Reference Card**
- **Appendix F AFU User Guide**
- **Appendix G Technical Bulletins**

# **FOR SAFETY REASONS, COMMANDER i+ MUST BE INSTALLED BY AUTHORISED SERVICE PERSONNEL IN ACCORDANCE WITH AUSTEL TS009 STANDARD**

# **Chapter One Introduction to the Commander i+ System**

## **Chapter One Introduction to the Commander i+**

## **General**

The Commander i+ system is a leading edge digital keysystem ideally suited to small business and residential applications. It has been designed as a system that will accommodate both present and future telecommunication requirements.

The stations are of clear, simple aesthetic design fitted with two liquid crystal displays. These displays provide clear information and easy guidance on the operation and use of the system's various functions. Ease of installation and simple programming are two key attributes augmenting the extensive feature list of the Commander i+ system.

## **Product Overview**

The Commander  $i$ + is a KSU-less (no main equipment) system designed for residential and small business markets. There are two types of station; Master and Standard. An Analogue Facilities Unit (AFU) is available which provides two analogue ports and you can have up to two AFUs per system (4 analogue ports).

Each system configuration requires at least one Master station, providing for a capacity of two (2) exchange lines. A second Master station can be added, which enables the system to handle four (4) exchange lines. The maximum capacity of a Commander i+ system is four (4) exchange lines, eight (8) digital keystations and four (4) analogue ports.

The system has been designed with user, installer and distributor in mind so there is no necessity for voluminous Installation  $\&$ Programming Manuals and System User Guides.

The principal objective in the development of this system has been simplicity for users and installers whilst still providing extensive features.

## **Marketing Position / Applications**

The Commander i+ system is aimed at the lower end of the keysystem market for up to four (4) lines, eight (8) keystations and four (4) analogue ports.

Typical customers include:

- small owner-operated businesses (eg. retail, SOHO, professional)
- owner managed and branch offices (eg. real estate agents, small manufacturers)
- residential

The system addresses these needs by offering customer requirements at this end of the market; namely convenience, and an affordable price.

A large and varied range of features is offered which is certain to meet the requirements of this customer segment.

The Commander i+ system is sold in European markets and, as new enhancements evolve, these will be passed on to the Australian market.

The target markets for the Commander i+ are as follows:

- New or existing businesses that currently require several stations and one (1) exchange line but anticipate growth to three (3) or four (4) lines in the short or medium term.
- New or existing businesses with two exchange lines, requiring either additional stations, increased commercial efficiency provided by particular Commander features, or both. Such businesses may have two single-line services.
- Large businesses requiring telephone and intercom features at small branches, such as in 'shop-front' locations.
- Large businesses requiring improved features linked to a PABX (eg. call screening, direct intercom calls, paging, multiple line appearance, handsfree, conference).

## **Commander i+ Enhancements**

The Commander i keysystem has recently had an upgrade of its many features and facilities to create the Commander i+. The keystation case has also been revised to give a cleaner and more elegant look and now has the ability to be wall mounted.

#### **Station Case Enhancements**

The following enhancements have been made to the keystation case to improve both the look of the keystation and provide wall mounting:

- The microphone hole on the top of the case has been removed.
- The indent on the top of the case has been removed.
- DSS panel and paper label have been combined into the one panel.
- The DSS retaining flap has been removed.
- The HOLD key is now coloured red.
- LCD display panel has been made the same colour as the dial keys.
- The keystation can be wall mounted using the optional wall mounting bracket.
- A handset park clip has been added to the top of the station to provide a position to park the handset when the keystation is wall mounted.

#### **Feature Enhancements**

#### **Handset Receiver Volume Control**

The handset receiver level can now be adjusted anytime when on a call. There are now five volume levels.

#### **Exclusive Hold**

Calls placed on exclusive hold now remain on exclusive hold indefinitely rather than reverting back to common hold after a length of time.

#### **Hold Timer**

The length of time a call is on hold before recalling to the holding

station is now programmable at the administrator level (12a). There are four settings:

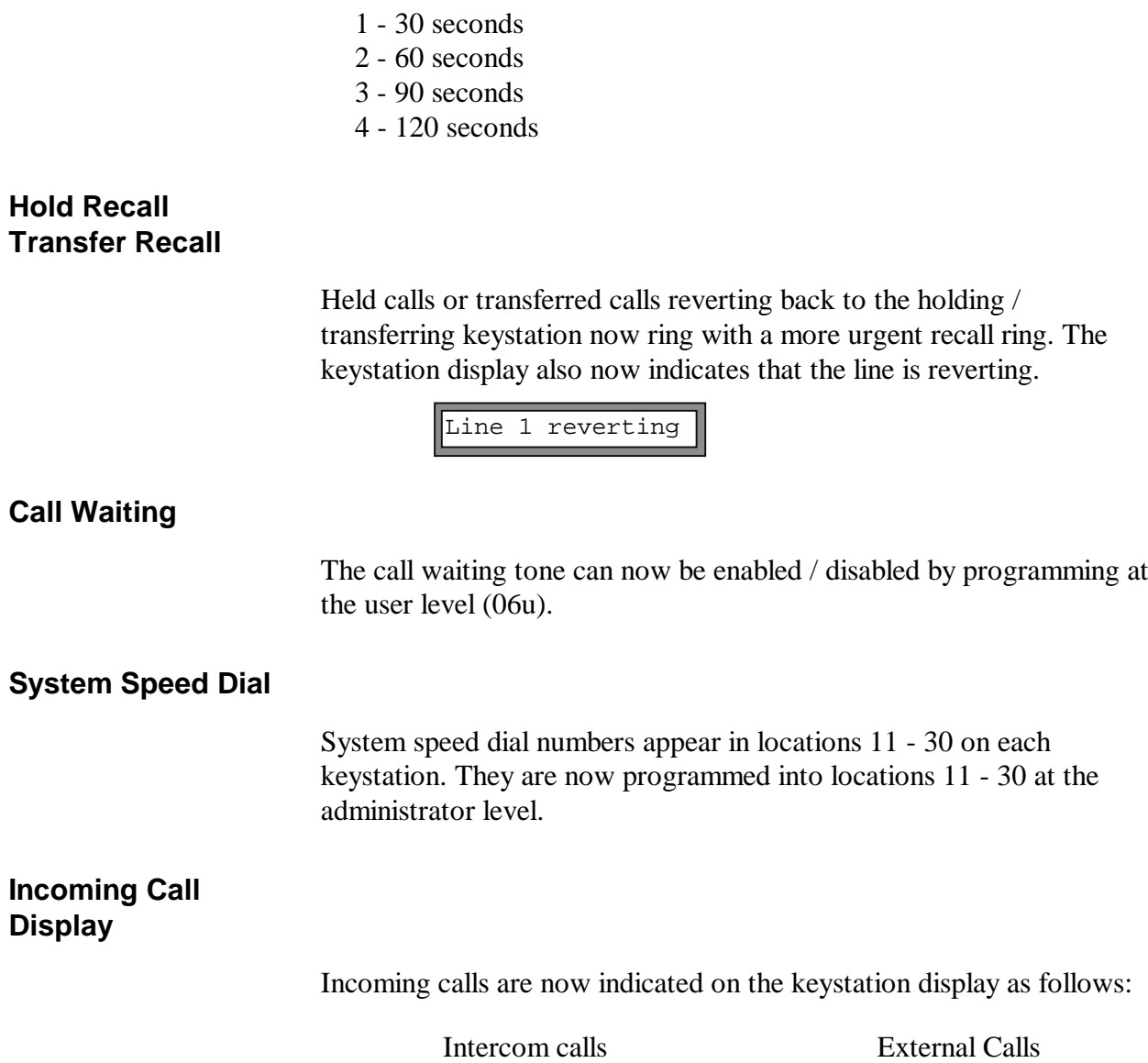

Stn 2 ringing Line 1 ringing

# **Connection Diagram**

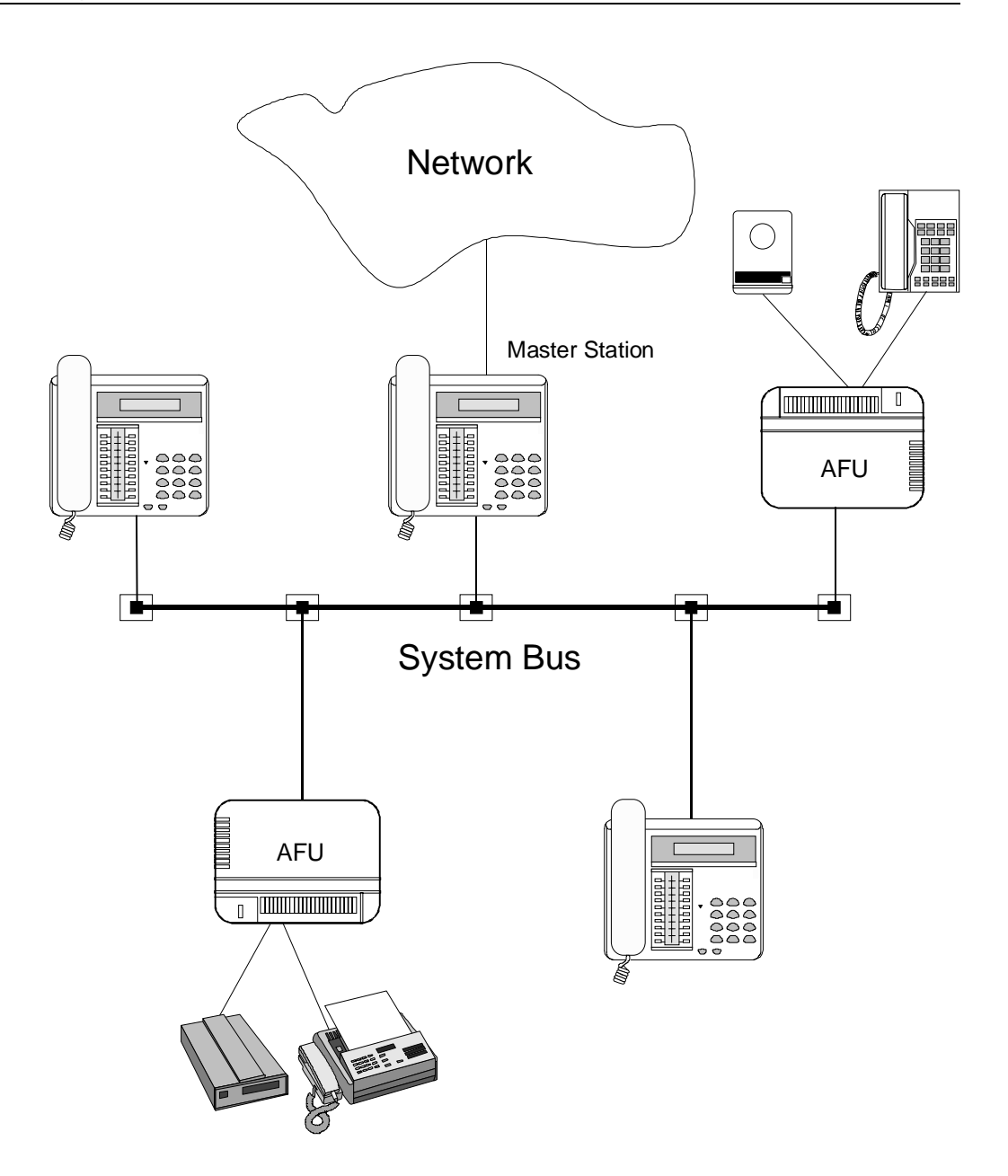

## **Keystation Diagram**

## ➀**LINE Keys**

To access external lines. Unused line keys can be programmed as one-touch speed dial keys.

## ➁**FUNCTION Keys**

#### **RECALL Key**

To send a hookflash to the line.

#### **HOLD Key**

To put an active line call in common or exclusive hold.

#### **DND Key**

(Do Not Disturb) To block all audible signals from incoming calls.

#### **REDIAL Key**

- To automatically redial the last number dialled.
- To select one of four ring tones whilst keystation is ringing.

#### **VOL +/- Key**

To adjust the speaker, handset and ringing volume.

#### **MUTE/AA Key**

- To mute the built-in handsfree and handset microphone during a call.
- To activate intercom Automatic Answer.

#### **HF/GL Key**

To activate handsfree speaker and group listening facilities.

#### **INT Key**

To make an intercom call.

## ➂**ICON Display**

This provides a display of system activities as well as the status of the keystation. For more information refer to **Visual Signals**.

## ➃**RLS (Release) Key**

- To release an active call whilst in handsfree mode of operation.
- To exit programming mode.
- To release an active call whilst in headset

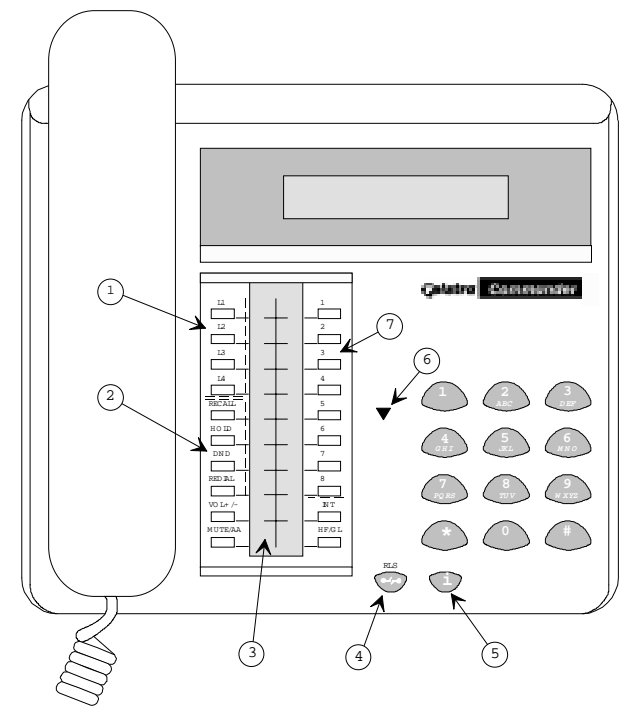

mode of operation.

## ➄**i Key**

- To enter programming mode.
- To confirm programming entries.

## ➅**LED Lamp** (Red-Green)

**Red Steady** - No intercom channel is available. **Red Flashing** - Message wait status. **Green Flashing** - Visual ring.

## ➆**DIRECT ACCESS Keys**

These keys have five functions:

- **Direct Station Select (DSS)** To make an intercom call.
- **One-Touch Speed Dial** To dial stored numbers.
- **Page** To make a paging call by selecting your own DSS key with keystation idle.
- **Conference Key** To start a three-party conference by selecting your own DSS key during enquiry call.
- **Message Waiting** To leave a message wait indication.

# **Chapter Two System Description**

## **Chapter Two System Description**

## **Capacity**

The Commander i+ system is able to connect up to 4 external PSTN lines, 8 keystations and up to 4 standard tone telephone terminals (via the Analogue Facilities Unit - AFU).

| Ports                                     | 16                |
|-------------------------------------------|-------------------|
| <b>Exchange Connections</b>               |                   |
| PSTN (analogue) Lines<br>$\bullet$        | $\overline{4}$    |
| Keystations (digital)                     | 8                 |
| <b>Analogue Ports</b>                     | 4                 |
| Simultaneous Calls *                      | 5                 |
| Door Station or External Paging Interface | $\mathbf{1}$      |
| Paging Zones                              |                   |
| Internal                                  | 1                 |
| External                                  | $\mathbf{1}$      |
| <b>Abbreviated Dialling</b>               |                   |
| System                                    | 20                |
| Keystation                                | 10 per keystation |

*<sup>\*</sup> Note: There can be a maximum of 5 simultaneous calls on the system at any one time. Each PSTN exchange line reserves one call channel. These channels are reserved regardless of whether they are in use or not. The remaining channels are then used for internal (intercom) calls. For example, if there are two PSTN exchange lines on the system there can be 2 simultaneous exchange calls and 3 intercom calls. If there are four PSTN exchange lines on the system then there can be 4 simultaneous exchange calls and 1 intercom call.*

#### **Specific Telephone Stations**

Two types of telephone stations are provided, a PSTN Master station, and a Standard station. Outside appearance of all stations are the same. To identify the station, check the product label on its base.

#### **PSTN Master Station**

A PSTN Master station allows for the connection of up to two external trunk lines, and it is possible to connect two PSTN Master stations in a system. This allows up to four external lines that can be accessed from the entire system or to specific stations.

#### **Standard Station**

The Standard station has the same general appearance and the same features as the Master station, but does not provide direct connection to the external lines.

#### **Options**

#### **Analogue Facilities Unit (AFU)**

The AFU is an optional interface of the Commander i+ system, allowing for connection of up to 2 standard tone telephone terminals (telephone sets, cordless, multi-function telephones, FAX, answering machines, modems, etc) or one standard tone telephone terminal and a door station / external paging interface.

A maximum of two AFUs can be connected to one system, giving a total of 4 telephone terminals, but with the following limitations:

- Only one Door Station OR external paging interface per system.
- Only one Door Unlock per system (in combination with the door station).

#### **Door Station Door Unlock**

A door station is available as an option which allows a station user to make and receive calls plus monitor activity in the door station area. Connection is via the AFU (Analogue Facilities Unit).

A door unlock can also be connected to the AFU. While in communication with a door station, the door may be unlocked by pressing the [Recall] key on a keystation or by dialling 1 when using a single line telephone. (Note: An approved door unlock must be provided by the customer).

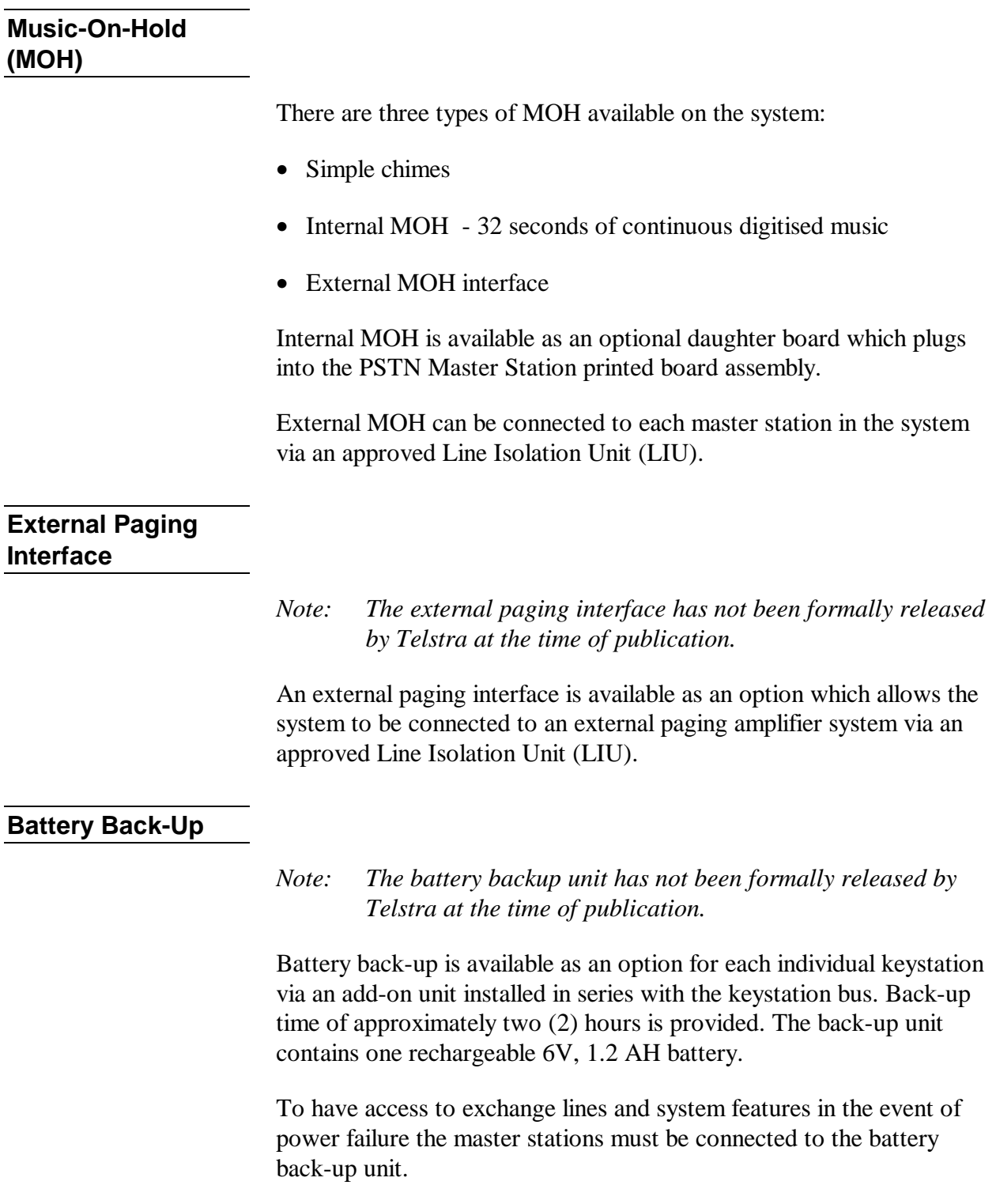

# **Chapter Three Hardware Installation**

## **Introduction**

This chapter describes the procedures for installing the Commander i+ system hardware. An Installation Checklist is provided, which summarises all the hardware installation procedures. Each point in the checklist is then covered in detail, with full installation procedures and additional relevant information. Where appropriate, illustrations are provided.

## **Component Safety Precautions**

The Commander i+ equipment contains a considerable number of MOS and other static-sensitive components. To reduce the incidence of premature failure due to static discharge, you must take the following precautions:

- *Never* attempt to repair power plug-packs in the field. They are powered from the 240V mains supply and contain hazardous voltages.
- *Always* discharge static from yourself before handling any Printed Board Assembly (PBA), and wear an antistatic wrist strap connected to earth.
- *Always* handle PBAs by the edges.
- *Never* touch PBA tracks or connectors. Contaminants introduced by fingers can cause corrosion and high resistance connections.
- *Never* touch or straighten components, especially the ceramic sub assemblies. They are physically delicate and finger pressure can fracture component leads (even if the leads do not actually break).
- To protect PBAs against physical damage and damage due to static discharge, *always* wrap them in an anti-static package and place them in the protective packaging provided with the new item.
- Bus cabling is not polarity-sensitive.

### **Installation Checklist**

Use the following checklist in conjunction with the detailed procedures to ensure that the Telstra Commander i+ system is correctly installed.

- Check that the equipment supplied is as listed on the System Order Form.
- Unpack all equipment and check for any damage incurred during transit.
- Locate and mount all equipment. Ensure that all system elements including cabling are not installed near sources of electromagnetic radiation (eg, antennae, photocopiers, electric control panels, transformers, radiotherapy equipment).
- Install cabling for system Bus.
- Install cabling for external lines.
- Install any ancillary cabling (external MOH/station based alarm).
- Connect all stations to the system Bus.
- Assign station numbers to each keystation.
- Connect any AFUs to the system Bus.
- Initialise the AFUs and allocate an AFU number.
- Test station cabling by making an Intercom Call between the two stations the greatest distance apart.
- Test external line cabling by checking the presence of external dial tone.
- Program customer data.
- Back-up customer data to second master station (if present).
- Final test of system and features.
- Complete customer record.

## **Configuration Diagram**

In order to record the configuration used during installation it is essential to fill in the configuration block diagram showing how the keystations and AFUs are connected.

Simply draw a line indicating what each unit (keystation / AFU) is connected to. On the drawn line write in the approximate cable length. The termination resistor used should also be recorded.

This form is included in Appendix A and can be photocopied as required. After completing the form it can be left on site with the system administrator.

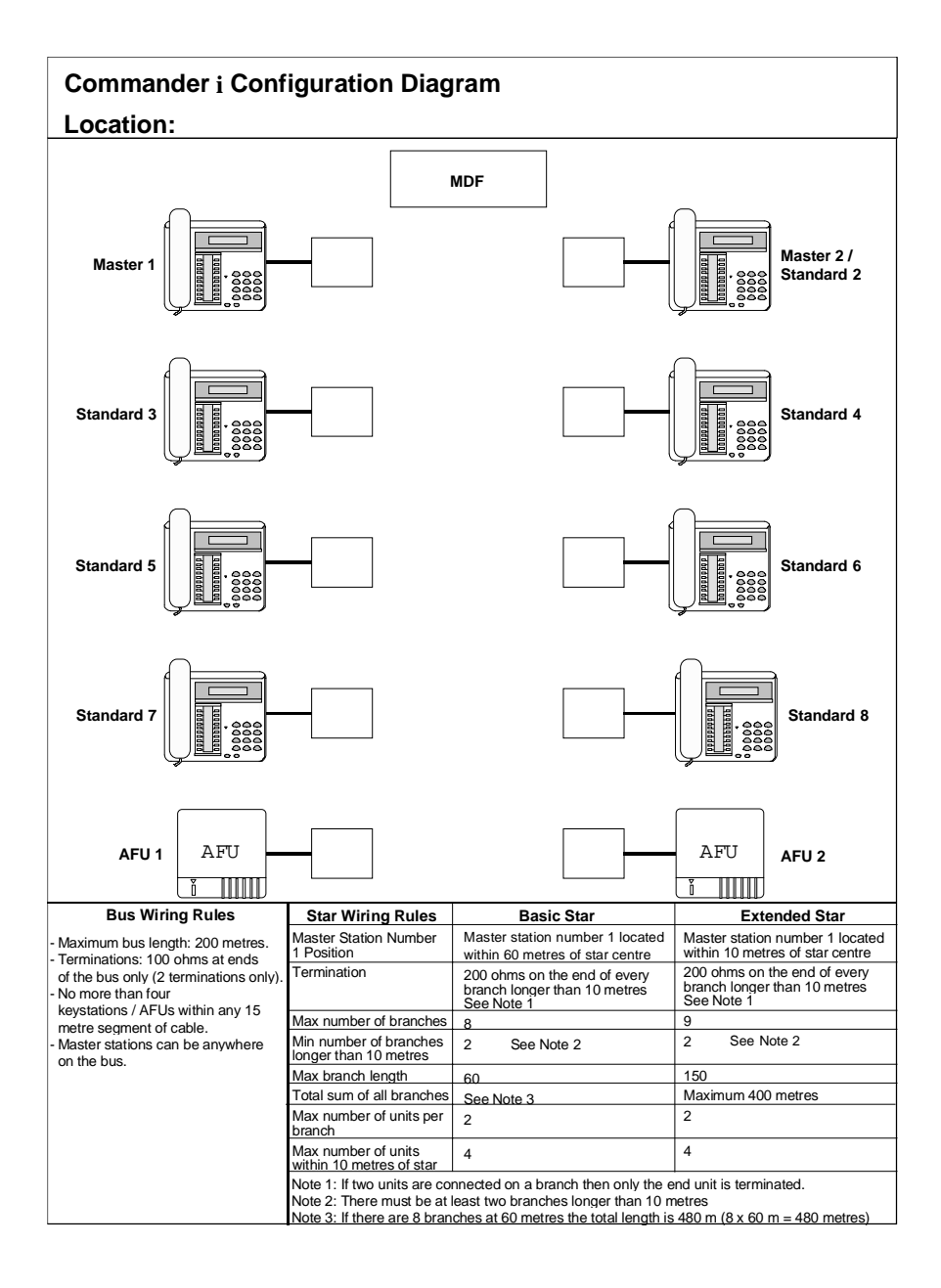

Example: the following connection diagram shows:

- A system consisting of 5 stations and one AFU.
- Wired as an extended star through a central MDF.
- Master station number 1 is within 10 metres of the centre of the star.
- The end of all branches longer than 10 metres are terminated with 200 ohms.
- Stations 4 and 5 are connected on the same branch of the star (only end unit is terminated).

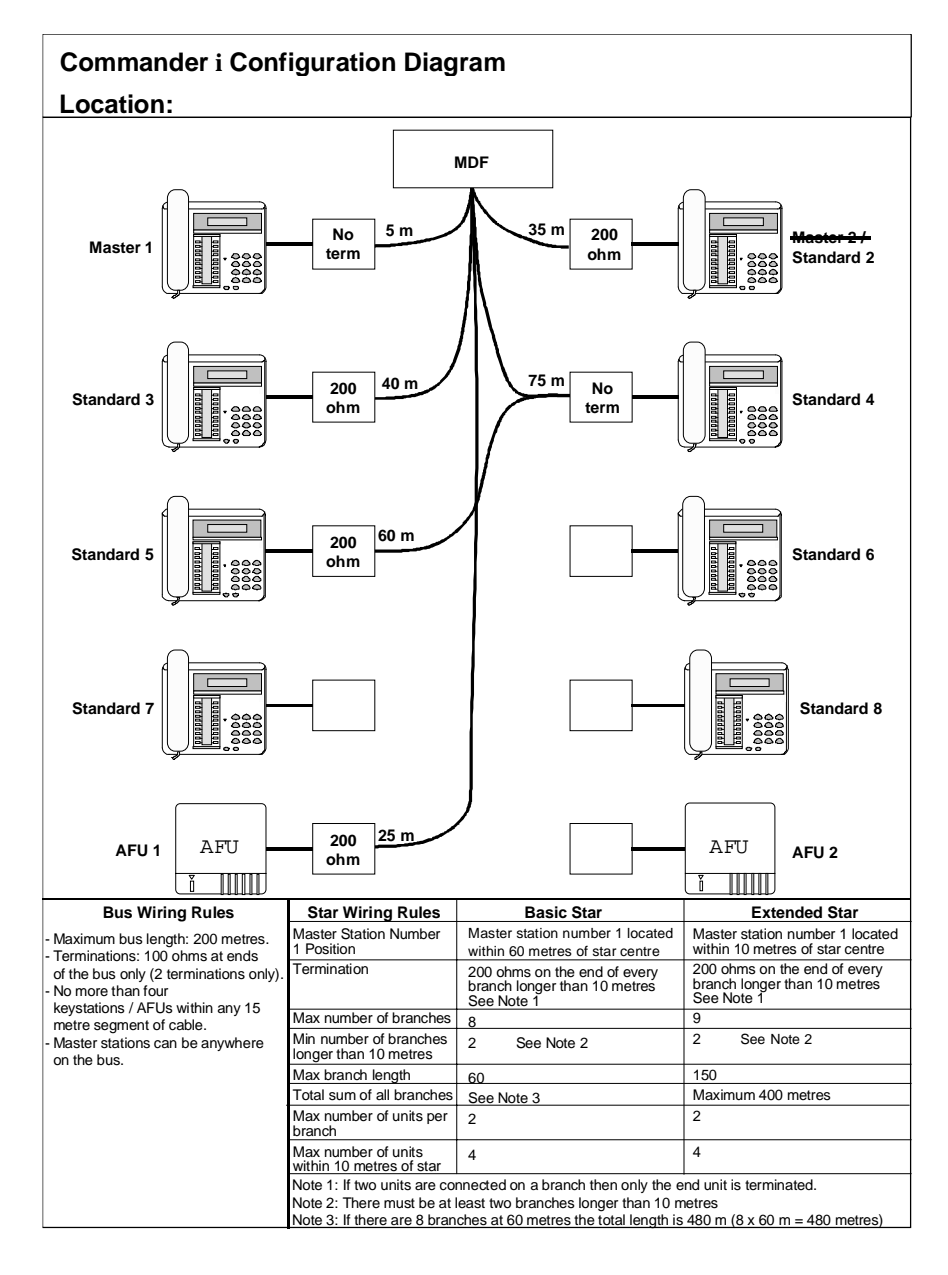

## **Installation Procedures**

#### **Customer Responsibilities**

The customer is responsible for providing:

- Satisfactory lighting for installation and maintenance
- Single-phase, correctly earthed, 240V, 10A, 50 Hz AC generalpurpose power outlets (GPO), one for every keystation and AFU. The outlets must be easily accessible and kept clear of obstructions.

#### **System Bus Wiring**

The system is controlled by master station number 1 and requires all the keystations (master and standard) and AFUs to be connected to the system bus. The system bus is a simple single twisted pair cable which is not polarity sensitive.

The system bus can be configured as:

- A straight bus where all keystations and AFUs are "daisy chained" from one unit to the next.
- Star bus where all keystations and AFUs are star wired from a central point.

For each bus configuration there are rules defining:

- bus length
- termination resistance
- number of units per branch

#### **BUS Termination**

Three resistors (100 ohm, 150 ohm and 200 ohm) are supplied with the system bus terminal socket. They are located in a plastic bag inside the socket.

These resistors are used to terminate the system bus in accordance with the wiring rules detailed in the following pages.

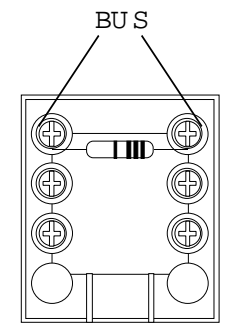

Note: 150 ohm resistor is provided but is no longer required for bus termination.

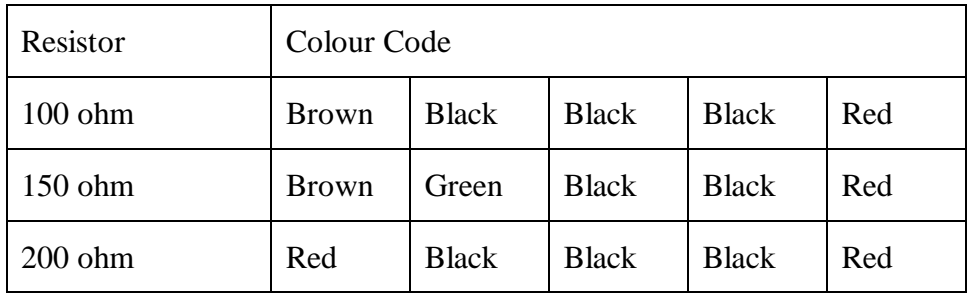

#### **Cable**

All cabling lengths referred to this in manual are based on 0.5 mm diameter cable.

The length of any cabling can be estimated by measuring the resistance of the cable when shorted at one end (ensure any equipment has been disconnected from the cable.

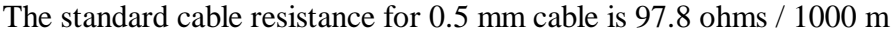

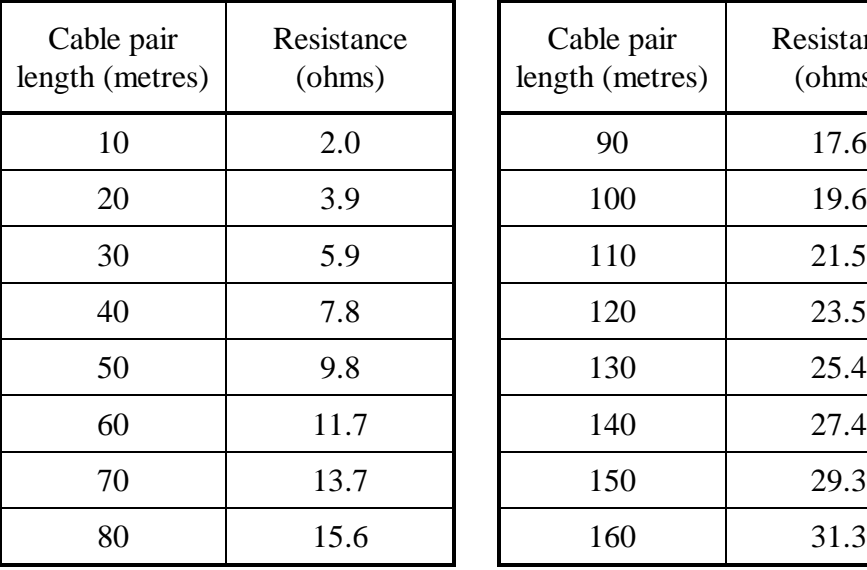

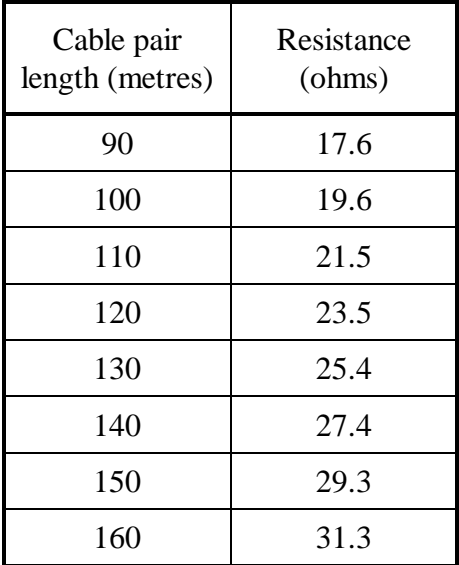

## **Straight Bus**

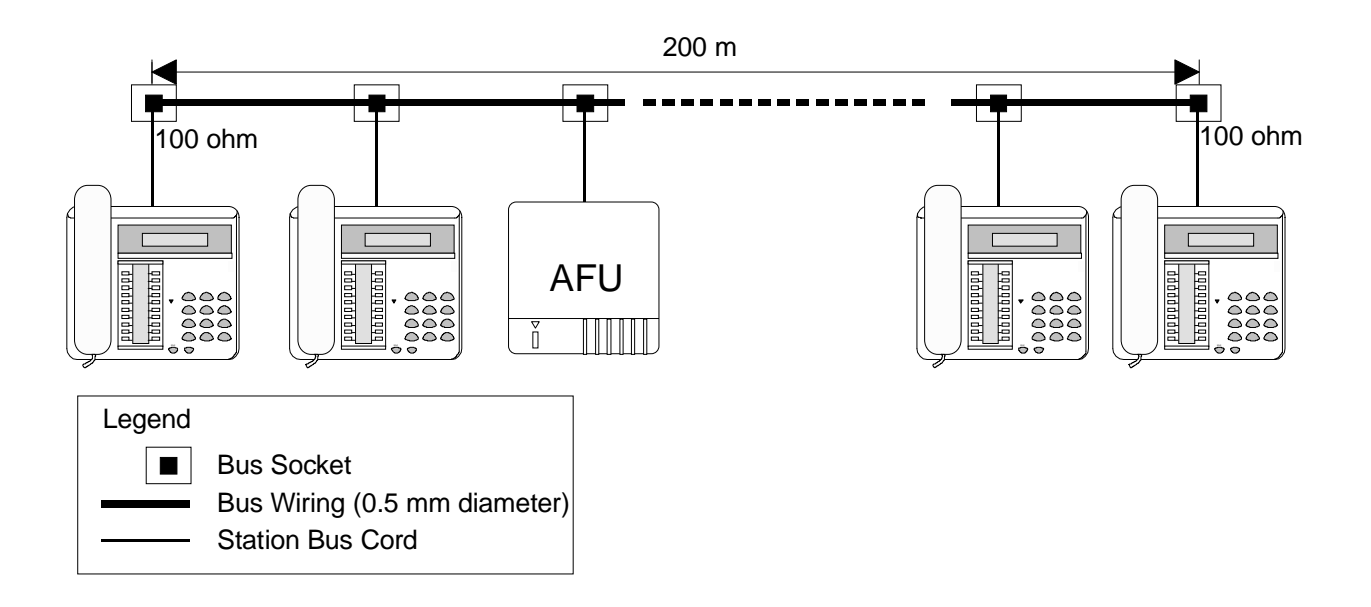

- Maximum bus length: 200 metres
- Terminations: 100 ohms at the ends of the bus only (2 terminations only)
- No more than four keystations / AFUs within any 15 metre segment of cable.
- Master stations can be anywhere on the bus.

#### **Star Configurations**

There can be two types of star wiring:

- Basic star where all keystations and AFUs are located within 60 metres of the central wiring point.
- Extended star- where the leg lengths can be extended to a maximum of 150 metres and the master stations must be within 10 metres of the centre.

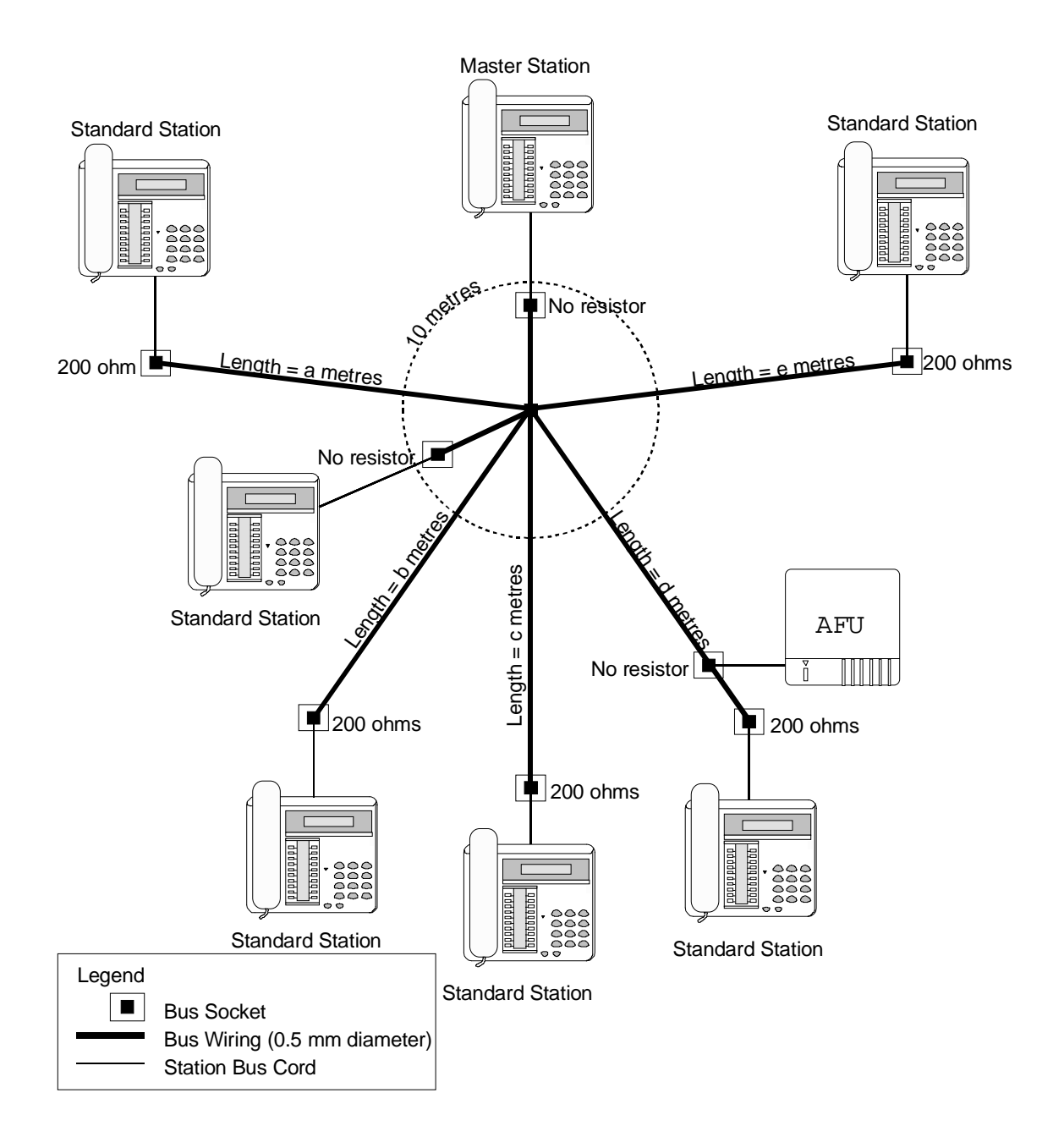

## **Star Wiring Rules**

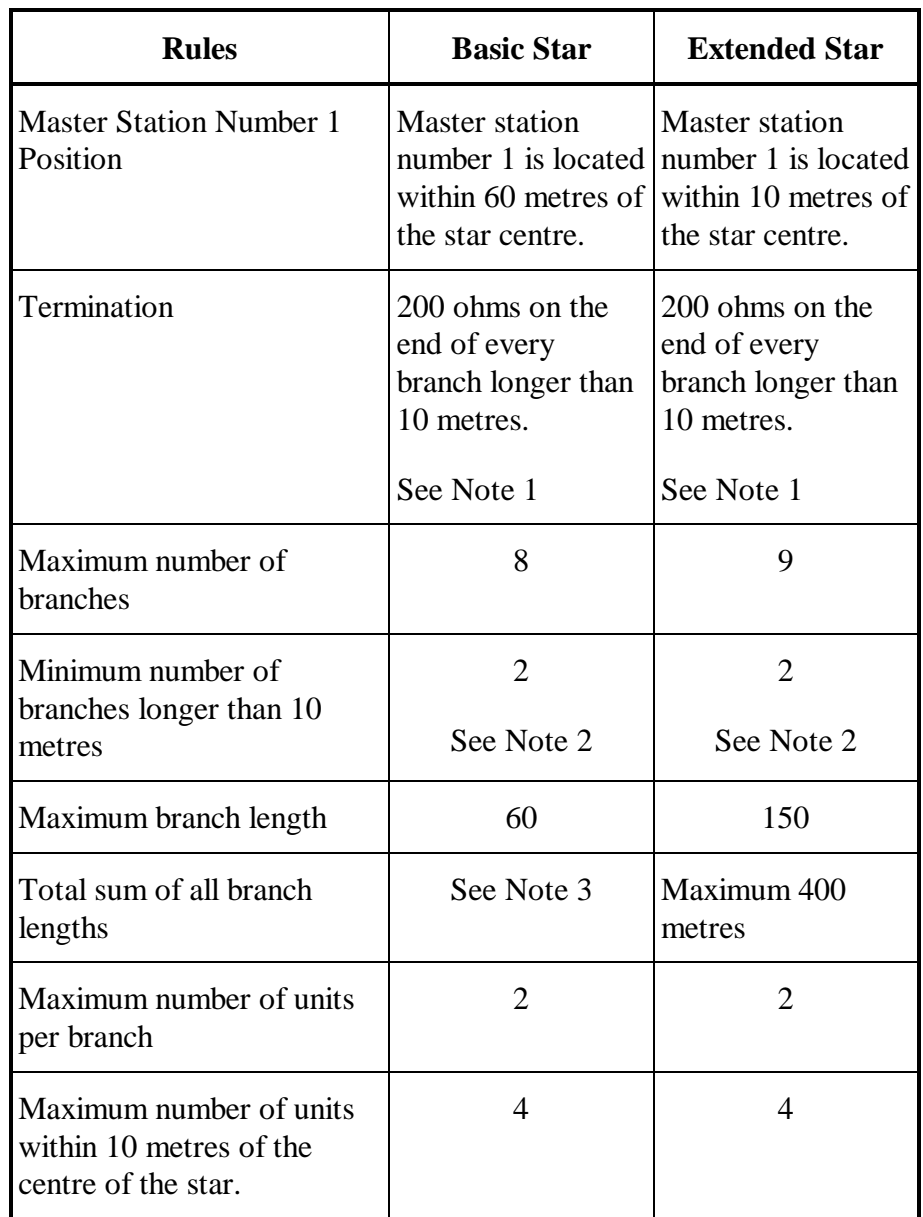

*Note 1 If two units are connected on the same branch then only the end unit is terminated.*

- *Note 2 There must be at least two branches longer than 10 metres.*
- *Note 3 If there are 8 branches at 60 metres then the total length is 480 metres (8 x 60 metres = 480 metres).*

### **Basic Star Wiring Correct Example**

The following is an example of a correct wiring configuration:

- Each branch longer than 10 metres is terminated with 200 ohms.
- Number of branches is not more than 8.
- At least two branches are longer than 10 metres.
- No branch is over 60 metres in length.
- Two units are connected on a branch (only end unit terminated).
- There are less than 4 units within 10 metres of the star centre.

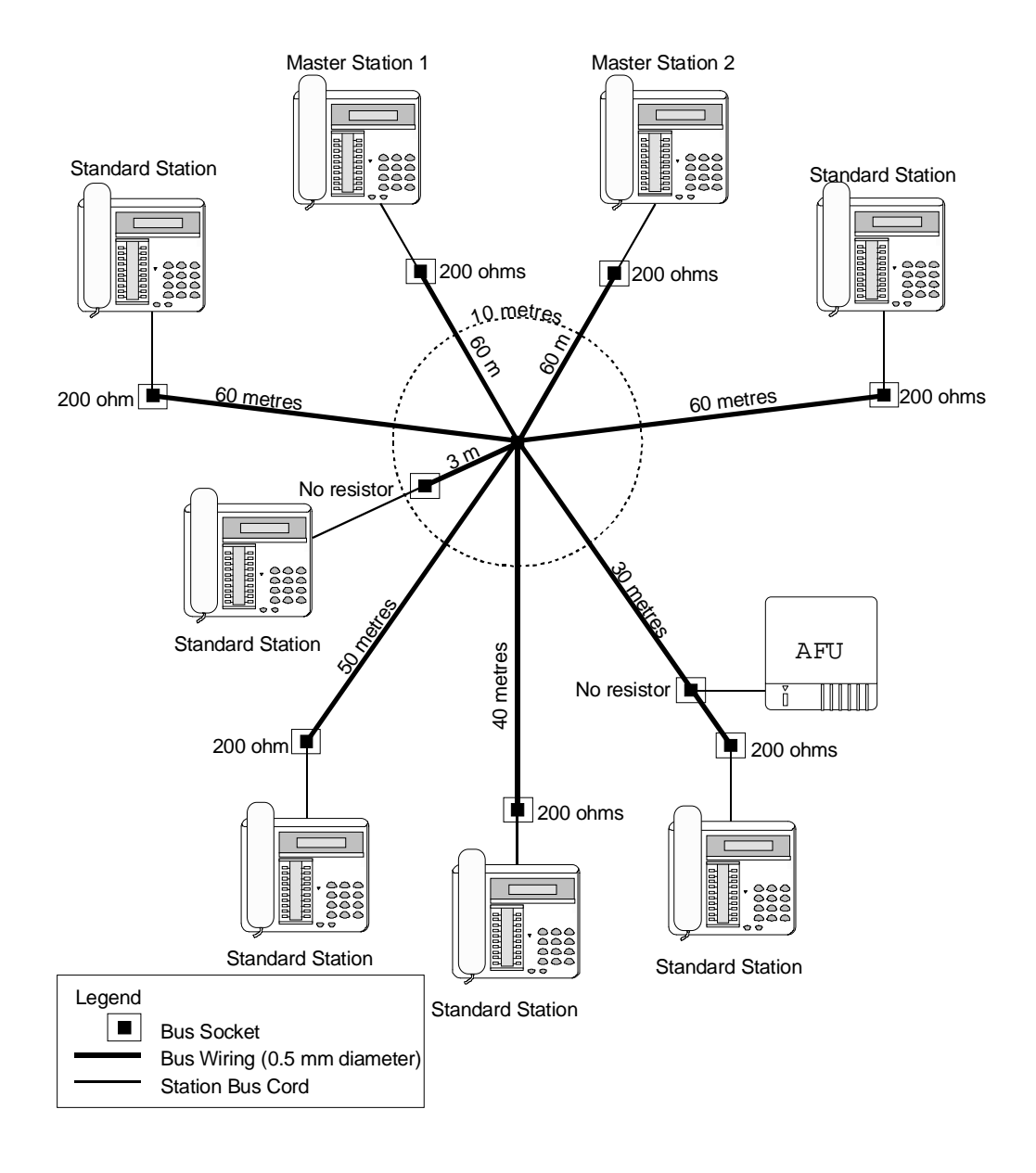

### **Basic Star Wiring Incorrect Example**

The following is an example of an incorrect wiring configuration:

- 1. One branch is over 60 metres in length.
- 2. A unit within 10 metres of the centre is terminated.
- 3. One unit is terminated with 100 ohms instead of 200 ohms.
- 1. More than one unit is terminated on a branch (only the end unit on a branch must be terminated).

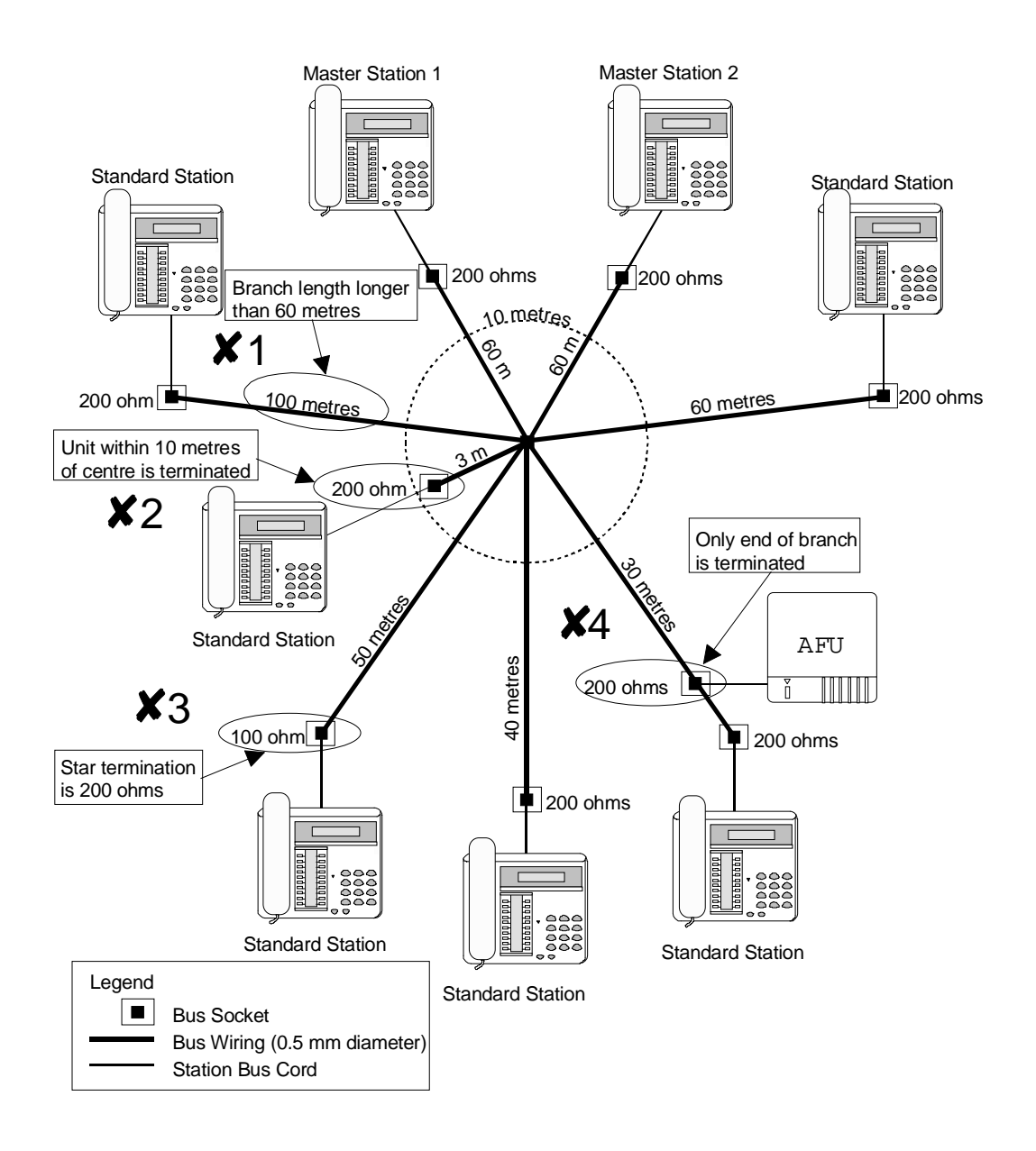

#### **Extended Star Wiring Correct Example**

The following is an example of a correct wiring configuration:

- Master station number 1 is located within 10 metres of the star centre.
- Each branch longer than 10 metres is terminated with 200 ohms.
- The number of branches is not more than 9.
- At least two branches are longer than 10 metres.
- No branch is over 150 metres in length.
- The sum of the distance of all branches is:  $6 + 40 + 5 + 70 + 70 + 100 + 80 + 20 = 391$  metres (less than 400 metres)
- Two units are connected on a branch (only one unit terminated).
- There are less than 4 units within 10 metres of the star centre.

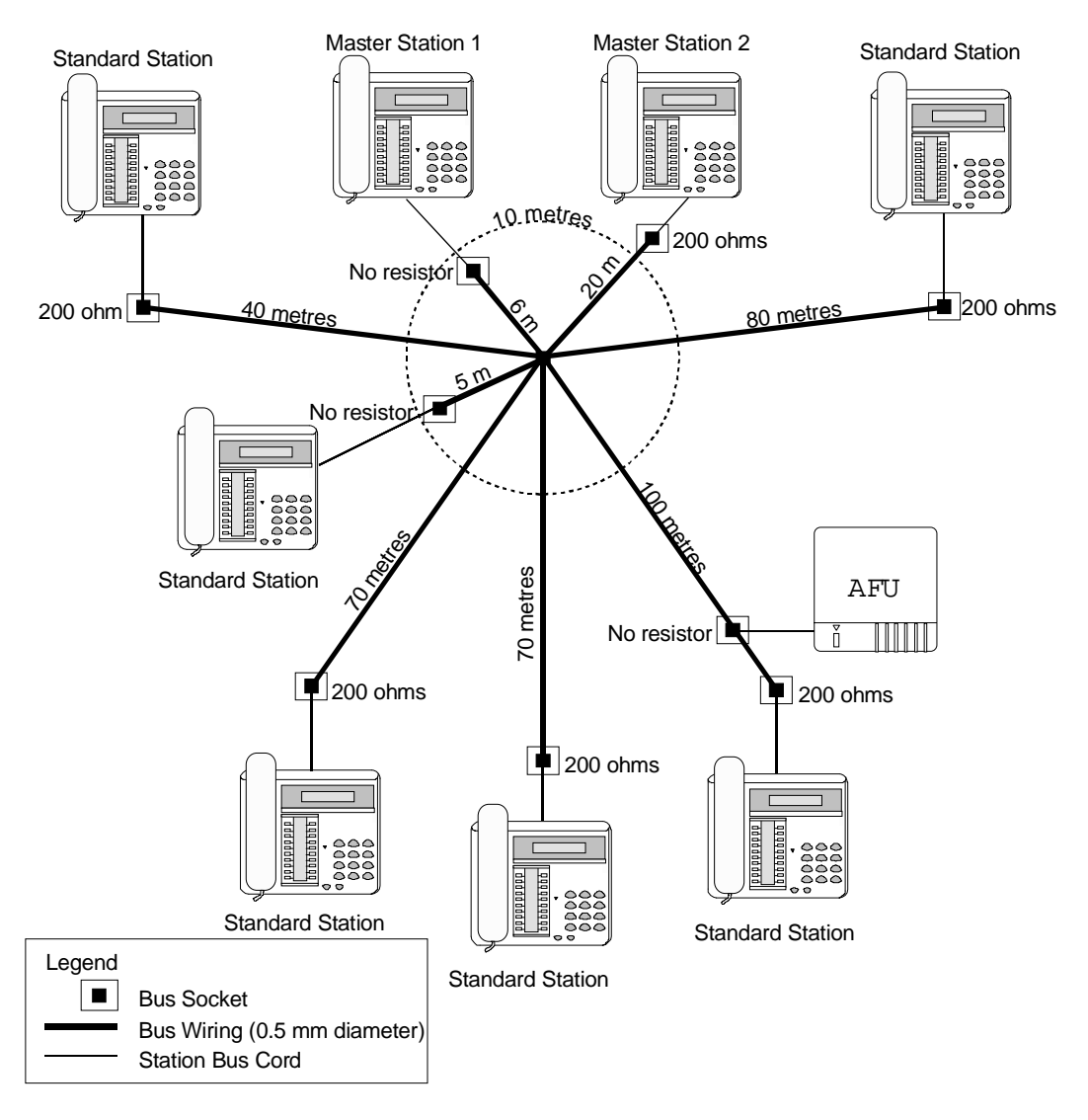
### **Extended Star Wiring Incorrect Example**

The following is an example of an incorrect wiring configuration:

- 1. Master station number 1 is located more than 10 metres from the centre.
- 2. A unit within 10 metres of the centre is terminated.
- 3. One unit is terminated with 100 ohms instead of 200 ohms.
- 4. More than one unit is terminated on a branch (only the end unit on a branch must be terminated).
- 5. One branch is over 150 metres in length.
- 1. The sum of the distance of all branches is greater than 400 metres:  $50 + 100 + 3 + 50 + 80 + 40 + 160 = 483$  metres

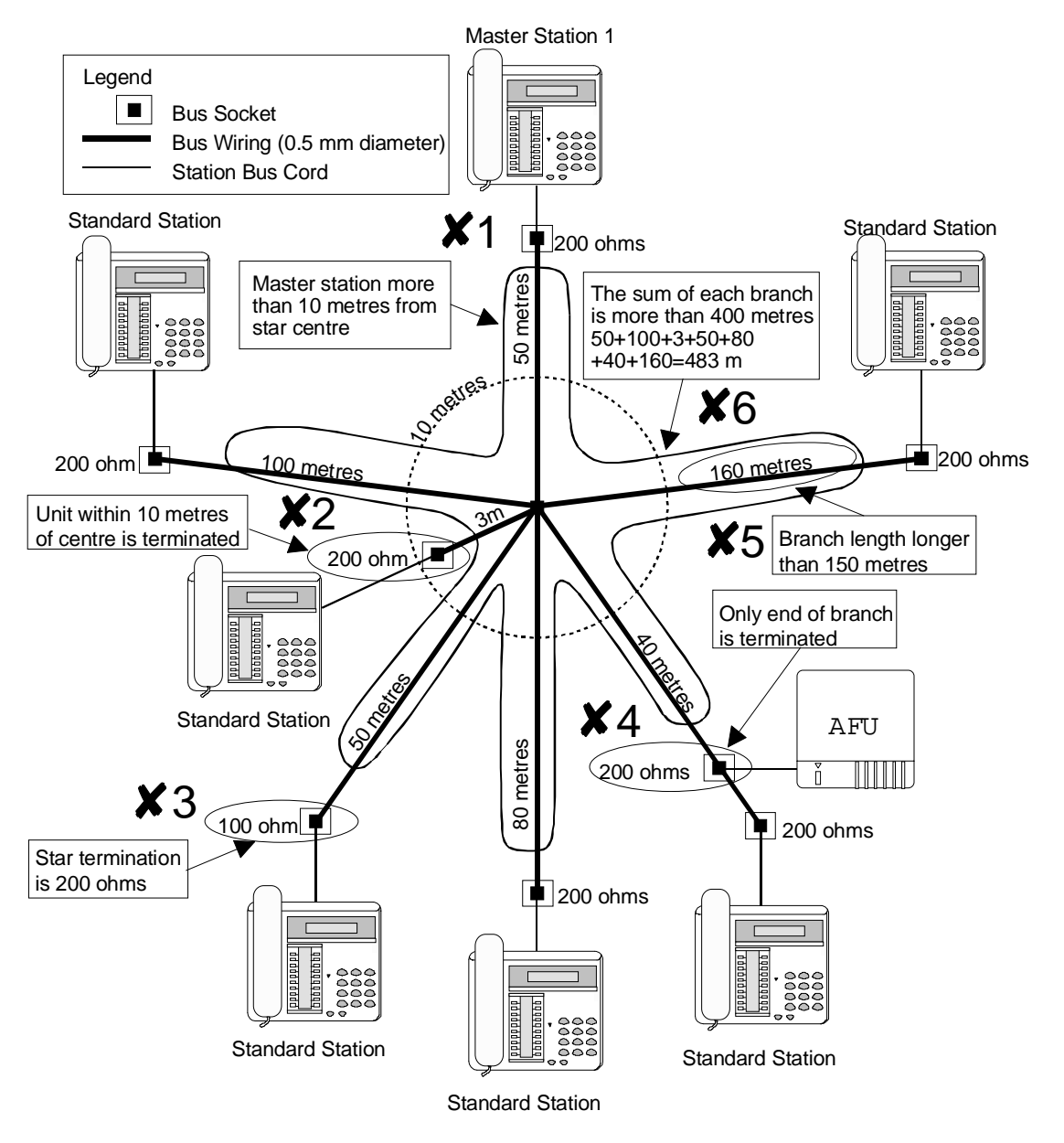

### **System Bus Terminal Socket**

Each keystation (Master and Standard) must be connected to the system bus by means of the supplied 2.5 metre cord (six conductors). This must be inserted in the bus terminal socket attached to the power plug.

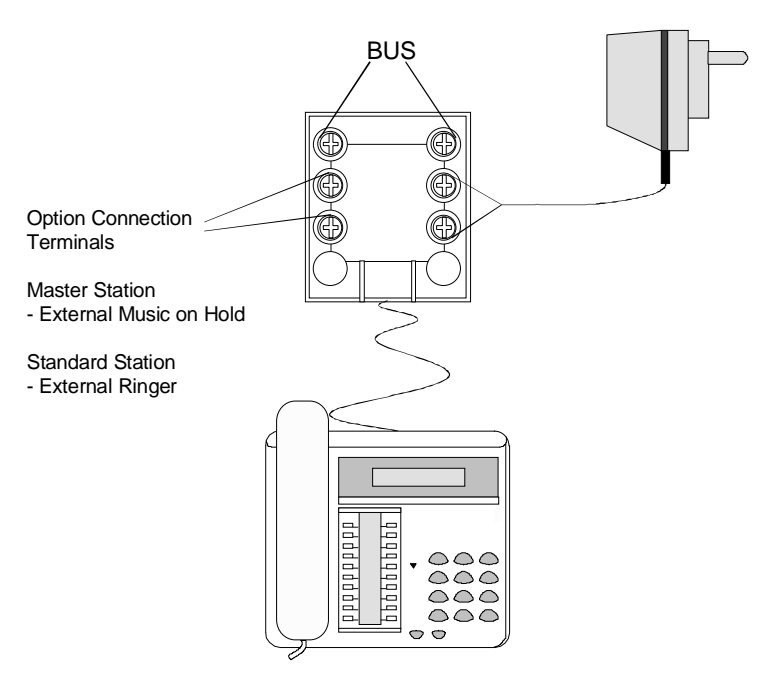

The system bus terminal socket also provides connection for External Music On Hold in the case of the master station and an external ringer in the case of the standard station. Refer to the Music On Hold section on page 3-15 and the External Ringer on page 3-17 for further details on these options.

### **Extending Keystation Power Connection**

If a mains outlet is not available near the keystation, the maximum distance from a keystation to the mains power can be increased by up to 20 metres. This is achieved by attaching a second terminal socket (as shown on the following pages).

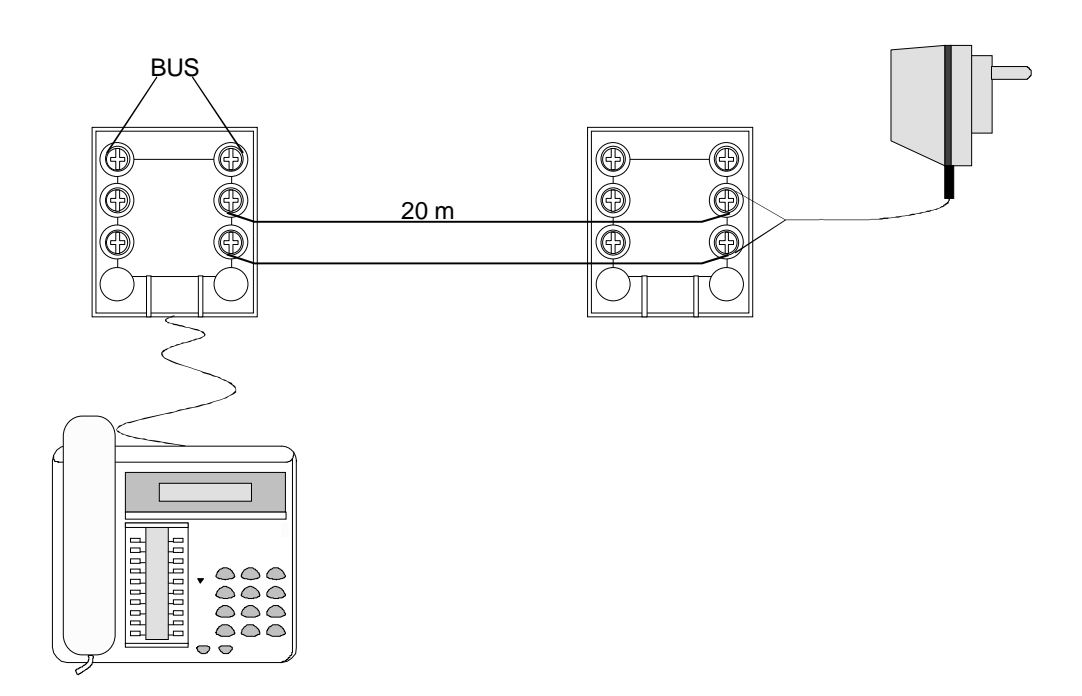

### **External (Analogue) Line Wiring**

The external analogue lines must be wired to the terminal socket that is supplied with each PSTN Master station. Use the supplied standard 8 conductor cable (2.5 metres) to connect the keystation to the socket, which also allows the connection of two emergency telephones in case of power failure.

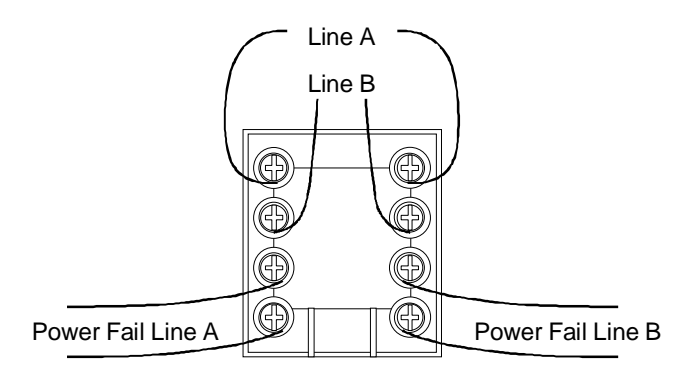

### **Music On Hold**

#### **Internal MOH**

If the PSTN system requires internal MOH, the Internal Music On Hold board must be installed on the PSTN Master station PBA. The board installation is as shown below:

• Unscrew the two screws on the base of the keystation and remove the base moulding

- Insert the daughter board into the 3-pin and 4-pin sockets on the Master station PBA, as shown in the above figure. Ensure that the daughter board is fully inserted and that it sits flat and securely.
- Reassemble the base moulding.

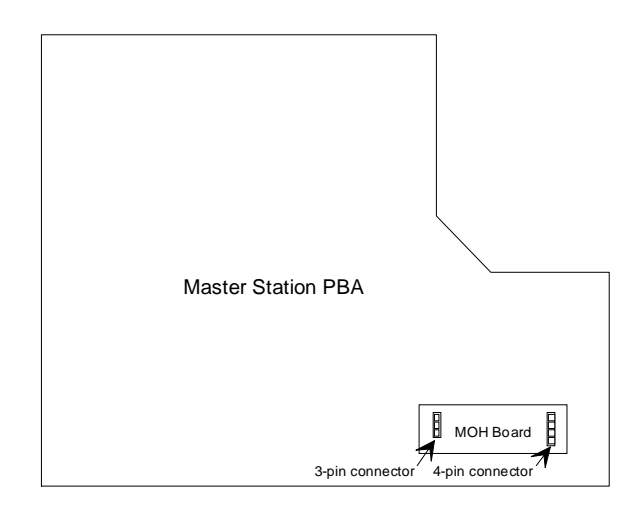

The MOH board installed into the master station only provides internal MOH for the two lines connected to that master station. If a second master station is connected to the system then a second internal MOH board must be installed into the second master station. This will provide internal MOH to the lines connected to the second master station.

### **External MOH**

External MOH is connected to the master station through the master station's system bus terminal socket. External MOH must be connected through an Austel approved Line Isolation Unit (LIU).

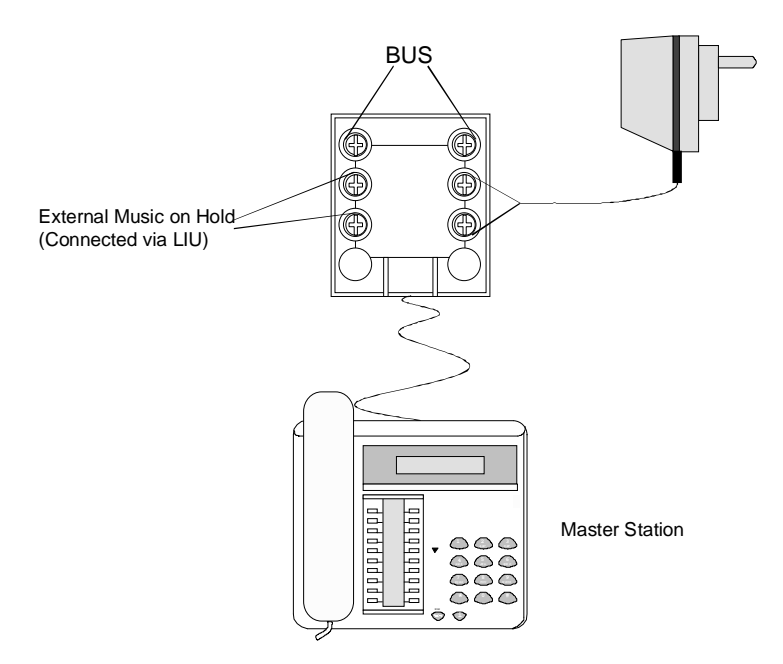

The external music connected to the master station only provides MOH

for the lines connected to that master station. If a second master station is connected to the system then external music source must also be connected to the second master station. This will provide external music to the lines connected to the second master station.

### **External Ringer**

An ACA (formerly Austel) approved external ringer can be connected to a standard station through the standard station's system bus terminal socket.

The standard station external ringer interface provides a 5V, 3 mA output.

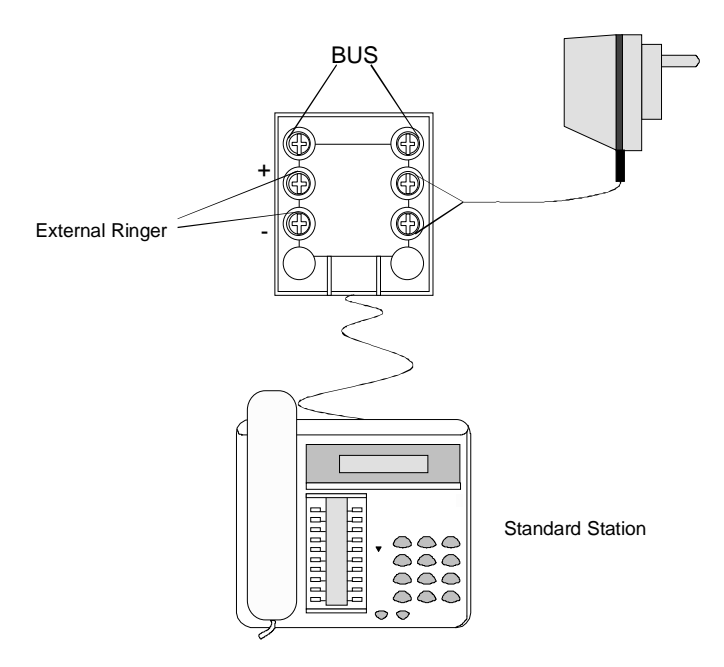

### **Wall Mounting Key Stations**

Standard keystations can be wall mounted using the Wall Mounting Kit, WMK-i and a six conductor wall mounting plate.

Master keystations can be wall mounted in a similar manner to the standard keystation but will require the exchange line cord to be run out from the top of station and connected to the exchange line terminal socket.

Fit and cable the six-conductor wall mounting plate. Refer to **Extending Keystation Power** on page 3-14 for information on extending the distance from a keystation's plug-pack.

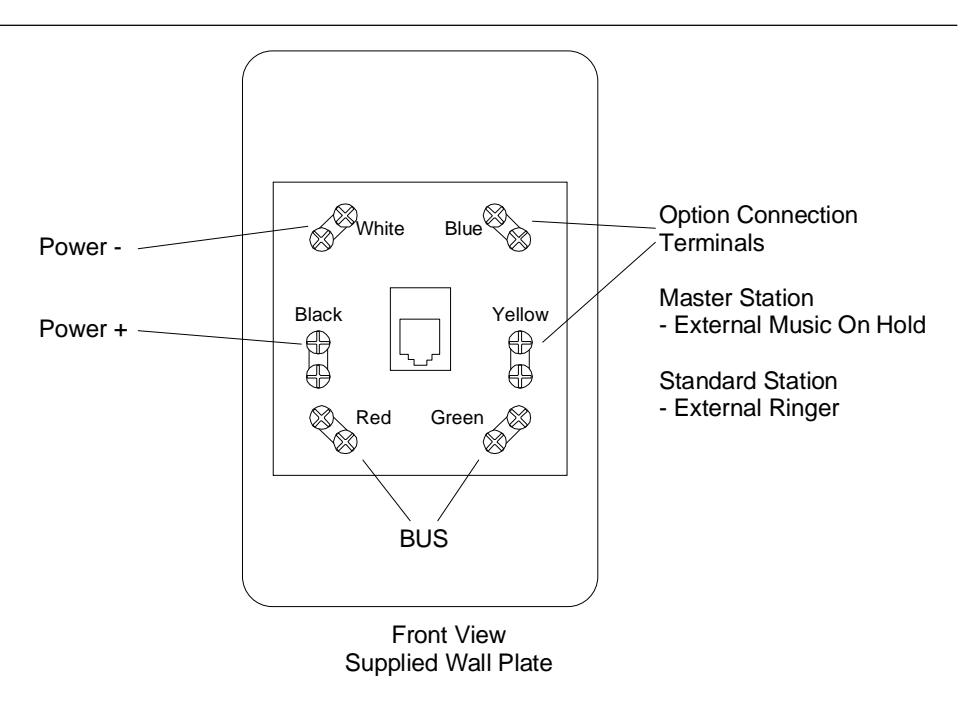

Fit the handset retaining clip to the top cover of the keystation.

- Push out the handset retaining clip from the wall mount bracket.
- Position the handset retaining clip in the position provided as shown.
- Using the small screw provided fix the handset retaining clip to the top cover.
- Insert the screw cover into the handset retaining clip.

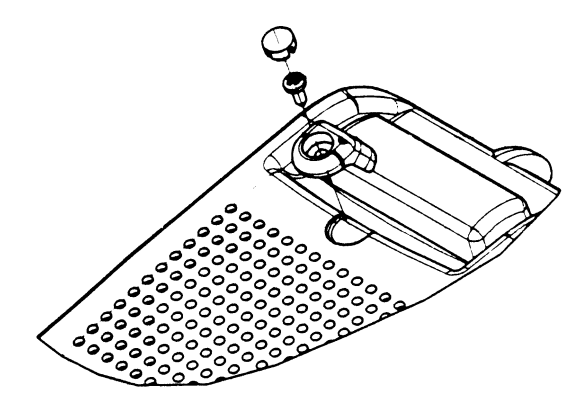

Fit the keystation to the wall mounting bracket.

- Connect the system bus cable to the keystation and pass it through the wall mount bracket window as shown.
- Connect the external line cable to the master keystation and run the cable out from the top of the station and connect to the external line terminal socket (master stations only).
- Attach the wall mounting bracket to the keystation base using the three larger screws provided.
- Connect the system bus cable to the wall mounting plate.
- Attach the keystation to the wall mounting plate by placing the wall bracket keyholes over the wall mount plate's retaining screws and then sliding the keystation down to lock it onto the plate.

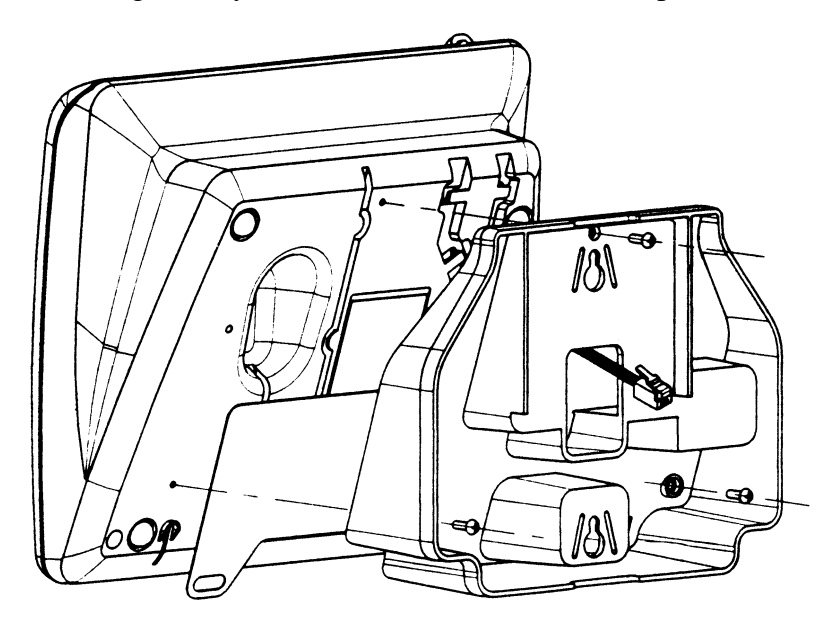

### **Battery Backup**

Note: The battery back-up has not been formally released by Telstra at the time of publication

Each Commander i keystation (Master or Standard) can be connected with a Battery Backup Unit **(BBU)** to keep the station functioning normally for up to two hours in the event of mains power failure. To ensure that the system operates during a power failure then master station number 1 must be equipped with a BBU. If a second master station is provided on the system then it should also be equipped with a BBU to ensure access to the external lines connected to the second master station in the event of power failure.

Note: Stations without battery back-up are not operational during a power failure.

The BBU is contained in one wall mounted plastic case (size 16 cm x 20 cm) and is connected in series between the system bus wall socket and the station.

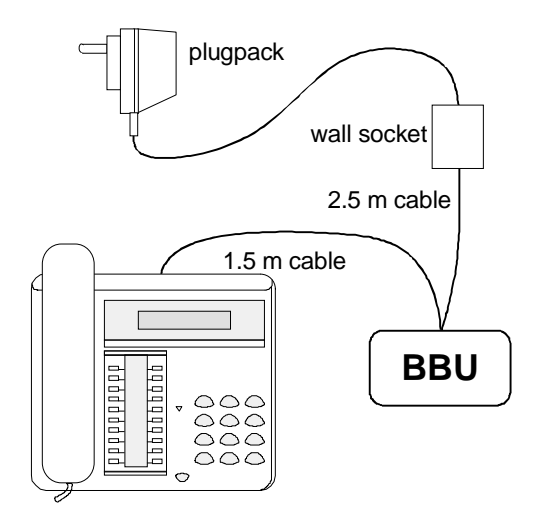

- The cable connection from the BBU to the station is 1.5 metres and is factory fitted to the BBU.
- The BBU is connected to the wall socket using the same 6-wire cable used to connect the station to the BUS: this cable is part of the station assembly.

The BBU has one printed board equipped with:

- 1. Sealed lead acid battery, voltage 6V and capacity 1.2 Ah. The battery is shipped fully charged.
- 2. Circuitry for battery charging and discharge control: the battery lasts for about two hours in normal operation and takes about 13 hours to fully re-charge.
- 3. One 2AG style fuse **[F1]** of 0.5A, 250V to protect the battery output
- 4. One jumper link **[CN3]** to disconnect the battery during transport and storage:
	- 2-3: Battery disconnected (factory setting)
	- 1-2: Battery connected (operational condition)
- 5. Two-colour LED **[L1]** to indicate the operational status:
	- green for mains operation,
	- red for battery operation

6. Two RJ12 connectors:

- **[CN1]** entry of the BUS cable plug from the system bus wallsocket
- **[CN2]** 2.5 m cable to the station factory fitted.

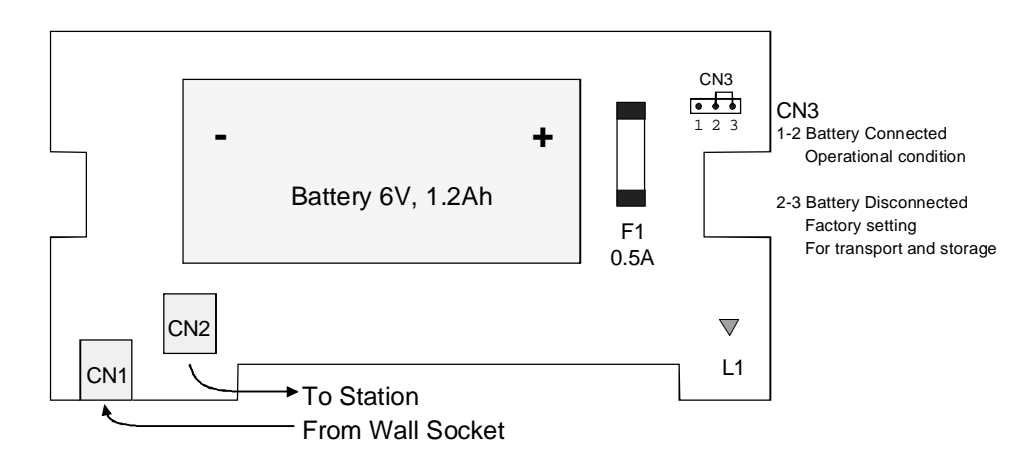

### **Installation and Connection**

*1.* Wall mount the BBU within 2.5 m of the wall socket and 1.5 m of the station.

*Note*: *The case cannot be opened without a tool. The tool can be a screwdriver used to push the latch on the front side (see figure), releasing the upper shell to rotate to vertical position. When wall mounting the BBU ensure that there is enough space left under the unit to allow insertion of a tool to open the case.*

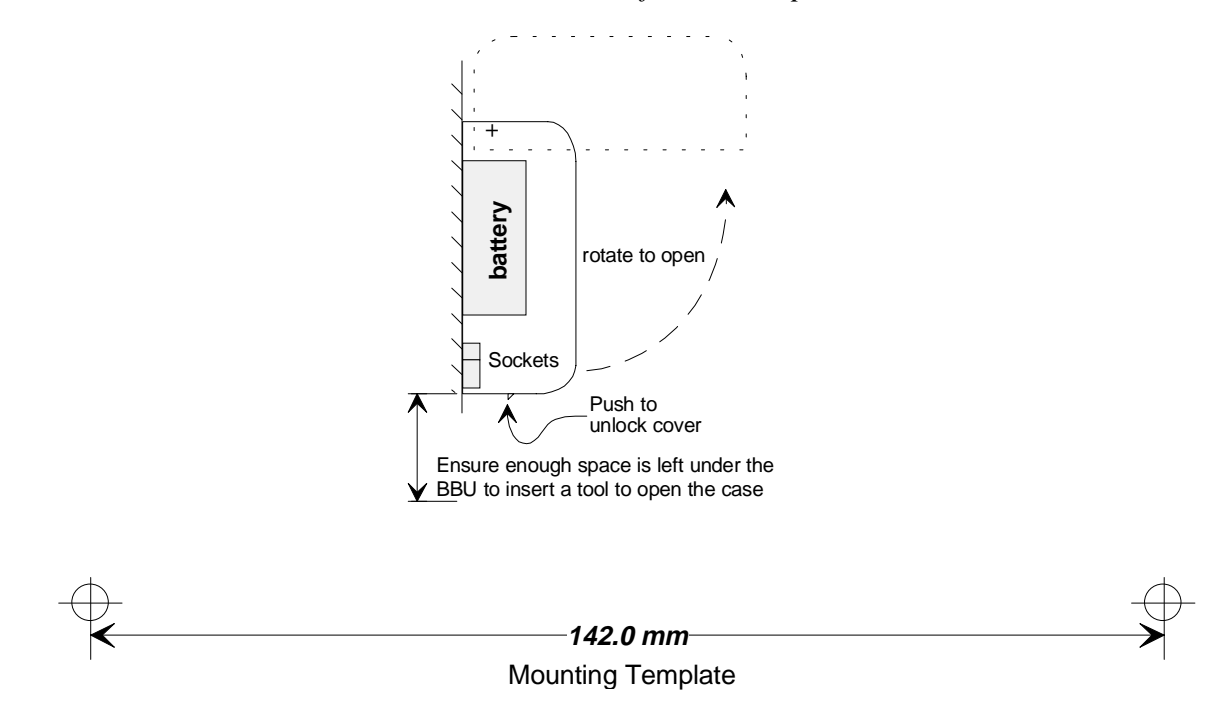

- 1. Open the BBU case and swap the jumper CN3 from position 2-3 to position 1-2: the LED should light steadily red. Close the case, taking care that the cable connected to CN2 passes through the small circular opening on the front side of BBU. If the LED does not light red then the battery voltage is low (below 5.6 Volts) and needs to be charged for about 13 hours before operation. Continue with steps 3 and 4 to begin charging the battery.
- 2. Connect the cable of the BBU to the station: if the battery is charged then the station will power up.
- 3. Connect the bus cable coming from the wall-socket to CN1: the LED should light steadily green.
- 4. The BBU is now correctly installed.

**Analogue Facilities Unit (AFU)**

**Wall Installation of AFU**

> Install the AFU near the mains outlet. The AFU can be fastened to the wall with 5 mm diameter screws. These are supplied with the system.

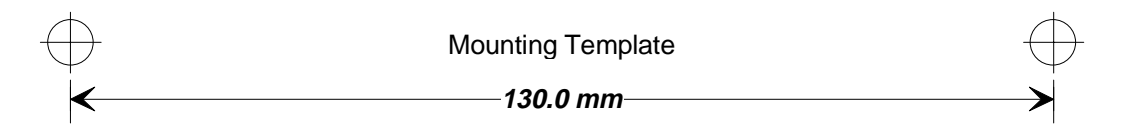

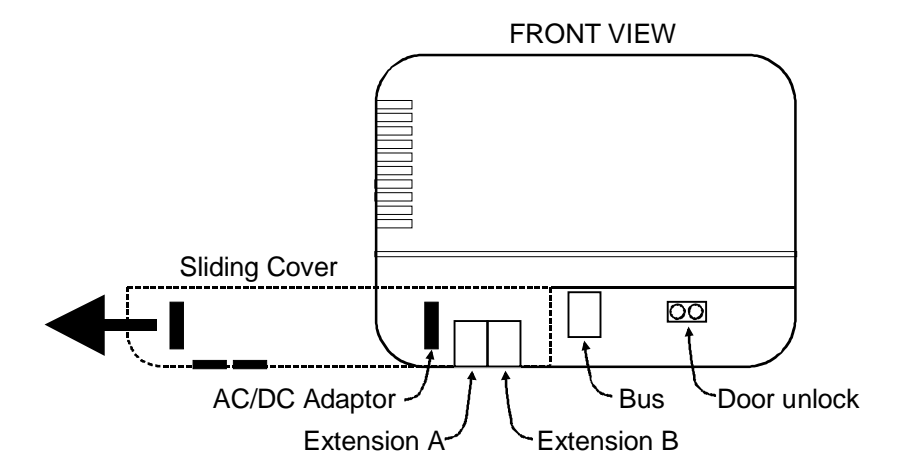

### **Connection of Internal BUS Cable**

Open the sliding cover to access the internal socket.

• Plug the 6-wire AFU Bus Cord into this socket.

**Connection of Analogue Terminals (cordless, fax, answering machines etc)**

### **To Connect Using RJ12 Jacks:**

- Close the sliding cover.
- Connect the telephone(s) using the two modular RJ12 jacks.

The extension interfaces are equipped with internal protection against power surges. However, for increased safety in the case of outdoor installations, it is advisable to use specific protection devices (eg. gas dischargers).

### **Connection of AFU Plugpack**

- Close the cover (this is *most* important).
- Insert the power cord of the AFU plugpack (supplied with a four pin plug) into the power connector socket on the front left-hand side of the AFU.

**IMPORTANT NOTE: When connecting the AFU plugpack to the mains, you have five seconds to start-up the initial configuration (or to re-start a new configuration). Refer to System initialisation - AFU Numbering.**

**AFU Fax Switch i+ AFU only**

*Note: The i+ AFU has not been formally released by Telstra at the time of publication.*

The AFU has fax switch functionality that allows inter-working between an answering machine and fax machine. If a call routed to the answering machine is a fax call then the AFU detects that the call is a fax call and automatically transfers the call to the fax machine.

This feature would typically be used when the office is unattended. Voice calls are recorded on the answering machine and fax calls are transferred to the fax machine.

- The answering machine is connected to AFU extension A.
- The fax machine is connected to AFU extension B.

To programme the system for Fax switch operation refer to Installation Programming - 13i Devices (Fax, Answering Machine, Door Station).

#### **Door Station**

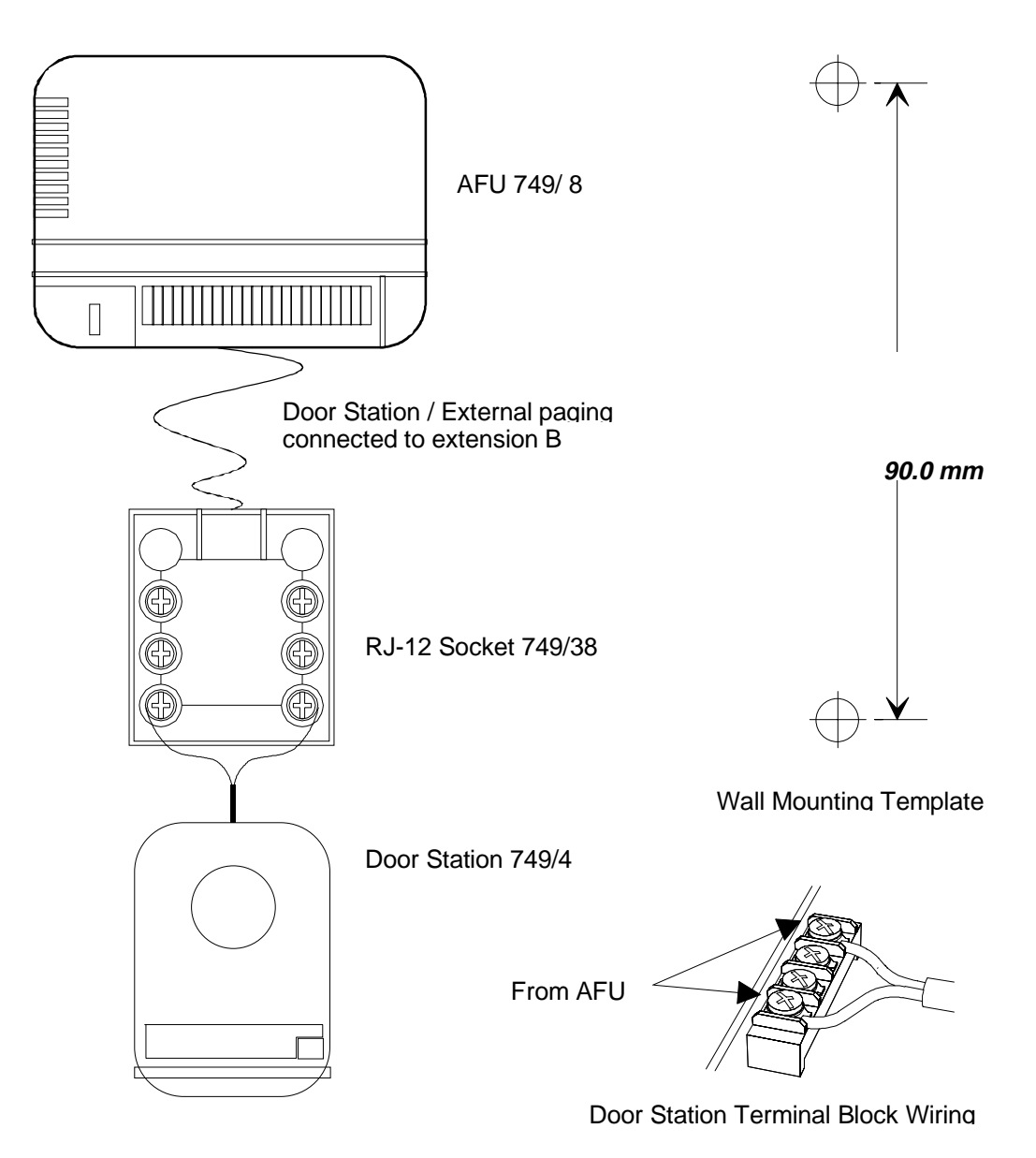

- Remove the screw from the top of the door station.
- Remove the rear cover by hinging out and down.
- Feed the cable from the AFU through the hole in the rear cover and mount the cover to the wall.
- Terminate the cable to the outside terminals of the terminal block polarity is unimportant.
- Attach the front assembly to the rear cover and replace the top retaining screw.

To programme the system for Door station operation refer to Installation Programming - 12i Door Station (Day / Night) and 13i Devices (Fax, Answering Machine, Door Station).

### **Door Unlock**

The door unlock facility is provided using the following additional equipment:

- Telstra Door Unlock Interface (727 / 29)
- Plug Pack (749 / 40 AFU Plugpack) to power the Telstra Door Unlock Interface

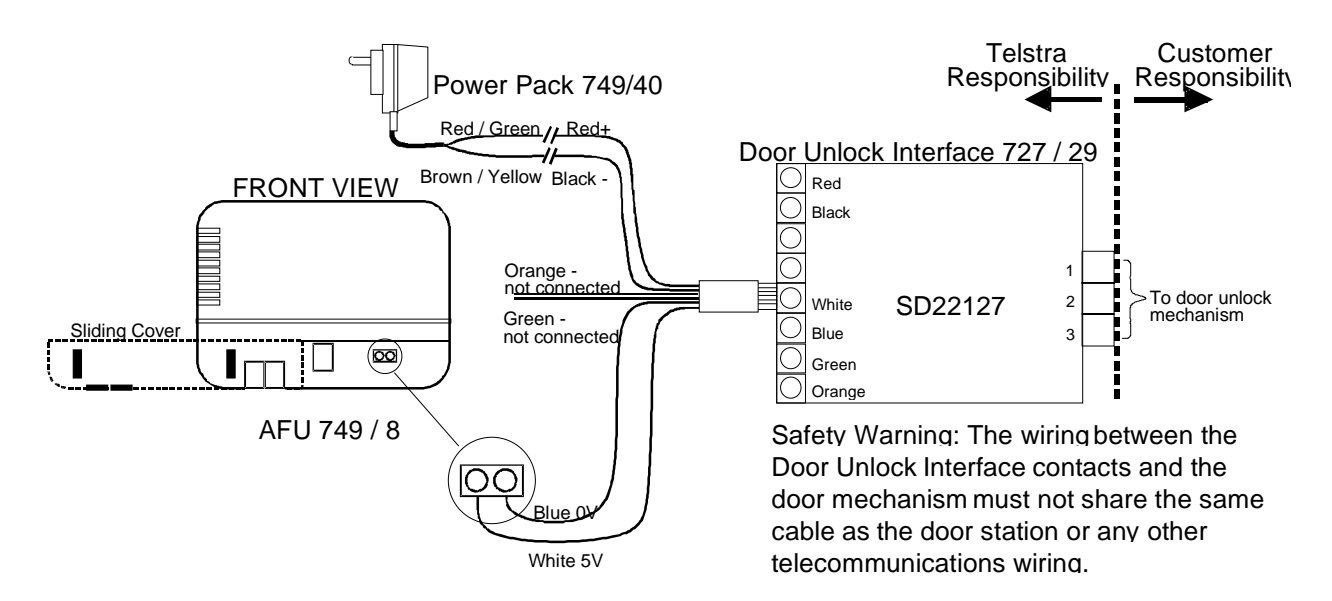

### **Installation**

- Cut the connector from the Plugpack and remove 25 mm from the outer sheath.
- Strip 10 mm of insulation from the red and green wires of the Plugpack , join together and connect to the red (+) wire of the Door unlock Interface Unit.
- Strip 10 mm of insulation from the brown and yellow wires of the Plugpack , join together and connect to the black (-) wire of the

Door unlock Interface Unit.

- Connect the white (5V) and blue (0V) wires of the Door Unlock Interface Unit to the AFU door unlock terminals as per the diagram. Note that the connections are polarity sensitive.
- The orange and green wires for the Door Unlock Interface Unit are not used for this application.

After installation the correct operation of the door unlock interface can be tested.

When the door unlock is idle (not operated):

- The Door Unlock Interface LED is OFF.
- The output between contacts 2 3 is open.
- The output between contacts 1-3 is short.

When the door unlock is activated:

- The Door Unlock Interface LED turns on and stays on for the duration specified in system programming.
- The output between contacts 2 3 is short for the duration specified in system programming.
- The output between contacts 1-3 is open for the duration specified in system programming.

To programme the length of time the door unlock opens refer to Installation Programming - 15i Timer Door Opener.

#### **External Paging**

Note: The external paging interface has not been formally released by Telstra at the time of publication

The external paging interface connects to the AFU in the same manner as for the door station.

There can only be one door station or external paging interface connected to the system.

The external paging interface must be connected to an ACA (formally Austel) compliant paging unit.

- Remove the screw from the top of the external paging unit.
- Remove the rear cover by hinging out and down.
- Feed the cable from the AFU and the cable to the external paging system through the hole in the rear cover and mount the cover to the wall.
- Terminate the cable from the AFU to the outside terminals of the terminal block - polarity is unimportant.
- Terminate the cable to the external paging system to the inner terminals of the terminal block - polarity is unimportant.

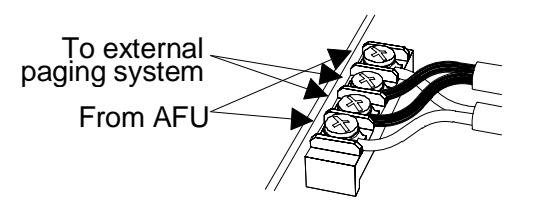

- Make a test external paging call and adjust the output level pot as required.
- Attach the front assembly to the rear cover and replace the top retaining screw.

To programme the system for external paging operation refer to Installation Programming - 13i Devices (Fax, Answering Machine, Door Station).

## **System Initialisation**

### **Cabling Check**

- Ensure that the system bus is correctly cabled and terminated to the keystations and AFUs.
- Ensure that the external lines are correctly cabled and terminated to the master stations.
- Ensure that the system options are correctly cabled and terminated.

### **Station Numbering**

- Switch on the plug-packs for each keystation.
- Connect the BUS and external line cords of the Master station to the system bus and external line terminal sockets respectively.
- Assign station number to the first master station.
	- After powering up the display will show:

Master  $=$ ?

*If this is not displayed, carry out a 'Memory Clear' operation, as described in the following pages.*

- Press [DSS1] and the station will become Master station number 1.
- If the second Master is needed, repeat the four steps above, pressing [DSS2] to designate Master station number 2.
- Start connecting the Standard stations, one at a time, giving each a different identity. Do this by pressing the appropriate [DSS] key.

*WARNING: If you allocate the same identity to more than one keystation, they will not work correctly. You will have to temporarily disconnect from the Bus the keystation you wish to have that identity, perform 'Station Number Clear' (as described in the following pages) on each of the other stations with the same identity, allocating them different identities, and then reconnect the original keystation. The same operation must be carried out whenever you want to change a terminal identity.*

### **Memory Clear**

The memory of any keystation can be cleared from the keystation's diagnostic menu. If you reset the memory on master station 1 all system programming will be reset to the factory default values. If you reset the memory on standard keystations then the standard keystation's personal speed dial numbers will be cleared.

There are two methods of entering diagnostic mode:

- Method 1 From installation programming - 19i Keystation Diagnostics
- Method 2 By powering up the keystation while pressing the [i] key.

To clear the keystation memory:

• Dial 3 to step through the diagnostic menus until the following display is shown.

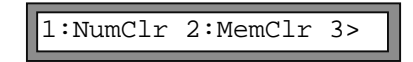

• Dial 2 to clear the keystation's memory.

#### **Station Number Clear**

The station number of any keystation can be cleared from the keystation's diagnostic menu.

There are two methods of entering diagnostic mode:

- Method 1 From installation programming - 19i Keystation Diagnostics
- Method 2 By powering up the keystation while pressing the [i] key.

To clear the keystation's station number:

• Dial 3 to step through the diagnostic menus until the following display is shown.

1:NumClr 2:MemClr 3>

• Dial 1 to clear the keystation's station number.

## **Start-Up of the AFU (AFU Numbering)**

It is necessary to assign an identity number to the AFU *at the initial installation or whenever master station number 1 is replaced*. This identity number automatically assigns station numbers to the analogue devices that connect to the AFU's extensions. The AFU is initialised using a standard tone dialling telephone connected to extension A.

- 1. Plug a standard tone dialling telephone to extension A.
- 2. Connect the AFU BUS cable to the System bus socket. *Ensure that Master station number 1 is already installed and has been assigned its station number (station 1).*
- 3. Turn on the AFU plug-pack and observe the AFU LED.

*The LED lights steadily for five seconds. If, after this time, it still lights steadily, then the AFU has been previously configured..*

4. Turn off the AFU plug-pack to prepare for assigning a number to the AFU

The next four instructions (steps 5 to 8) *must be completed within the initial five seconds after power-on*.

- 5. Turn on the AFU plug-pack.
- 6. Lift the handset of the telephone connected to extension A.
- 7. Dial [**\***].
- 8. Replace the handset.

*The above four steps (steps 5 to 8) clears the AFU memory (and the LED starts flashing). The AFU is now ready to receive its identity number.*

9. Lift the handset of the telephone connected to extension A (no dialtone will be heard) and dial the appropriate one digit identity number for the AFU (using the table on the next page). This assigns the station numbers to both extension port A and extension port B.

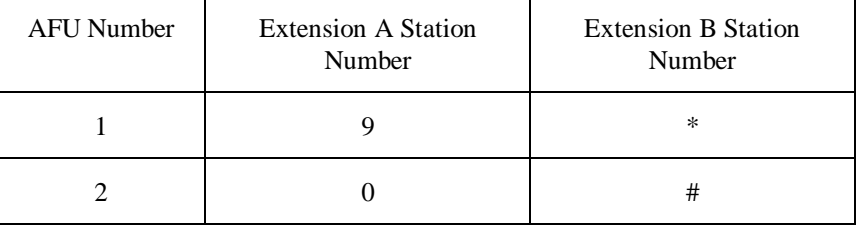

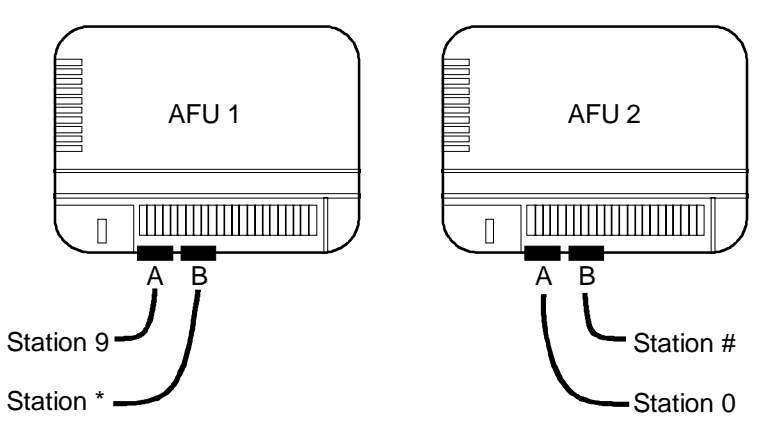

10. Replace the handset.

*The LED lights steadily. The internal dial tone is heard when the handset is lifted.*

- 11. To change the AFU identity number (from AFU 1 to AFU 2 or vice versa), repeat steps **4** to **10** inclusive, as described above.
- 12. Switch the AFU power OFF then after 20 seconds turn the power ON. This is to ensure correct operation when connected to the Commander i+.

### **System Check**

To test that the installation is correct, perform an intercom call between the stations that are the greatest bus distance apart.

### **System Programming**

Once you are sure that all the stations are in working order, it is possible to start the system configuration, as described in Chapter Four - Programming.

### **System Programming Back-up**

System programming must be backed-up by transferring the data to a second master station if present. This will allow the second master station to take control of the system in the event that the first master station is removed or powered down.

System programming back-up can be done by doing a Send Data transfer (refer Chapter Four System Programming) for stations of the same type. That is, Commander i to Commander i (phase 1 to phase 1) or Commander i+ to Commander i+ (phase 2 to phase 2).

*Note: Only Master stations of the same software version number should perform the Send Data operation otherwise corrupted programming data may occur.*

If the system has different versions of master stations then observe the following procedure.

- Disconnect master station number 1 from the system.
- Wait approximately 20 seconds for the second master station to take over the system control.
- Enter programme mode (from any station).
- Programme all customer data (eg, speed dial, barring, ring assignments, number of lines, stations, AFU ports etc.).
- Turn the power off
- Re-connect master station number 1.
- Power the system on.

### **Moving Office**

The Commander i+ system allows users to easily re-locate individual stations or the entire system to a different location without the need for difficult and time consuming re-programming or re-wiring.

This is made possible by permanently storing the configuration of the system in the Master station using non-volatile memory(EEPROM).

If a user moves to a different office, all that is necessary is to unplug the station and take it to the new location. When plugged in at the new location, the keystation will retain its original identity (ie. DSS key number), all of the programmed settings, the ten Personal Speed Dial numbers and also the One-Touch Speed Dial numbers stored for that keystation. The other users on the system will not notice any difference in system (DSS) operation. When moving a Master station the exchange connections will also need to be moved.

If the whole system is to be moved to a new office location, the two wire bus and the permanent programming memory enables the system simply to be picked up and plugged in at the new site with minimal effort.

# **Chapter Four Programming**

### **Overview**

The configuration of the system is accessible from any connected keystation. There are three levels of programming available.

- USER Programming sets individual station options
- ADMINISTRATION Programming sets system options and features.
- INSTALLATION Programming configures the system.

For a full list of default programming settings, refer to **Appendix B, Factory Default Values**.

### **Passwords**

There are three passwords for the three different levels of programming:

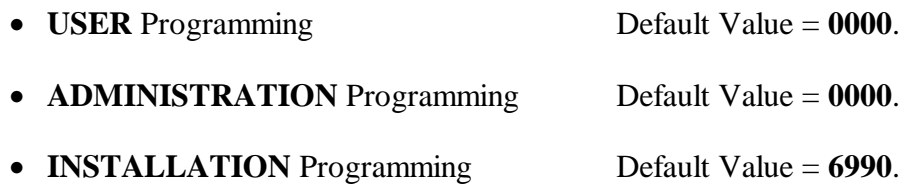

The installation password can be used to also access the administration programming.

If the USER password is forgotten, you can reset it to the factory default value by carrying out the appropriate Administration Programming procedure (**07a User Password Reset**). You can then dial a new user password via User Programming (**05u Password**).

If the Administration password is forgotten, then the installation password can be used to enter administration programming. You can set a new administration password using sub-menu **08a Admin Password**.

If the Installation password is lost, perform a 'memory clear' on master station 1. All programming information will return to the factory default settings and will need to be reprogrammed.

#### **Programming Keys**

The keys used during configuration are:

- [i] Program key, used to enter the configuration mode, confirm menu options taken and also to confirm selected items.
- [RLS] Used as an escape key.
- [1 #] Keypad, used for dialling telephone numbers, selecting stations for intercom calls, selecting speed-dial numbers (0 - 30) and for entering numbers when in configuration mode. The **\*** and **#** keys are used to scroll backwards and forwards through the main menu and submenus. They are also used in systems of more than eight stations, for making intercom calls to station numbers 10 and 12 respectively.
- [RECALL] Used to insert Hookflash in repertory numbers.
- [REDIAL] Used to insert Pause in repertory numbers.

#### **Memory Clear**

The memory of any keystation can be cleared from the keystation's diagnostic menu. If you reset the memory on master station 1 all system programming will be reset to the factory default values. If you reset the memory on standard keystations then the standard keystation's personal speed dial numbers will be cleared.

There are two methods of entering diagnostic mode:

- Method 1 From installation programming - 19i Keystation Diagnostics
- Method 2 By powering up the keystation while pressing the [i] key.

To clear the keystation memory:

• Dial 3 to step through the diagnostic menus until the following display is shown.

1:NumClr 2:MemClr 3>

• Dial 2 to clear the keystation's memory.

If you press [i], the keystation is placed in configuration mode and the display shows the first menu (**01: Repertory**). With the [\*] and [#] keys you can scroll backwards and forwards through the main menu items:

- **01: Repertory**
- **02: Lock Enable/Disable**
- **03: User**
- **04: Admin**
- **05: Install**
- **06: Night Mode Enable/Disable.**

Some items are programmable for both Day and Night modes, as indicated on the display (D/N). To program Night configuration, the system must be in Night mode during programming.

### **01: Repertory**

This is the main menu in the configuration mode. It enables you to view the 30 stored numbers (ten personal speed dial numbers followed by twenty system speed dial numbers).

#### *The Default setting is: Clear*

• Press [i]

The number stored in location 01 is displayed.

- Use the [\*] and [#] keys to scroll backwards and forwards in the display of the 30 stored numbers. Alternatively you can go directly to a specific location by dialling the two digit address (01 to 30)
- Press [RLS] twice to exit the configuration mode.

### **02: Lock (Enable / Disable )**

A keystation can be prevented from making all outside calls other than those numbers in the system speed dial or numbers in the common allowed numbers list (07i).

#### *The Default setting is: Lock Disable*

• Press [i] twice

*This causes the locking status of the keystation to change. If the keystation was already locked, the User, Administration or Installation password is required before the keystation is permitted to be unlocked.*

You can exit this Main menu item by pressing [RLS].

### **03: User Programming**

The following programming procedures are pertinent *only to the specific keystation on which you are operating*. For full details on User Programming refer to the System User Guide.

• Press [i] to access the User sub menus.

To scroll up and down the sub menus, use the [\*] and [#] keys. Alternatively, dial the sub menu number (01 - 06).

### **01u Personal Speed Dial Numbers**

Each keystation can be programmed with up to ten 'Personal Speed Dial' numbers.

### *The Default setting is: No numbers stored*

- Press [i] and the first stored number is displayed.
- Select the desired location (01 10) by dialling the number or by using the [\*] and [#] keys to scroll backwards and forwards.
- Press [i] to display the  $>$  Prompt.
- Dial the number to be stored and confirm by pressing [i].

*A pause can be stored by pressing [REDIAL]. A hookflash can be stored by pressing [RECALL].*

#### **02u One-Touch Speed Dial Numbers**

Every DSS key except your own and any unused line key can be programmed to store a 'One-Touch Speed Dial' number.

#### *The Default setting is: Clear*

- Press [i] and the contents of the first register [DSS1] is displayed.
- Select the desired location  $(01 11)$  by dialling the number or by using the [\*] and [#] keys to scroll backwards and forwards.

*Note: Locations 01 through 08 correspond to [DSS1] to [DSS8]; locations 09 through 11 correspond to lines 2, 3 and 4.*

• Press [i] to display the  $>$  Prompt.

• Dial the number to be stored and confirm by pressing [i].

### **03u Headset Enable/Disable**

• Press [i] twice to enable (if disabled) or disable (if enabled) the Headset operation.

### *The Default setting is: Disable*

### **04u Paging Enable/Disable**

• Press [i] twice to enable (if disabled) or disable (if enabled) the receipt of paging calls.

### *The Default setting is: Enable*

### **05u Password**

### *The Default setting for the user password is: 0000*

- Press [i] to display the  $>$  prompt.
- Dial the four digit current user password.
- Dial the new password and confirm by pressing [i].
- Press [RLS] to exit from the User main menu.

#### **06u Call Waiting Enable/Disable** This option is only available for the Commander  $i$ + system

• Press [i] twice to enable (if disabled) or disable (if enabled) the Call Waiting setting.

### *The Default setting is: Enable*

*Note: It is not recommended to disable call waiting when single line telephones are used as AFU extensions. Calls initiated from single line telephones will not receive busy tone when the called party is on another call. When call waiting is disabled by the called party they only receive visual indication of the incoming call.*

## **04: Administration Programming**

The following procedures are to be undertaken by the System Administrator, as access is only made available upon entry of the administration password. For full details on Administration Programming please refer to the System User Guide.

#### **To Gain Access to the Administration Sub Menus:**

- Press [i].
- Dial the four digit Administration password and press [i]. The first sub menu is displayed. *If the password is incorrect, the Admin menu is displayed. Press [i] and re-enter the correct password or press [RLS] to exit.*
- To scroll up and down the sub menus use the [\*] and [#] keys. Alternatively, dial the sub menu number.

### **01a Set Time**

#### *The Default setting is: Clear*

- Press [i] to display the  $>$  prompt.
- Dial the time in twenty-four hour format, using four digits (two for the hour followed by two for the minutes).
- Press iil to confirm the new time.

#### **02a System Speed Dial**

#### *The Default setting is: Clear*

A maximum of twenty system speed dial telephone numbers may be stored. These can be accessed by any station.

- Press [i] and the first stored number is displayed.
- Select the desired location  $(11 30)$  by dialling the number or by using the [\*] and [#] keys to scroll backwards and forwards.
- Press [i] to display the  $>$  prompt.
- Dial the number to be stored and press [i] to confirm.

*A pause can be stored by pressing [REDIAL]. A hookflash can be stored by pressing [RECALL].*

### **03a PSTN Line Access (Day/Night)**

A PSTN line access status is allocated to each station, one for each available line. This procedure is to be carried out for both day and night modes of operation. There are three line access status values:

- **0 Fully Restricted Access**
- **1 Semi Restricted Access (incoming calls only)**
- **2 No Restriction**

### *The Default setting for all 4 lines, Day and Night is: 222222222222*

- Press [i] and the line access restrictions programmed for line 01 are displayed for each of the 12 extensions.
- Select the desired line  $(01 04)$  by dialling the number or by using the [\*] and [#] keys to scroll backwards and forwards.
- Press [i] to display the  $>$  prompt.
- Dial the appropriate settings for the twelve stations for the selected line number. You must enter a value for all twelve, even though there may be fewer stations connected to the system.
- Press [i] to confirm the new setting.
- *Note: The system must be in night mode to programme the night mode settings.*

### **04a Station Call Barring Class (Day/Night)**

Every station is assigned a call barring status. This operation is to be carried out for both day and night modes of operation. There are five call barring classes:

- 0 No Barring.
- 1 Barred only to ISD prefixes (04i).
- 2 Barred to ISD prefixes (04i), STD prefixes (05i), but specified mobiles (06i) and common allowed prefixes (07i) are allowed.
- 3 Barred to ISD prefixes (06i) STD prefixes (05i) and mobile prefixes (06i), but specified common allowed prefixes (07i) are allowed.
- 4 Only specified common allowed prefixes (07i) are allowed.

*The Default setting for Day and Night at all twelve stations is: 0*

- Press [i] and the Station Class programmed for Station 1 is displayed.
- Select the desired station  $(01 12)$  by dialling the number or by using the [\*] and [#] keys to scroll backwards and forwards.
- Press [i] to display the  $>$  prompt.
- Dial the appropriate call barring class for the selected station.
- Press [i] to confirm the setting.

### **05a DSS Extension Display**

This facility allows you to allocate a station number to a particular DSS key and / or intercom number. Normally, station 1 is allocated to [DSS1], station 2 to [DSS2] and so on, with station 12 allocated to the [#] intercom number.

The Default setting is: 123456789\*0#- Stations 1 to 8 are assigned to [DSS1] to [DSS8] and stations 9, [\*], 0 and [#] have intercom call numbers of 9,  $[*]$ , 0 and  $[#]$  respectively.

*Note: the intercom call number is determined by this programming.*

- Press [i] to display the  $>$  prompt.
- Dial the DSS and Intercom Call Number allocations in station number sequence.

*You must enter all twelve DSS identifiers (1 - #), even though there may be fewer than twelve stations in the system.*

• Press [i] to confirm.

*The station number retains the same value originally assigned at startup for each programming procedure (eg. the original station number will be used for programming the line access, station call barring, Door Station enabling and for resetting the user password). The intercom call number is changed accordingly.*

*Note 1: Station Number = Number originally assigned at start-up to each terminal (keystation or AFU extension).*

*Note 2: Internal/Intercom Call Number = Number to be dialled to call*

*Note: The system must be in night mode to programme the night mode settings.*

*the terminal (keystation or AFU extension).*

*Note 3: DSS = Key corresponding to the first 8 Internal/Intercom Call Numbers.*

#### **06a Send Data**

This sub menu is used to transmit all system data from the Master station number 1 to the second Master station if equipped. This operation is for configuration backup only and can be initiated from any keystation. It takes 30 - 45 seconds to complete the process.

#### *The Default setting is: Not Applicable*

- Press [i] to initiate the sending of the data.
- *Note: Only Master stations of the same software version number should perform this operation otherwise corrupted programming data may occur. The software version of the station can be checked from the diagnostic menu (19i).*

### **07a User Password Reset**

The user password for a particular keystation can be reset to the default value.

#### *The Default setting is: Not Applicable*

- Press [i] to display the  $>$  prompt.
- Dial the original station number to be reset  $(1 8)$ .
- Press [i] to confirm.

#### **08a Admin Password**

The administration password can be changed at any time.

#### *The Default setting is: 0000*

- Press [i] to display the  $>$  prompt.
- Dial the new four digit administration password.
- Press [i] to confirm.

### **09a Ring Mode - PSTN (Day/Night)**

The ring mode for the PSTN lines is set for each station. There can be different ring modes for day and night modes of operation.

### *The Default setting for Day and Night is: 111111111111*

- Press [i] and the Ring Mode programmed for line 1 is displayed.
- Select the desired line number (01 04) by dialling the number or by using the [\*] and [#] keys to scroll backwards and forwards.
- Press [i] to display the  $>$  Prompt.
- Dial the desired Ring Mode on the selected line, according to the following options:
	- **1. Immediate Ring**
	- **2. Delayed Ring (10 seconds)**
	- **3. Ring Excluded.**
- Press [i] to confirm the Ring Mode.
- WARNING: Be careful to avoid ring disabling or delaying for all stations for the same line.
- *Note: The system must be in night mode to programme the night mode settings.*

#### **10a Remote Report**

This facility displays the date and time of the last remote maintenance session. In addition, the number of remote maintenance sessions performed to date is also displayed

#### *The Default setting for Remote Report is: Not Applicable.*

The number of remote maintenance sessions is displayed.

After approximately three seconds the display shows the time and date of the last remote maintenance session.

### **11a Serial Number**

A remote maintenance serial number may be allocated to the system by the Telstra Commander Remote Access Centre.

After approximately three seconds the serial number will be displayed.

*The Default setting for Serial number is: Not Applicable.*

### **12a Hold Reminder Time (Day / Night )**

This option is only available for the Commander i+ system

The length of time a call is on common hold or exclusive hold before the call rings back at the holding station is programmable. There can be different hold reminder times for day and night modes of operation.

There are four possible settings.

- Press [i] to display the  $>$  prompt
- Dial 1, 2, 3 or 4 to select the hold reminder time
	- 1 30 seconds
	- 2 60 second
	- 3 90 seconds
	- 4 120 seconds
- Press [i] to confirm.

### *The Default setting for hold reminder time, Day and Night is: 2 - 60 seconds.*

*Note: The system must be in night mode to programme the night mode settings.*

### **05: Installation Programming**

The following procedures can only be carried out after the installation password is entered.

#### **To Gain Access to the Installation Sub Menus:**

- Press [i]
- Dial the four digit Installation password and press [i] to confirm. The first Installation sub menu is displayed
- To scroll up and down the sub menus use the [\*] and [#] keys. Alternatively, dial the sub menu number (01 - 19).

#### **01i Number of Stations**

The current number of master and standard keystations connected to the system is displayed. This does not include any standard tone telephone devices connected to AFUs.

#### *The Default setting is: 8*

#### **To Change the Number of Stations:**

- Press [i] to display the  $>$  prompt.
- Dial the number of stations assigned to DSS keys.
- Press [i] to confirm.

*If the number dialled is less than 8, all icons for any unassigned DSS Keys are deactivated. Conversely, if the number of assigned stations dialled is greater than the number of stations actually installed, then all icons for the excess DSS keys are activated.*

#### **02i Number of AFU Ports**

The current number of AFU Ports connected to standard tone telephone devices is displayed.

*The Default setting is: 4*

#### **To change the Number of AFU Ports:**

- Press [i] to display the  $>$  prompt.
- Dial the number of AFUs ports 0 No AFU ports (No AFUs)
- 2 Two AFU ports (1 AFU only)
- 4 Four AFU ports (2 AFUs)
- Press [i] to confirm.

### **03i Number of External PSTN Lines**

The current number of external PSTN lines connected to the system is displayed.

### *The Default setting is: 4*

### **To change this number:**

- Press [i] to display the  $>$  prompt.
- Dial the number of external lines connected to the system.
- Press [i] to confirm.

*The maximum number of simultaneous conversations on the system bus is 5 (4 external and 1 intercom, or 2 external and 3 intercom). The correct setting of External Lines is therefore important as each external line reduces the number of simultaneous intercom conversations.*

### **04i Barred ISD Prefixes**

Ten ISD and high charge information prefixes can be stored on the system. Any station that is assigned a Call Barring Class of 1, 2 or 3 will be barred from calling these prefixes (note that Call Barring Class 4 *only* permits calls to be made to common allowed prefixes).

*Note: Station call barring class is assigned in administration programming - 04a.*

### *The Default prefixes are: 001, 14, 19, 0101, 0055, 009, \*, 12*

- Press [i] to display the first stored ISD prefix.
- Select the desired ISD prefix location (01 10) by dialling the number or by using the [\*] and [#] keys to scroll backwards and forwards.
- Press [i] to display the  $>$  prompt.
- Dial the appropriate ISD prefix for the selected location.

*Each prefix can be up to four digits.*

• Press [i] to confirm the setting.

#### **05i Barred STD Prefixes**

Ten STD prefixes can be stored on the system. Any station that is assigned a Call Barring Class of 2 or 3 will be barred from calling these prefixes (note that Call Barring Class 4 *only* permits calls to be made to common allowed prefixes).

*Note: Station call barring class is assigned in administration programming - 04a.*

#### *The Default prefixes are: 0*

- Press [i] to display the first stored STD prefix.
- Select the desired STD prefix location (01 10) by dialling the number or by using the [\*] and [#] keys to scroll backwards and forwards.
- Press [i] to display the  $>$  prompt.
- Dial the appropriate STD prefix for the selected location.

*Each prefix can be up to four digits.*

• Press [i] to confirm the setting.

### **06i Mobiles Prefixes**

Ten Mobiles prefixes can be stored on the system. These prefixes are to be considered as barring prefixes for stations with a Call Barring Class 3, but allowed prefixes for stations with a Call Barring Class 1 and 2.

*Note: Station call barring class is assigned in administration programming - 04a.*

#### *The Default prefixes are: 041, 018, 019, 015, 014, 017*

- Press [i] to display the first stored Mobiles prefix.
- Select the desired Mobiles prefix location (01 10) by dialling the number or by using the [\*] and [#] keys to scroll backwards and forwards.
- Press [i] to display the  $>$  prompt.

• Dial the appropriate Mobiles prefix for the selected location.

*Each prefix can be up to four digits.*

• Press [i] to confirm the setting.

### **07i Common Allowed Prefixes**

Eight Common Allowed prefixes can be stored on the system. These prefixes are to be considered as the only allowed prefixes for stations with a Call Barring Class 4, and allowed prefixes for stations with a Call Barring Class 1, 2 or 3.

### *The Default prefixes are: 1800, 013, 13, 016, 1100*

- Press [i] to display the first stored Common Allowed prefix.
- Select the desired Common Allowed prefix location (01 08) by dialling the number or by using the [\*] and [#] keys to scroll backwards and forwards.
- Press [i] to display the  $>$  prompt.
- Dial the appropriate Common Allowed prefix for the selected location.

*Each prefix can be up to four digits.*

- Press [i] to confirm the setting.
- *Note: Already included in this table are the prefixes 000 and 1144. These are 'masked' prefixes and cannot be modified.*

### **08i PSTN Line Settings**

The settings for each of the PSTN lines (maximum four) is required to be programmed.

### *The Default settings for all four lines are: 101100*

- Press [i] to display the values of the settings for the first line.
- Select a line  $(01 04)$  by dialling the number or by using the  $[*]$  and [#] keys to scroll backwards and forwards.
- Press [i] to display the  $>$  prompt.

*Note: Station call barring class is assigned in administration programming - 04a.*
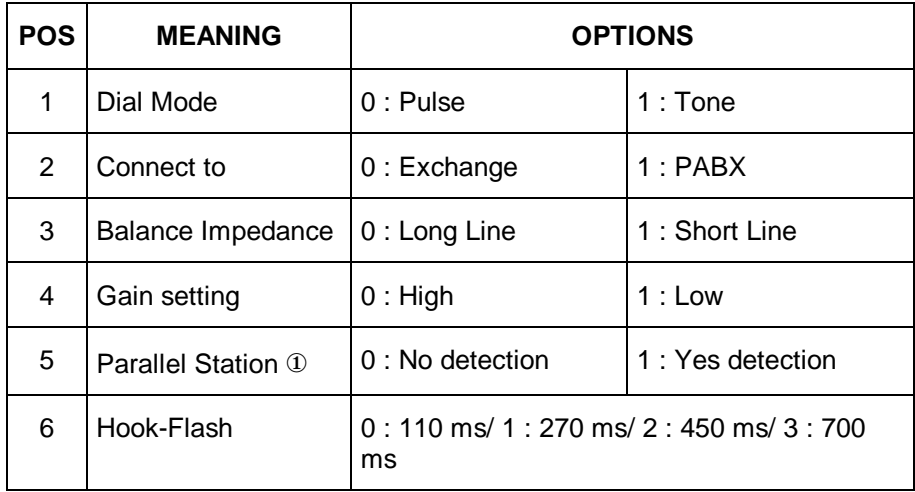

• Dial the appropriate digits for the selected line.

① Select '1' if a data terminal or fax is in parallel with the external line. This will prevent the Commander  $i/i$  system from seizing the shared line when the data terminal or fax is using the line.

• Press [i] to confirm the setting.

#### **09i PABX Access Digit**

Two single digit PABX access codes can be assigned.

#### **The Default setting for both locations is: 0**

- Press [i] to display the first of two PABX access digits.
- Select the desired access digit location (01 or 02) by dialling the number or by using the [\*] and [#] keys to scroll backwards and forwards.
- Press [i] to display the  $>$  prompt.
- Dial the appropriate digit (any dial key digit) for the selected PABX access digit.
- Press [i] to confirm the setting.

#### **10i Music on Hold Source**

There are three types of sound that can be transmitted on held PSTN lines; Simple Tone (**I**), Internal Music (**M**) and External Music Source (**E**). The letter corresponding to the existing selection is displayed.

*The Default setting is: 1 (Simple tone)*

- Press [i] to display the  $>$  prompt.
- Dial 1, 2 or 3 to select the desired type of Music on Hold.
	- 1 Simple Tone
	- 2 Internal Music 32 seconds of continuous digitised music
	- 3 External Music Source
- Press [i] to confirm. The new setting will be displayed.

*If internal music is selected then the Music on Hold daughter board must be installed on Master station 1 for lines 1 and 2, and Master station 2 for lines 3 and 4.*

*Similarly, if external music source is selected then the external music source must be connected to Master station 1 for lines 1 and 2, and Master station 2 for lines 3 and 4.*

#### **11i Install Password**

This sub menu is used to change the installation password.

#### *The Default setting is: 6990*

- Press [i] to display the  $>$  prompt.
- Dial the new four digit installation password.
- Press [i] to confirm.

*If the installation password is forgotten then the master station 1 will need to be cleared to reset the password back to its factory default setting. All other programming will also be reset back to its factory default settings and will need to be reprogrammed.*

#### **12i Door Station (Day/Night)**

The display shows which stations are able to receive calls from the Door Station. The settings for all twelve stations are displayed. These can be different for Day and Night modes of operation.

#### *The Default setting is: 111111111111 (Day and Night)*

- Press [i] to display the  $>$  prompt.
- Dial one digit for each of the twelve stations (even though there may not be twelve stations in the system), from station 1 through to

station 12.

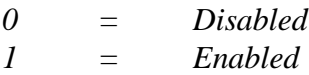

• Press [i] to confirm. The new settings will be displayed.

*Note: The system must be in night mode to programme the night mode settings.*

#### **13i Devices (Fax, Answering Machine, Door Station)**

This sub menu is used to define the AFU ports used for fax switch operation and the AFU ports used for connection of the Door Station / External Paging Interface The existing assignments, where appropriate, are displayed.

*Note: The fax switch option requires the i+ AFU which has not been formally released by Telstra at the time of publication.*

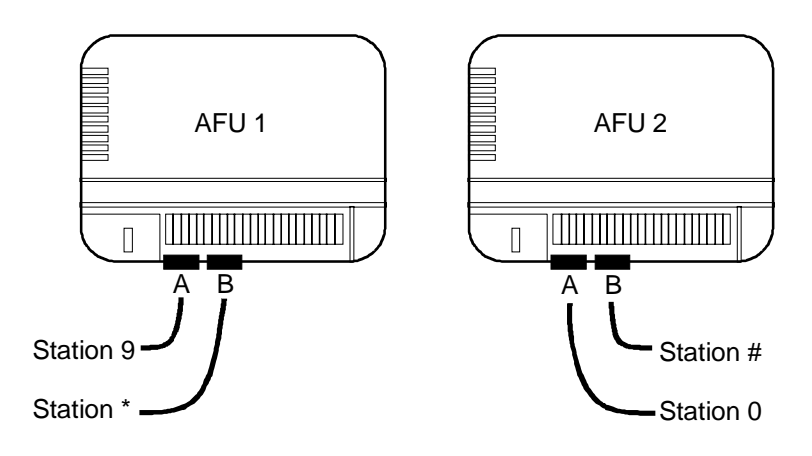

#### *The Default setting is: Not Applicable*

- Press [i] to display the > prompt.
- Dial up to three characters, as per the following table. Press another digit (eg. '6'), to register a blank.

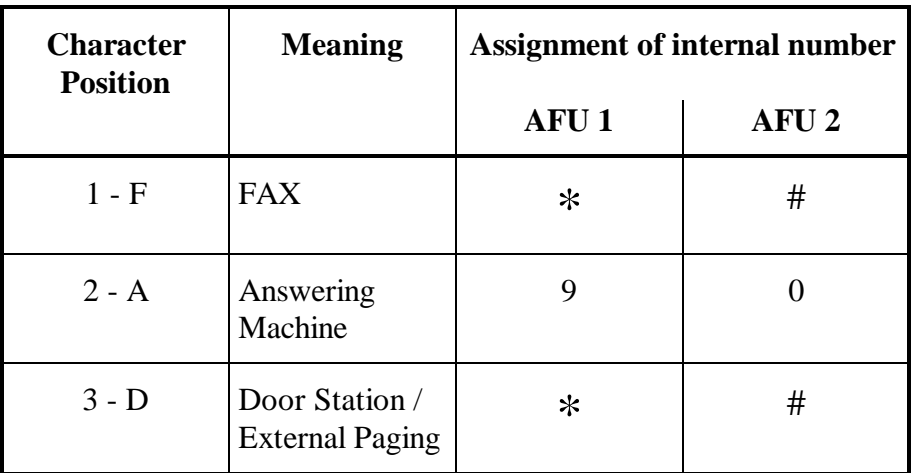

• Press [i] to confirm. The new settings are displayed.

For setting fax switch operation the answering machine and facsimile machine must be connected to the same AFU with the answering machine connected to extension A of the AFU and the facsimile machine connected to extension B of the AFU.

Door station / External paging interfaces must be connected to extension B of the AFU.

Example 1:

To set up a fax switch on AFU 1 (only available on i+ AFU) and a door station on AFU 2 then the following is programmed;

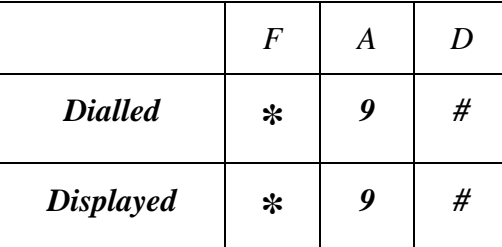

Example 2:

To set up only a door station / external paging interface on AFU 1 then the following is programmed;

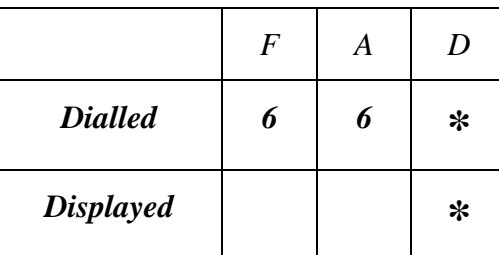

## **14i Interdigit Time-Out**

This is the time-out that defines the end of dialling to the outside line from a telephone set connected to an AFU. When this time has elapsed, (in case the external line is decadic) the external dialling is stopped and

the AFU becomes fully transparent to the DTMF dialling from the telephone terminal. This can allow, for example, a continuation of outside DTMF dialling in transparent mode. The display shows the current time-out in seconds (three digits).

#### *The Default setting is: 010*

- Press [i] to display the  $>$  prompt.
- Dial the desired timeout in seconds (you must enter three digits).
- Press [i] to confirm. The latest setting will be displayed.

#### **15i Timer Door Opener**

This is the time interval during which the Door Unlock (Opener) interface remains operational, after the Door Unlock (Opener) command has been given. The display shows the current time interval in seconds (two digits), but the value is normally set to four or five seconds.

#### *The Default setting is: 05*

- Press [i] to display the  $>$  prompt.
- Dial the desired time interval in seconds (you must enter two digits).
- Press [i] to confirm. The latest setting will be displayed.

#### **16i Type Door Opener**

This setting is used to select the type of door unlock (opener) interface used with the system. Only one type of door opener is available for the system and therefore this setting does not need to be changed.

#### *The Default setting is: 0 and should not be changed*

- Press [i] to display the  $>$  prompt.
- Dial 0 for Commander  $i / i+$  type only do not change this setting.
- Press [i] to confirm. The latest setting will be displayed.

Setting 1 is only used in Europe.

#### **17i Data Connection**

This setting is used when connecting 'non-voice' terminals to the AFU interfaces. With such terminals (eg. Fax, modem) the DTMF Dialling is fully transparent from the outset (no interdigit timeout is set) and no intermediate tones are transmitted in case there are incoming calls on other lines during a conversation.

The display shows which AFU terminals are categorised as 'non-voice' terminals. The settings for all four terminals are displayed.

#### *The Default setting is: 0000*

- Press  $[i]$  to display the  $>$  prompt.
- Dial one digit for each of the four terminals (even though there may not be four terminals in the system), from 9 through to #.

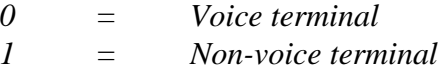

• Press [i] to confirm. The latest setting will be displayed.

#### **18i AFU Software Version**

The display shows the current version of the AFU software .

#### *The Default setting is: Not Applicable.*

#### **19i Keystation Diagnostics**

Diagnostics can be run on any keystation. During the test sequence, the keystation is isolated from the system bus. Entering this menu on Master station number 1 will reset the system clock.

Note: Another way to run Diagnostics is by pressing [i] and connecting the system bus line cord.

#### *The Default setting is: Not Applicable*

• Press [i] to display the start-up condition of the test sequence.

*Whilst the keystation is in diagnostics mode, the LED will light with two colours simultaneously (red and green).*

There are six display menus that comprise the Keystation Diagnostic Test Sequence.

#### **To Test Displays and Keyboard Keys:**

• Dial 1 to test the Display and Icons.

*All Icons and segments are activated for about two seconds.*

- Dial 2 to test the keyboard. Dial every key on the keyboard. Each key pressed is shown with a corresponding character on the Display.
- Press [i].

*The character 'p' is shown for a few seconds, after which the diagnostic menu is re-displayed.*

• Dial 3 to go to the next diagnostic menu or press [RLS] to exit from the Diagnostic Test Sequence.

#### **To Test Handset and Handsfree Microphones:**

• Dial 1 to test the handset microphone.

*The voice level is indicated by the number of squares shown on the display.*

• Dial 2 to test the Handsfree microphone.

*As above, the voice level is indicated by the number of squares shown on the display.*

- Press [i] to return to the original display.
- Dial 3 to go to the next diagnostic menu or press [RLS] to exit from the Diagnostic Test Sequence.

#### **To Test Speaker and Music On Hold:**

- Dial 1 to test the Speaker with the current ringing melody.
- Dial 2 to test the Internal Music on Hold (MOH).

*This menu selection appears only if you are performing this test on a Master station.*

• Dial 3 to go to the next diagnostic menu or press [RLS] to exit from the Diagnostic Test Sequence.

#### **To Test Bus Controller and Non Volatile Memory:**

• Dial 1 to test the Bus controller.

Bus Free Bus controller OK

At least one of the other stations on the bus is a master station.

Bus Free Bus Controller OK There is no other station on the bus that is a master station.

Bus Malfunction Bus Controller faulty.

• Dial 2 to test the internal non volatile memory (EEPROM).

Memory status, station type and station number are displayed. For example, OK Master 1 for a master station number 1 or OK basic 3 for standard station number 3.

Memory Status OK - internal memory OK. Clear - all programming in the station is factory default. NOK - memory error.

• Dial 3 to go to the next diagnostic menu or press [RLS] to exit from the Diagnostic Test Sequence.

#### **To Clear the Station Number and Reset Non Volatile Memory:**

• Dial 1 to clear the station number.

*The new station number will be requested when you exit the test phase.*

- Dial 2 to reset the internal non volatile memory EEPROM and recover the default configuration. For a standard station, only the personal speed dial numbers will be cleared.
- Dial 3 to go to the next menu or press [RLS] to exit from the Diagnostic Test Sequence

#### **To Display Station Software Version :**

This display menu displays the station software version.

• Dial 3 to return to the first Diagnostic menu or press [RLS] to exit from the Diagnostic Test Sequence.

#### **20i Help Desk ID**

This facility allows the phone number of the Telstra Commander Remote Access Centre to be entered.. This permits the Commander i+ system to automatically answer incoming calls from the Telstra Commander Remote Access Centre.

*Note: The ability for the Commander i+ to automatically answer calls from the Telstra Commander Remote Access Centre is currently not available.*

#### *The Default setting is: Clear*

- Press [i] to display the  $>$  prompt.
- Dial the phone number of the Telstra Commander Remote Access Centre.

*The phone number can display the wild card character '\*'. The wild card character matches any single digit in the number thus allowing a range of line numbers to be used for calling into the system.*

• Press *ii* to confirm the number.

## **06: Night Status (Enable/Disable )**

The Night Status allows one system to have a different set of call distribution and station configuration for night-time operation. It is generally used for after hours operation, or whenever the office is not staffed. The current setting is displayed.

#### *The Default setting is: Night Disable (or Day mode)*

• Press [i] to enable/disable Night Status.

*A password is required. It can be the User, Administration or Installation password.*

- Dial a four digit password.
- Press [i] to confirm change of status. The latest status will be displayed.
- Press [RLS] to exit this main menu item.

## **AFU Programming Summary**

For every AFU you may modify a number of items. These are under the control of the Commander i+ Administration and Installation configuration menus, and are listed below. For full details on the programming procedures and default values, refer to Administration Programming and Installation Programming in this manual. The items marked 'Day / Night' are to be configured for both Day and Night modes of operation.

#### **Administration Menu**

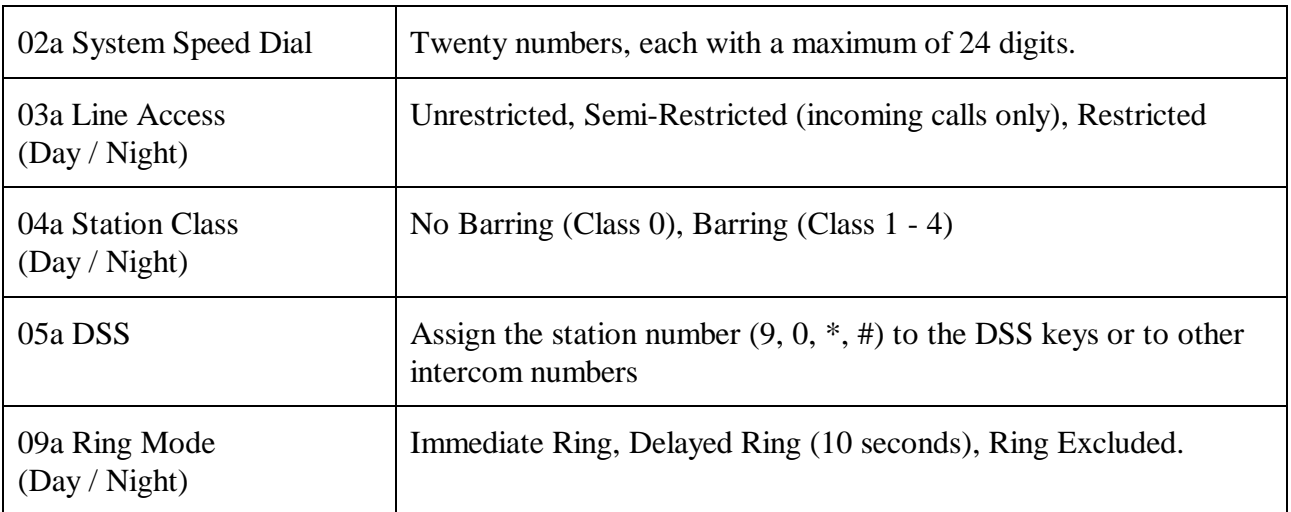

#### **Installation Menu**

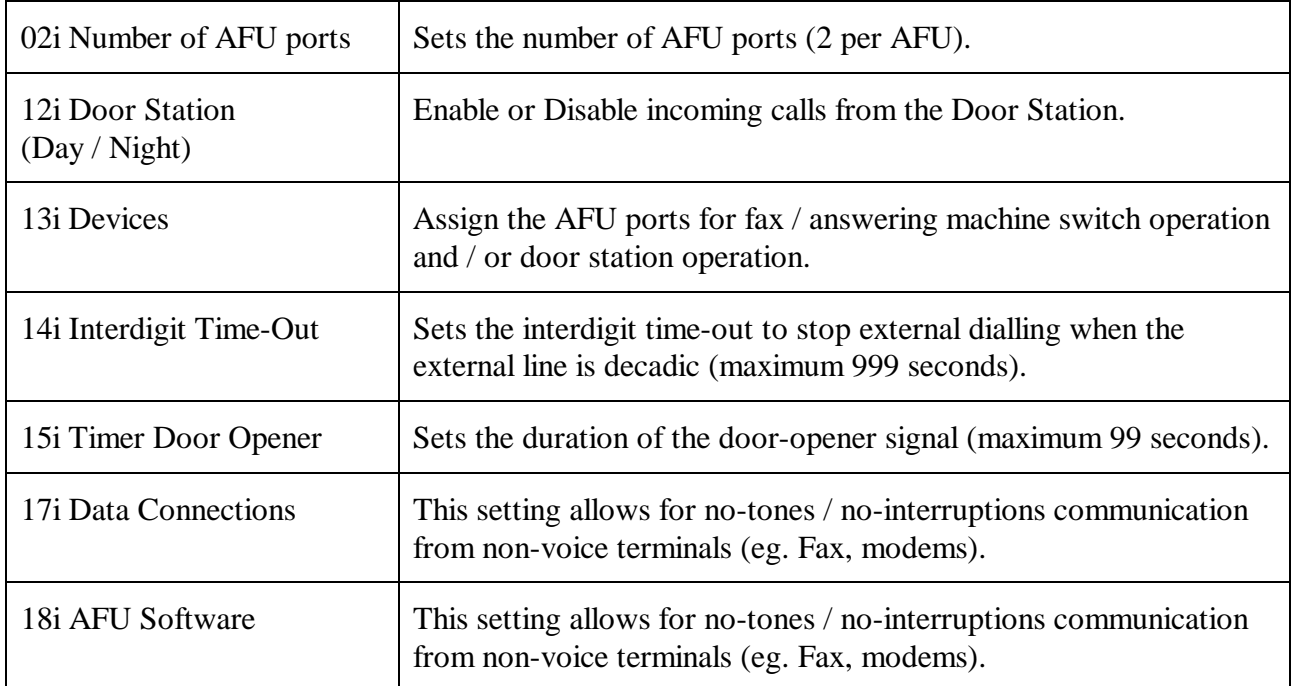

# **Chapter Five Commander Customer Training**

# **Chapter Five Commander User Training Strategy**

## **Background**

Commander user training has been a service strategy deployed by Telstra to create value to the customer on purchasing their system. Traditionally this training has been delivered by customer trainers either on site or in a classroom environment for larger Commander systems and by technicians for the smaller systems.

In 1993 research conducted by Telstra, revealed that the customers want their staff to be able to work the system immediately after installation, They only wanted 15-30 minutes training which covered the basic facilities of the phone. Technicians were considered by the customer, as the ideal person to show customers how to use their system. Training individually or in small groups on their premises were seen as more convenient for our customers. Customers were willing to pay for any additional training required after that.

The launch of the Commander NT in 1996 saw the Technicians conducting basic user and system administrator training to both Commercial and Corporate customers. Because of the Commander i+ simplicity, this was expanded to cover all aspects of customer training on the Commander i+ keysystem and peripheral equipment.

#### **Strategy**

Commander customer training is designed to enable the customer to be able to use their Commander system from the time of installation. The customer training policy outlined will support the Commander strategy of the system being easy to use, confirm the customer's buying decision, give added value to Commander, provide business benefits to the customer and also encourage usage of Telstra's network.

Technicians and/or Customer trainers (where available) will provide tailor made customer training packages according to the customers requirements on complex Commander CPE while Field Technicians only will provide the total customer training package for the Commander i.

# **Commander i+ User Training Policy**

#### **Installation**

At the time of installation a user training session will be conducted by the technician to ensure the customer can use their Commander i+ system after installation. The customer will be given free "basic" user training as outlined in this document.

#### **Post Initial Training Support**

Any queries relating to the Commander user training can be referred to the Telstra Commander Remote Access Centre - 1800 809 882,

#### **Basic Customer Training Comparison for NT & i Commander CPE**

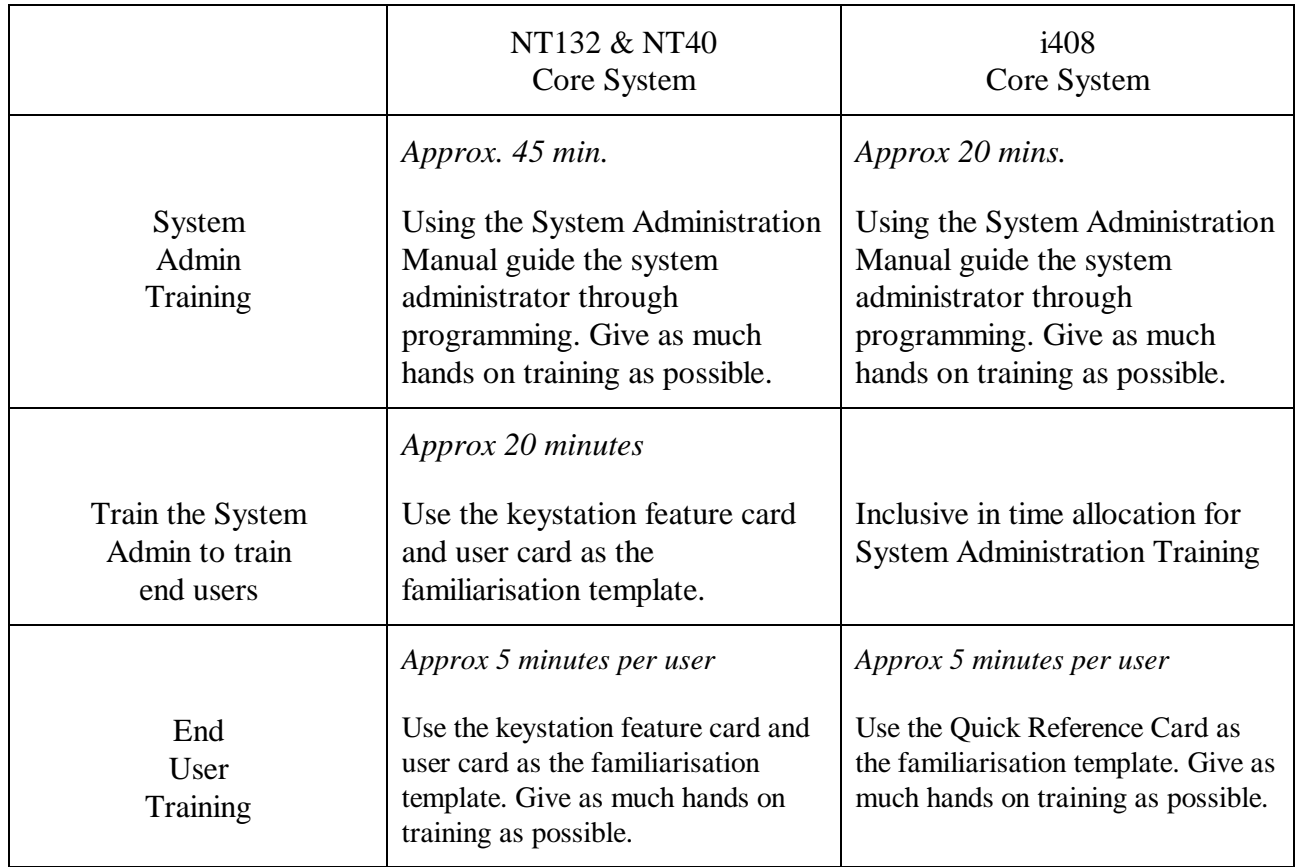

## **System Administrator Training**

#### **Core System Administrator Training**

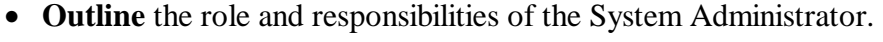

- **Passwords**
	- ⇒ demonstrate the method of accessing Administrator programming.
	- $\Rightarrow$  demonstrate the method of entering and exiting the Administrator programming mode.
	- ⇒ changing the System Administration Password
	- ⇒ how to reset user password
- Enter into the ADMIN program
	- $\Rightarrow$  show the programming categories available.
	- $\Rightarrow$  how to change time settings
	- $\Rightarrow$  show example of setting up speed dial
	- $\Rightarrow$  how to initiate station call baring (class of service)
	- $\Rightarrow$  Exchange line ring assignments
	- $\Rightarrow$  night service activation / deactivation
- **Note** Give the system administrator as much hands on as is possible in the given time window. Also allow time for questions regarding programming and the System Administration manual.

#### **Training the System Administrator to coach terminal users**

Using the key station feature card and user card as the familiarisation template and:

• demonstrate the different ICONS

- explain and demonstrate RING TYPES and RING VOLUMES
- demonstrate the methods of making outgoing calls
- demonstrate methods of answering incoming calls
- explain and demonstrate HOLD and EXCLUSIVE HOLD.
- demonstrate TRANSFER of calls by various means.
- demonstrate HANDSFREE facility.
- demonstrate using SYSTEM SPEED DIAL and how to programme PERSONAL SPEED DIAL
- demonstrate how to program information under feature keys

#### **Customer 'End User' Training**

As you commission each extension , where the end users are available, show them the key station user guide and feature card. Cover how to:

- make and receive Internal and External calls
- put a call on Hold and Transfer calls.

Encourage them to go to their System Administrator for other details.

The end user familiarisation can be done in groups of up to 5 (Optional. Depends on the installation required).

Hand out the Commander i+ Support Centre card and ensure the System Administrator understands fault reporting and inquiry process with the Telstra Commander Remote Access Centre.

Ensure customer 'end users' report all faults or enquires to the customer's System Administrator.

## **Additional Customer Training**

Additional Commander user training (including country areas) requested by the customer can be done by the on-site technician at FFS rates.

Additional customer training post installation should be arranged by the customer by contacting the Telstra Commander Remote Access Centre on FREECALL 1800 809 882 or FREEFAX 1800 044 113.

# **Chapter Six Maintenance and Troubleshooting**

# **Chapter Six Maintenance and Troubleshooting**

## **Introduction**

This chapter provides the information necessary to maintain and troubleshoot the Commander i+ key stations and systems.

## **Keystations**

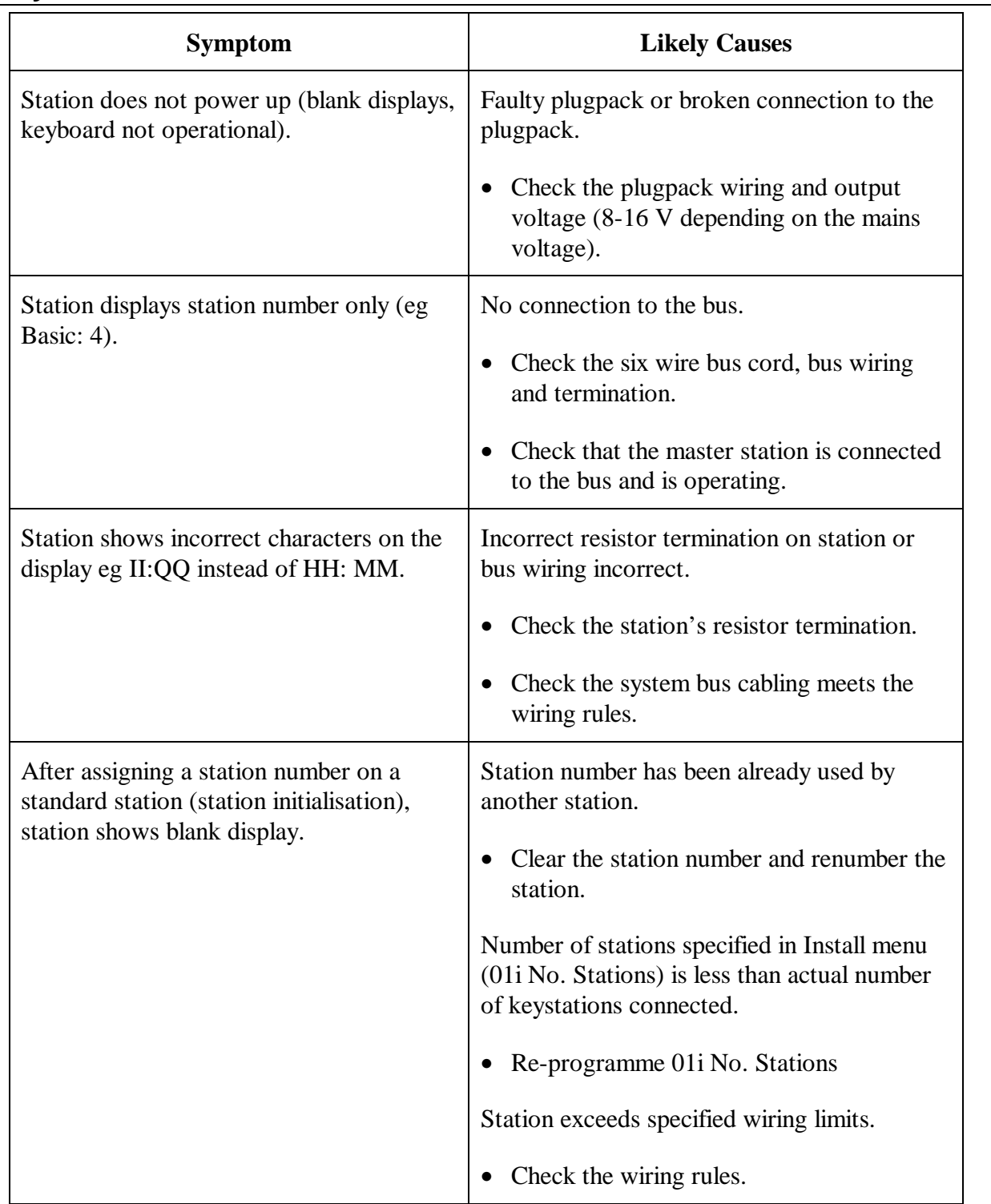

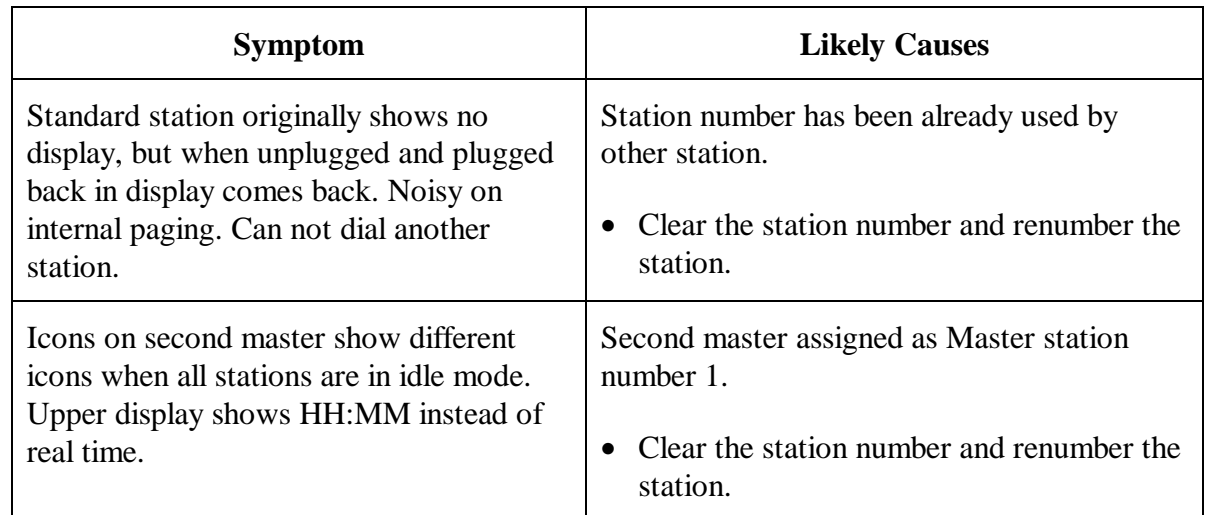

# **Exchange Lines**

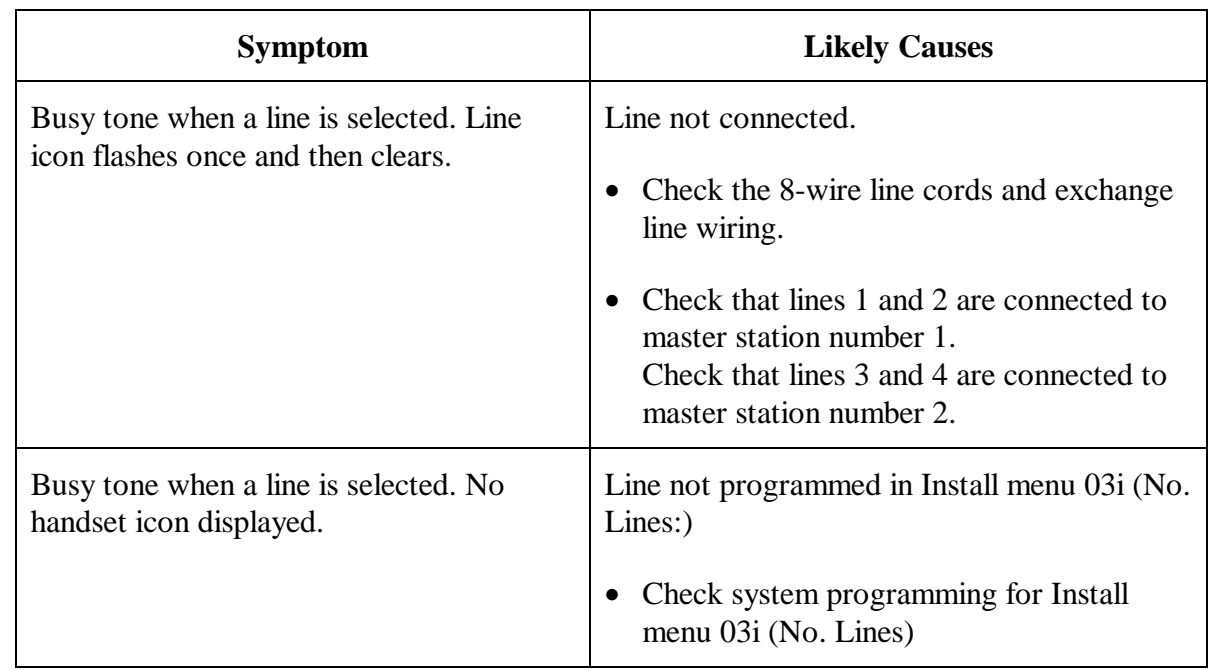

# **AFU**

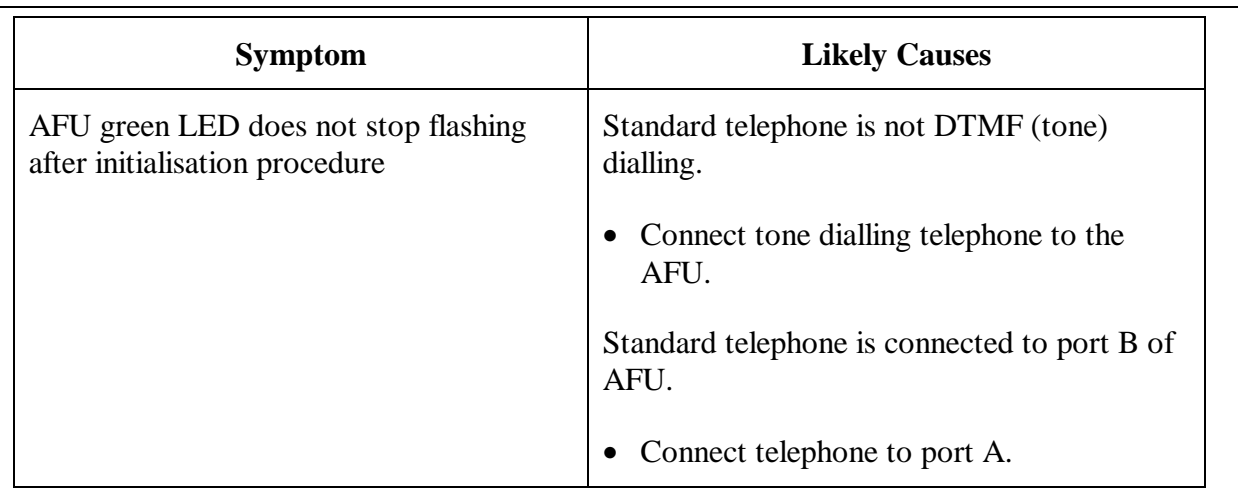

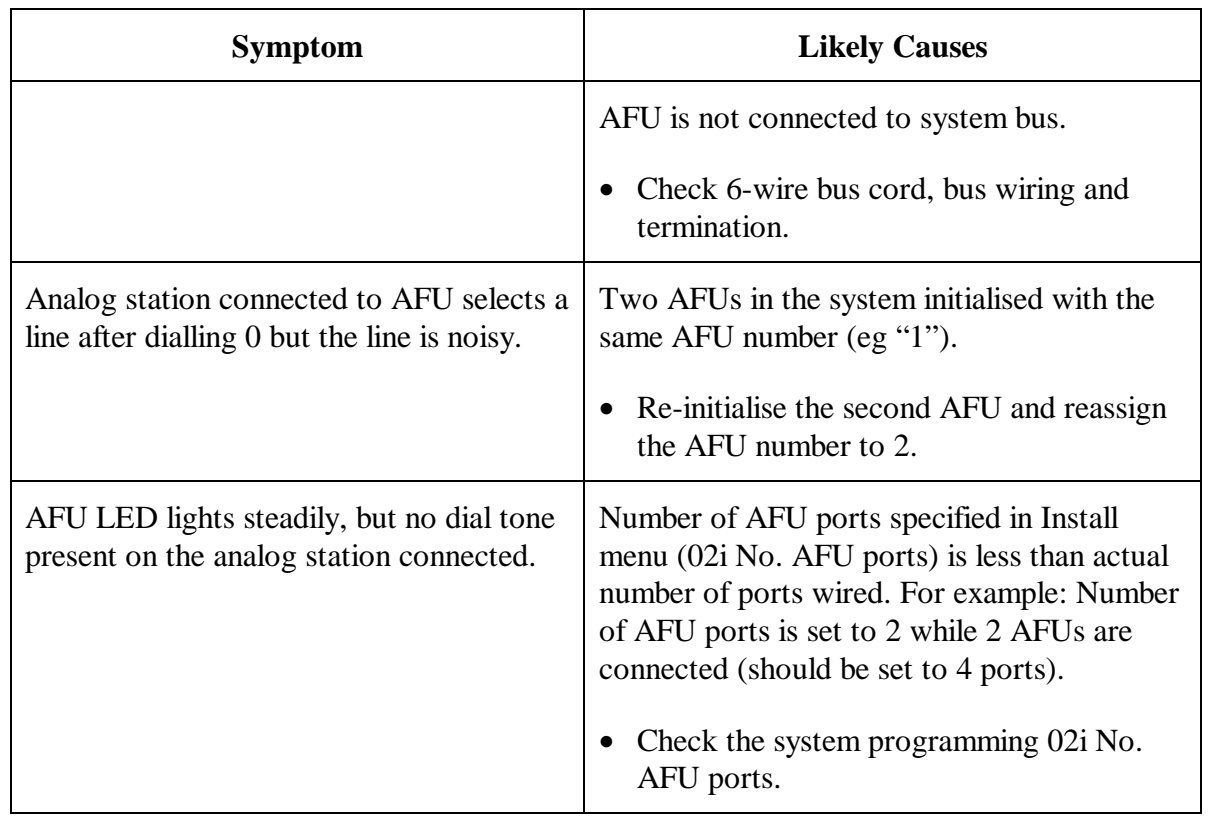

## **Master Station Replacement**

#### **MOH Card**

If the master station is to be replaced then ensure that any music-onhold daughter boards installed in the master stations are removed and then re-inserted into the replacement master station.

The presence of MOH cards can be tested in the Station Diagnostics (19i) for that station.

#### **AFU Initialisation**

If master station number 1 is being replaced then the AFUs should be fully re-initialised after the master station has been replaced. This includes the power off / on sequence.

# **Appendix A Installation Summary**

# **Appendix A Installation Summary - Brief Reminder For Successful Installation**

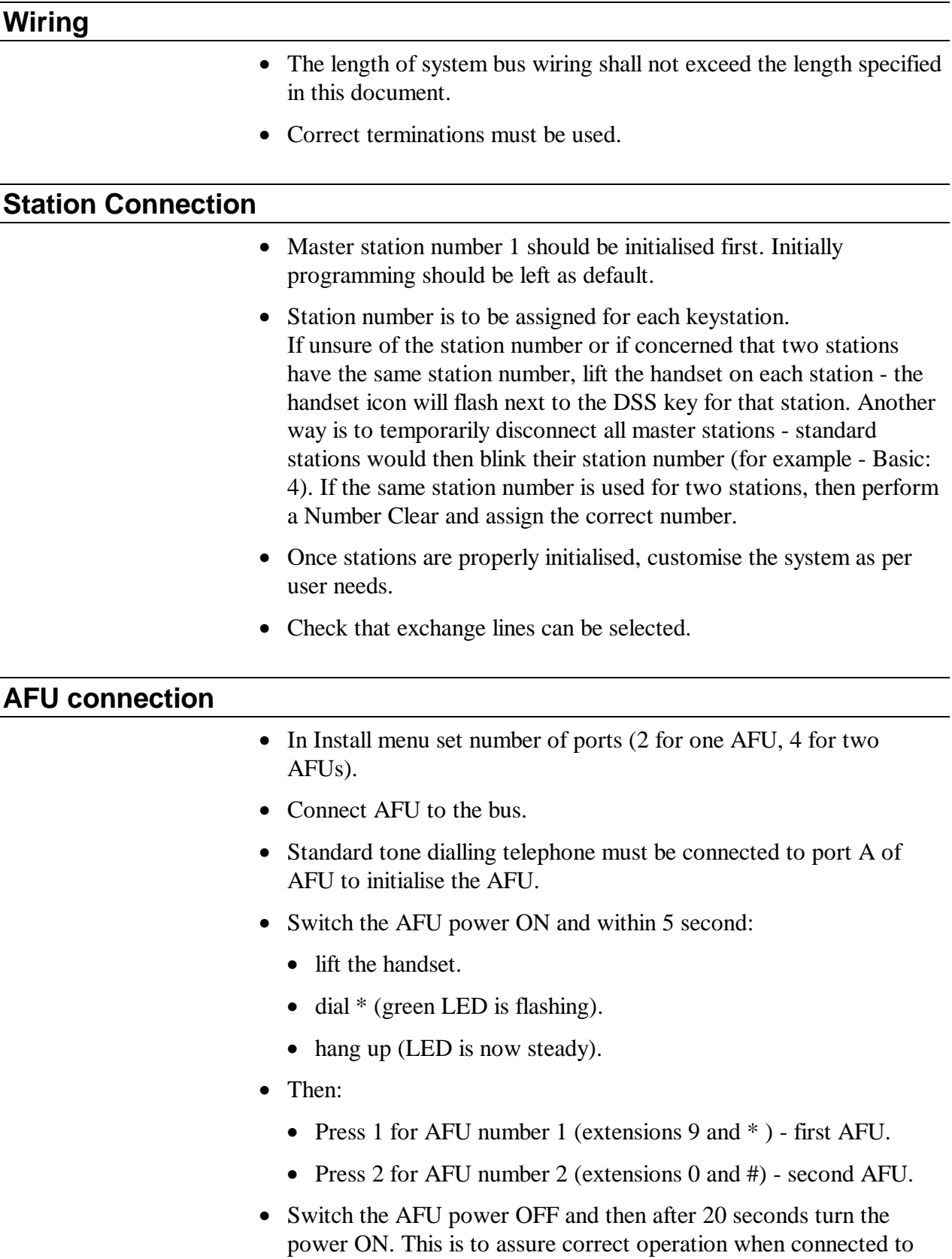

the Commander i+.

### **Door Station Connection**

- In 13i FAD of Install menu enter  $*$  in the third position for connection to AFU number 1 or # in the third position for AFU number 2.
- Connect the door station to Port B of the AFU.
- Test the door station by making and receiving a call to the door station.

# **System Programming Back-Up**

- Back-up system programming data to a second master station if present. This will allow the second master station to take control of the system in the event that the first master station is removed or powered down.
- If master stations are of the same software version then use the Send Data function (refer Chapter Four System Programming). That is, Commander i to Commander i (phase 1 to phase 1) or Commander i+ to Commander i+ (phase 2 to phase 2).

#### *Note: Only Master stations of the same software version number should perform the Send Data operation otherwise corrupted programming data may occur.*

- If the system has different versions of master stations then observe the following procedure.
	- Disconnect master station number 1 from the system.
	- Wait approximately 20 seconds for the second master station to take over the system control.
	- Enter programme mode (from any station).
	- Programme all customer data (eg, speed dial, barring, ring assignments, number of lines, stations, AFU ports etc.).
	- Turn the power off.
	- Re-connect master station number 1.
	- Power the system on.

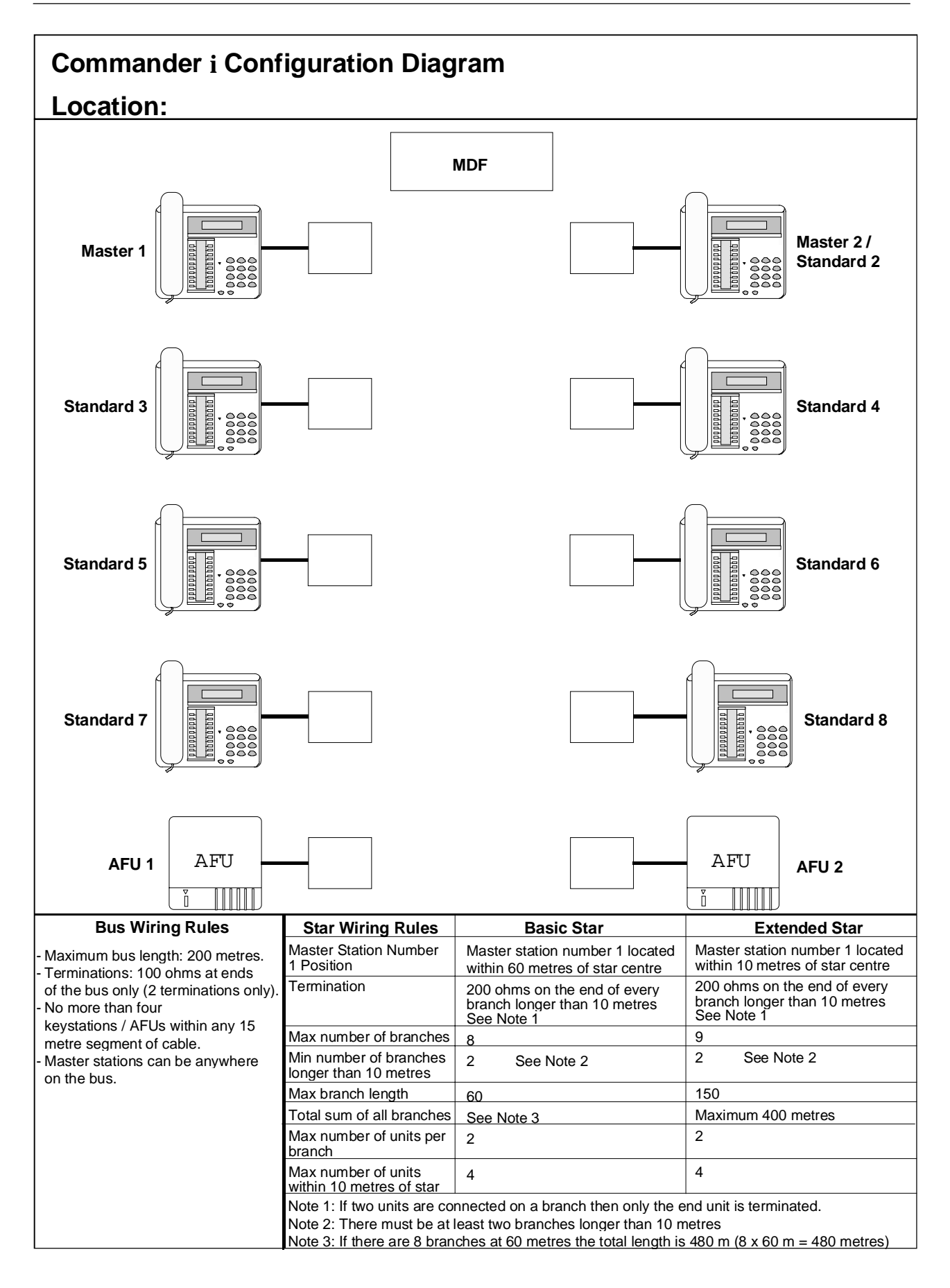

# **Programming Summary Sheet**

## **Administration Programming**

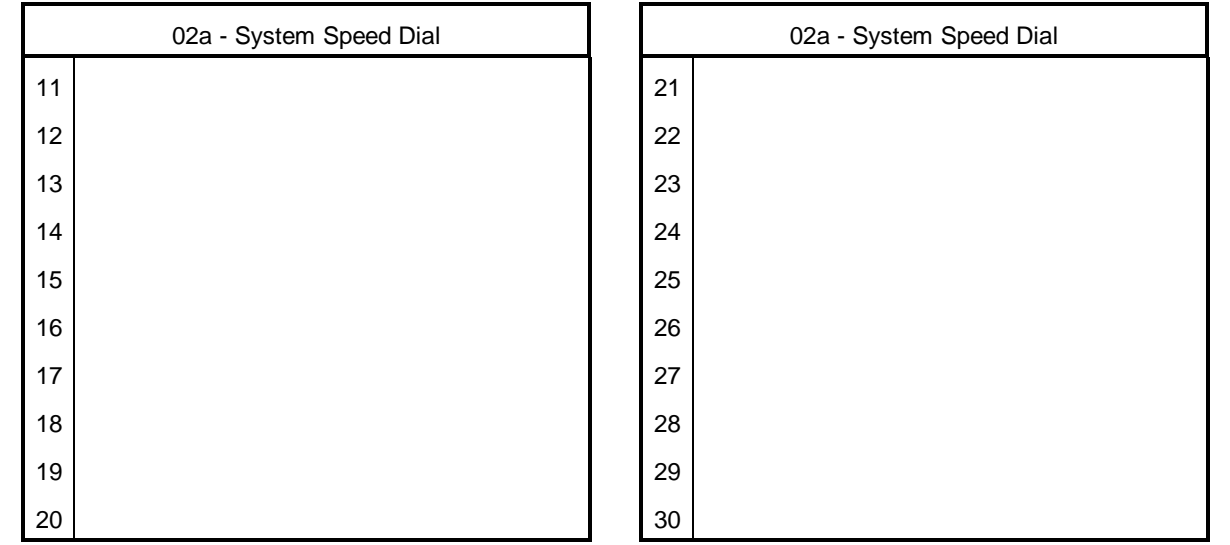

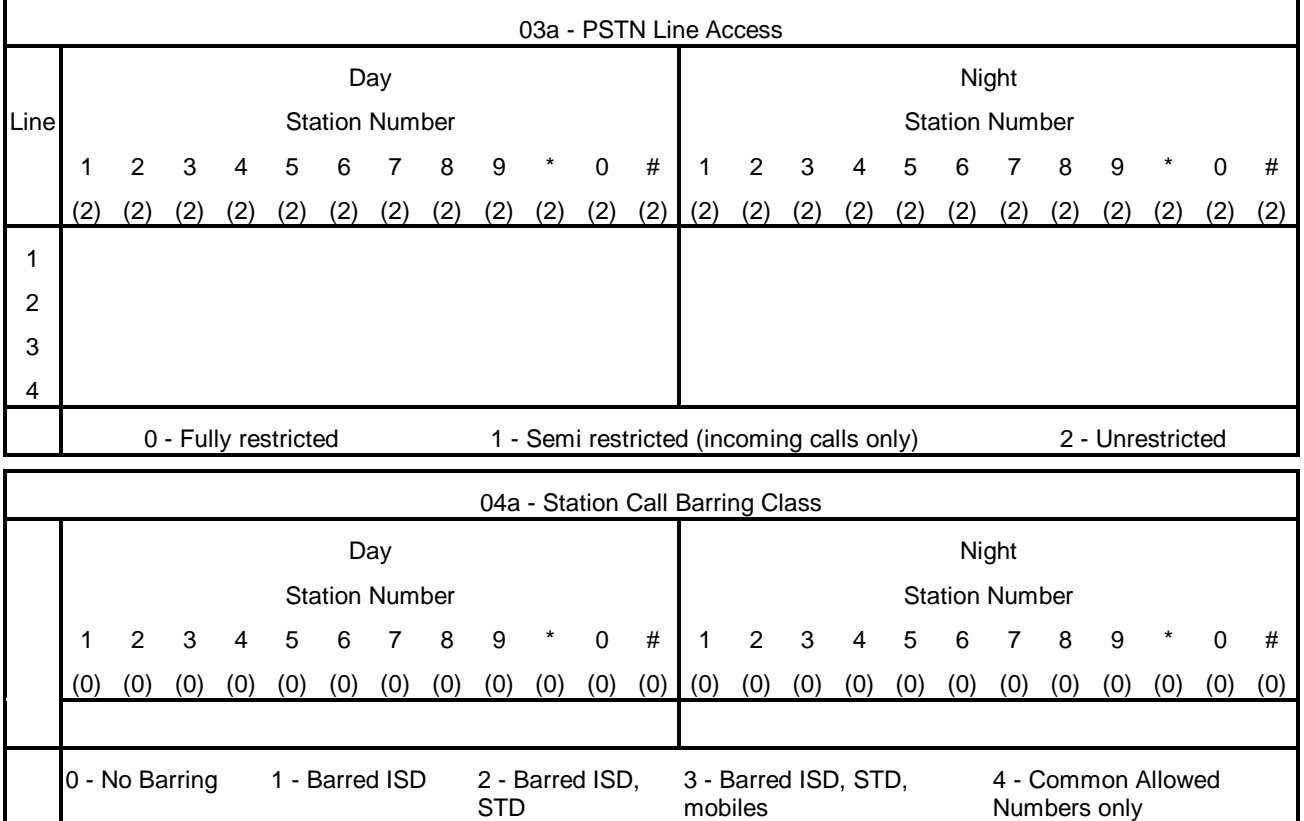

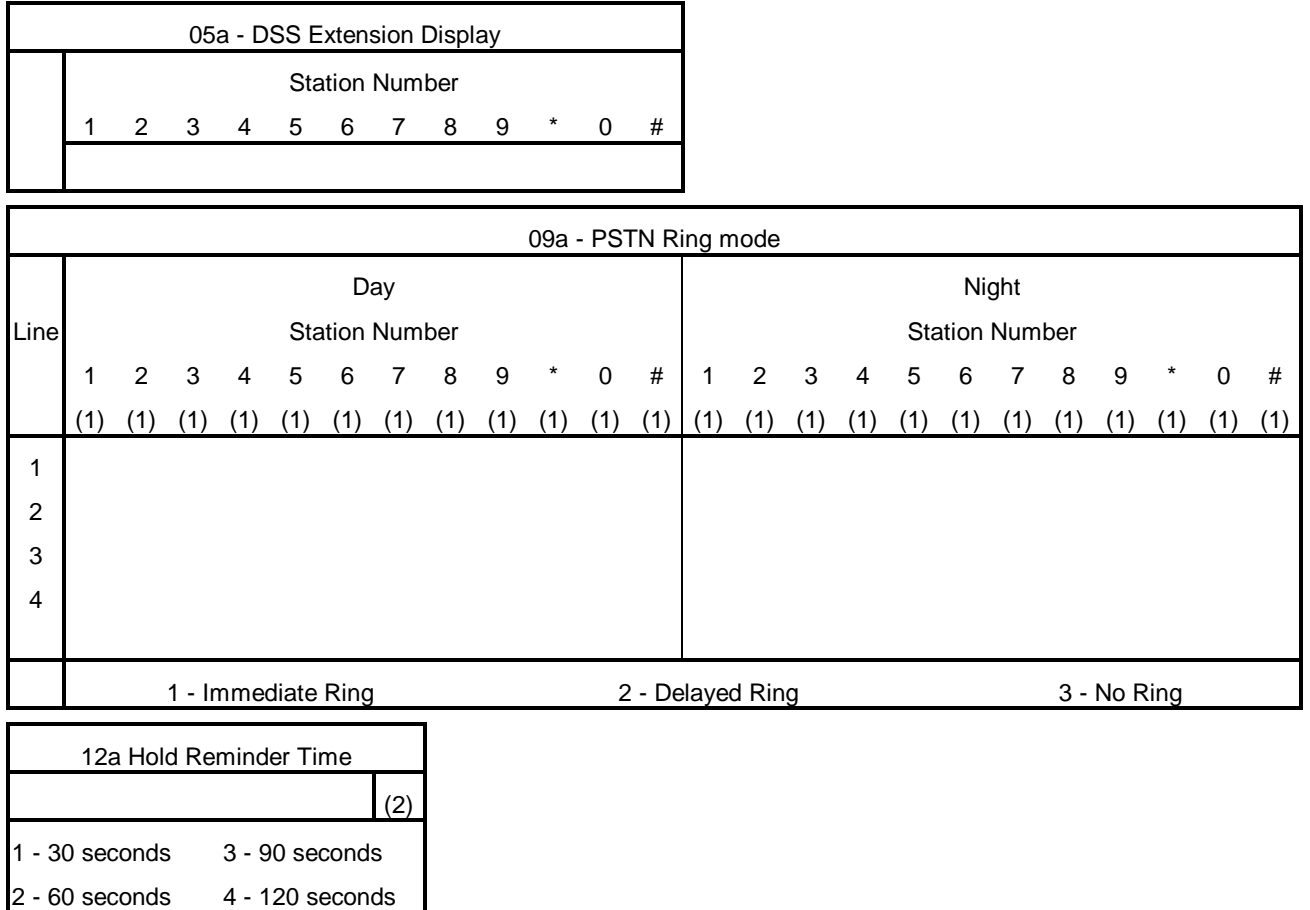

## **Installation programming**

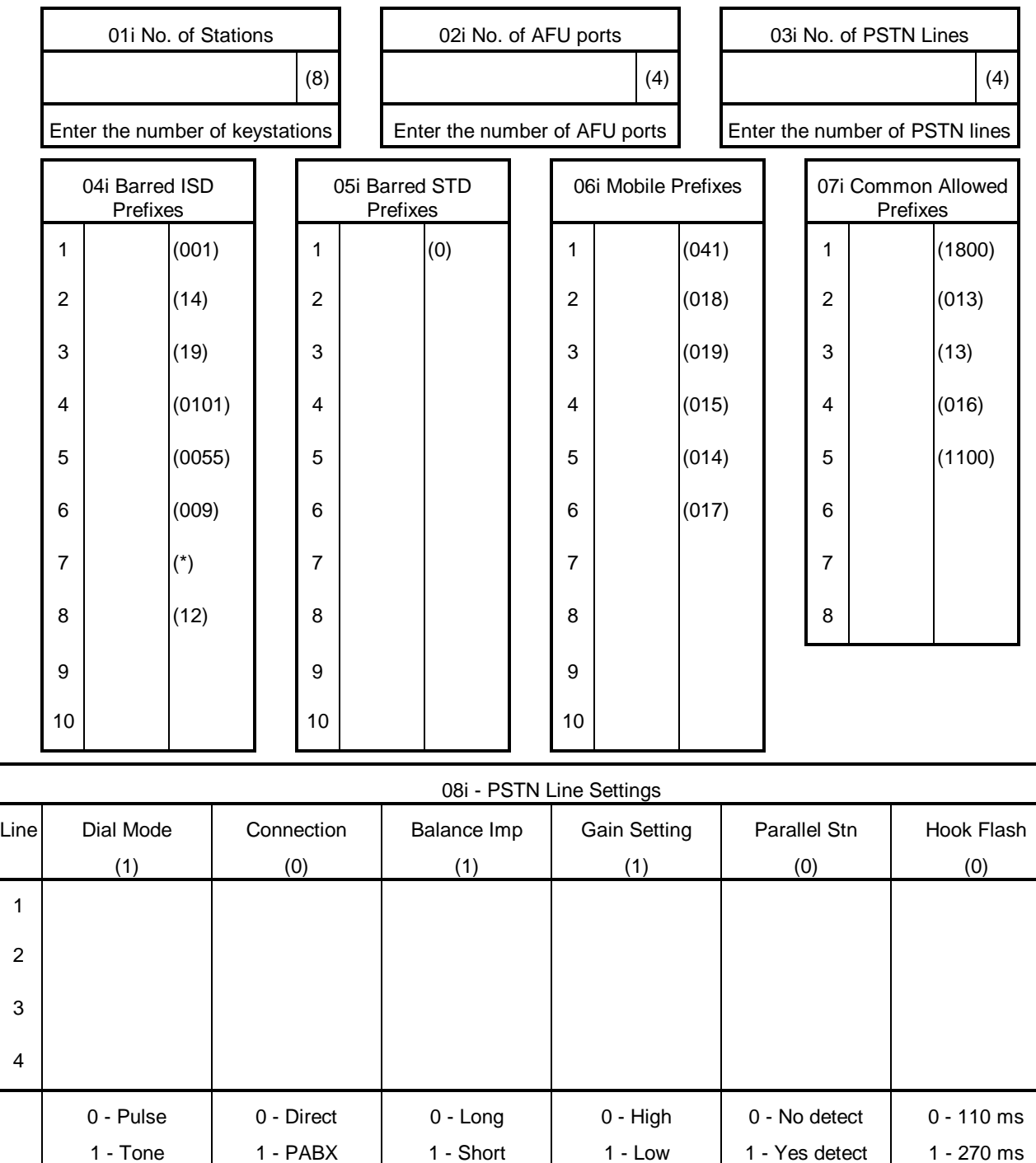

2 - 450 ms 3 - 700 ms

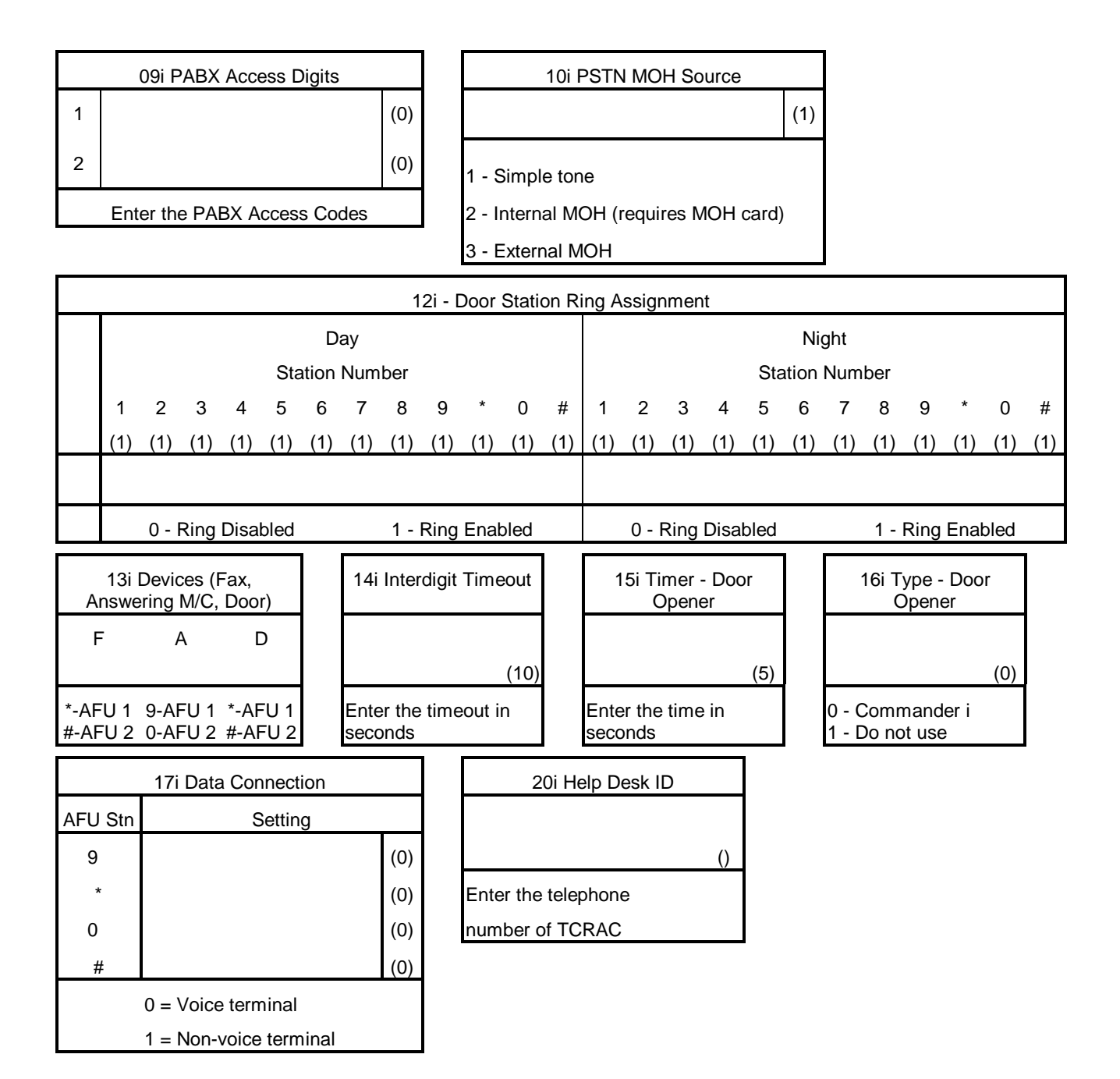

# **Appendix B Factory Default Values**

# **Appendix B Factory Default Values**

## **Passwords**

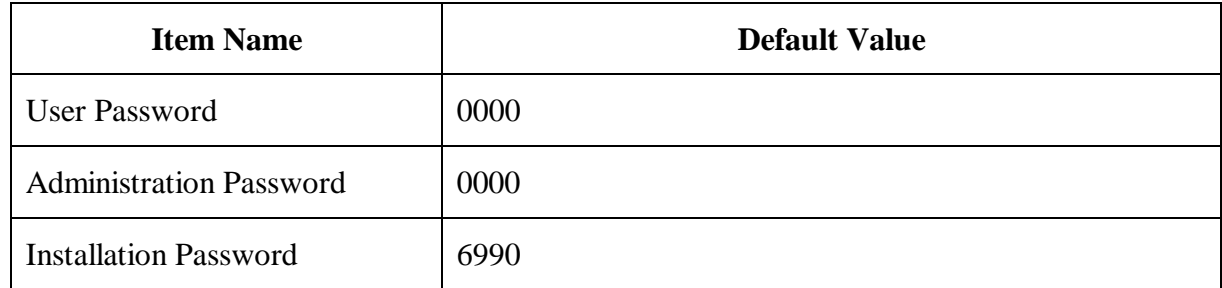

# **User Programming**

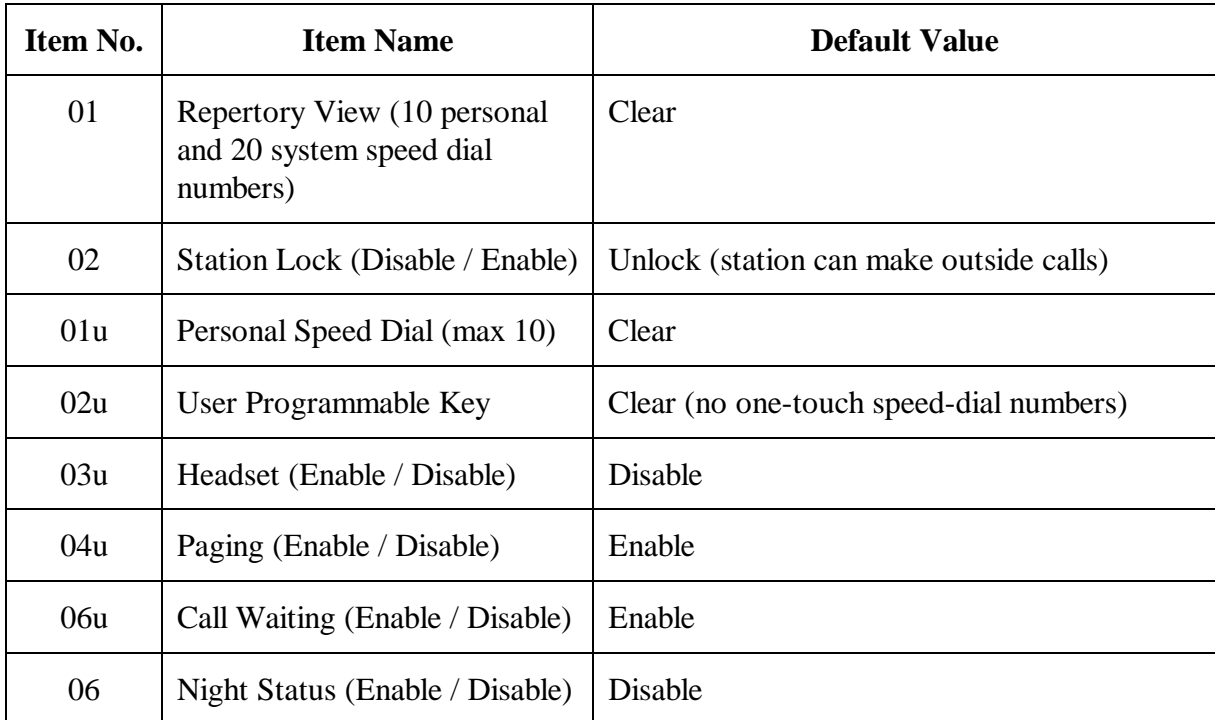

# **Administration Programming (04)**

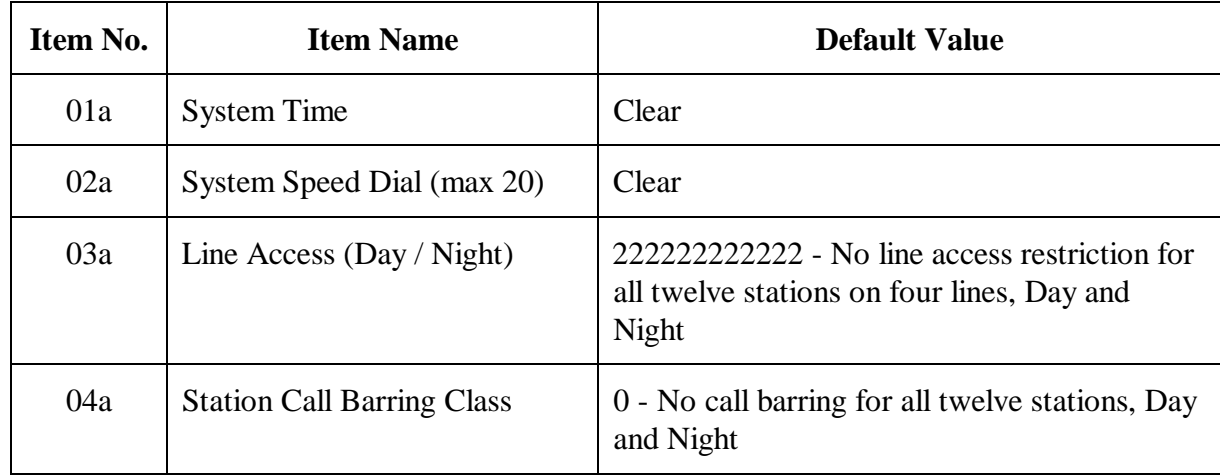

Installation Summary

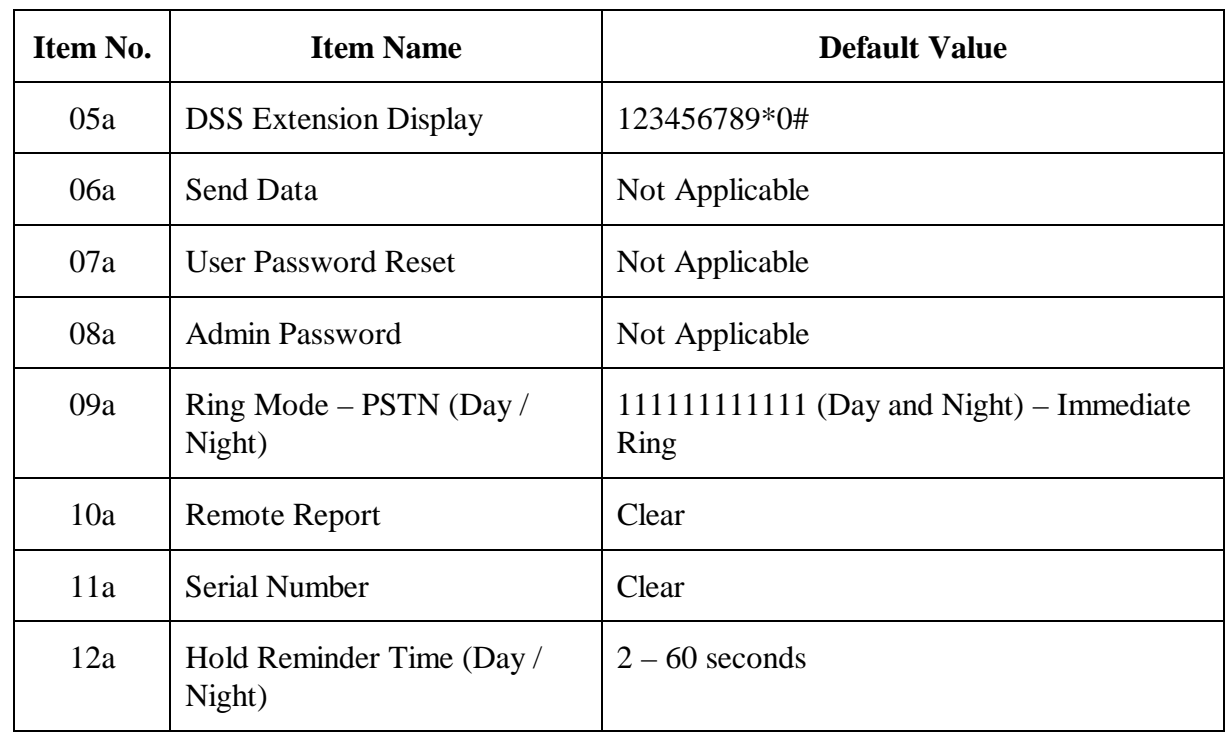

# **Installation Programming (05)**

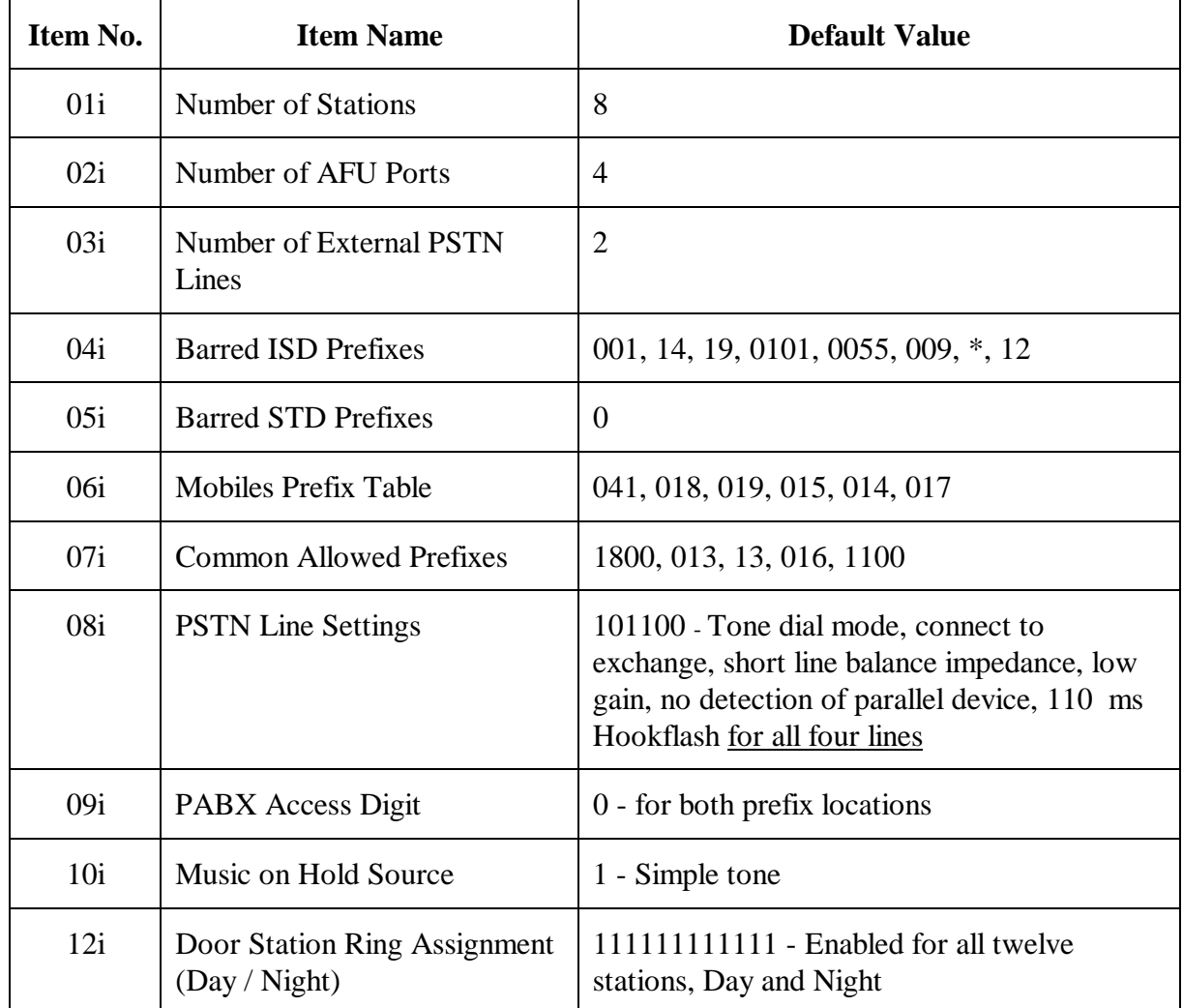

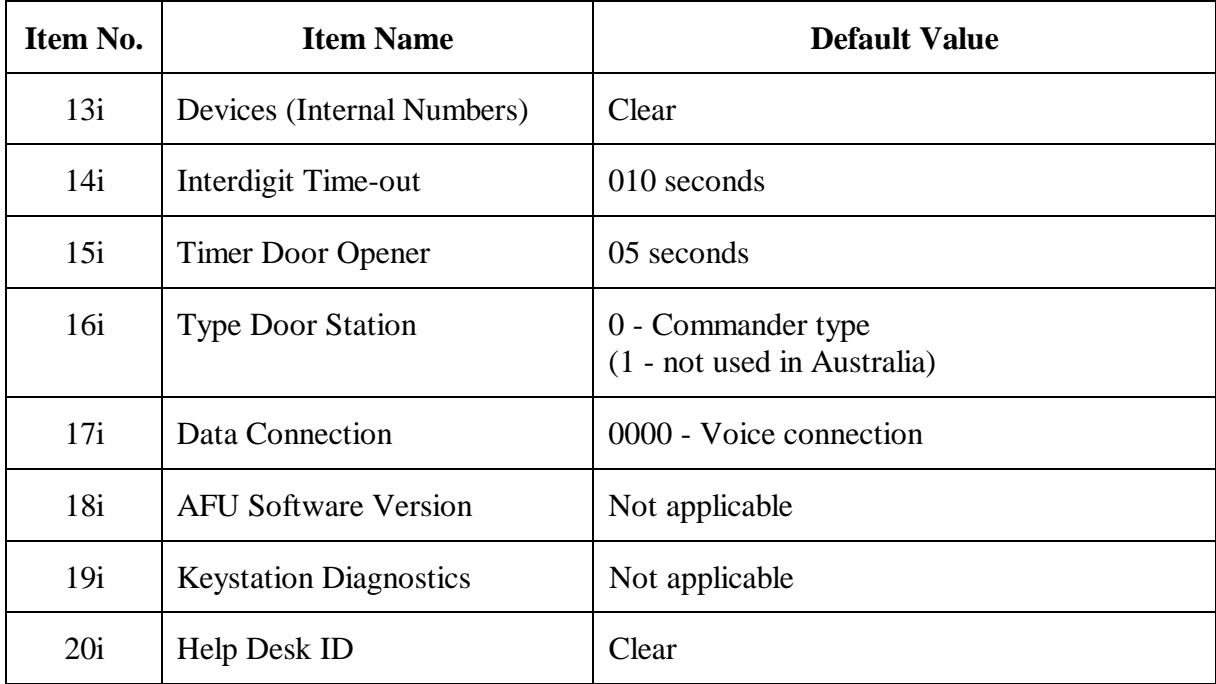

# **Appendix C Commander i+ Serial / Item Numbers**

# **Appendix C Commander i+ Serial / Item Numbers**

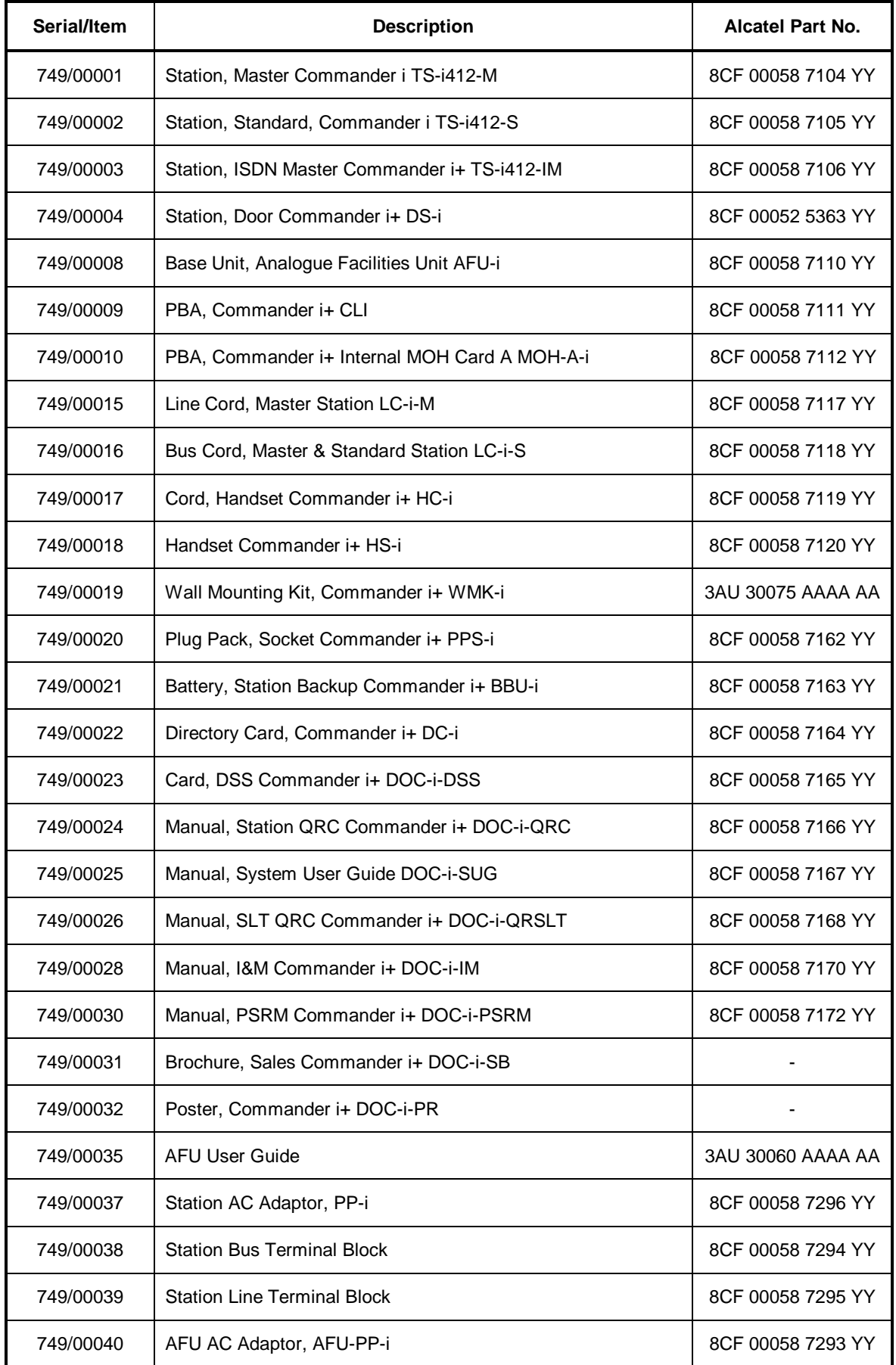

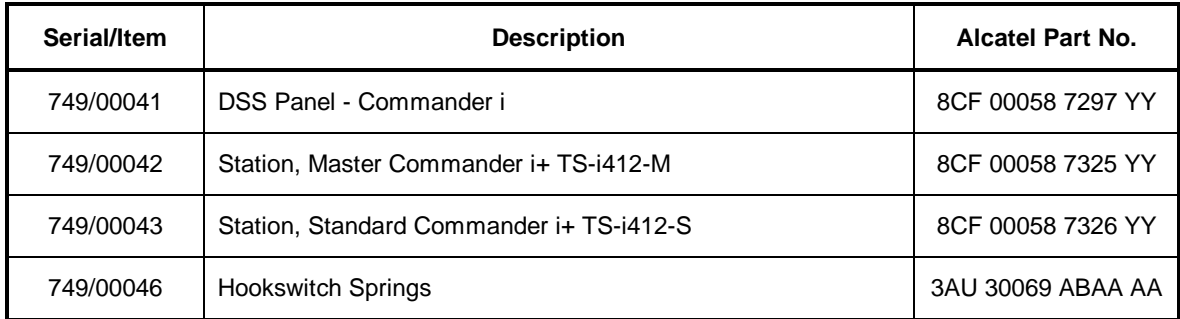
# **Appendix D Commander i+ System User Guide**

# **Telstra Commander i+**

**System User Guide**

**Serial Item 749/025**

**Issue 2**

# **Gelstra**

# **Telstra Commander**

## **Remote Access Centre**

The Telstra Commander Remote Access Centre has been set up by Telstra to help you administer and maintain your Telstra Commander i+.

#### **Help Desk**

#### **Documentation Support**

The Help Desk is staffed by personnel experienced in all areas of the Commander i+. Call them for support on:

- fault reporting.
- system administration and programming.
- user training needs.
- other product support inquiries.

If you find any problems with the documentation for this Commander i+ product, please tell us.

We want to know if you find any of the following problems:

- mistakes in the manual.
- any part is hard to understand.
- difficulty in locating a subject.
- format hard to follow, etc.

The staff at Telstra Commander Remote Access Centre are keen to assist.However, please read carefully the documentation provided with the product before calling.

To contact the Commander Remote Access Centre:

#### *FREECALL 1800 809 882\**

#### *FREEFAX 1800 044 113\**

\* Calls from a mobile phone are charged at the applicable mobile rate. These numbers are staffed from 8:00 am to 7:00 pm (EST) from Monday to Friday.

## **Table of Contents**

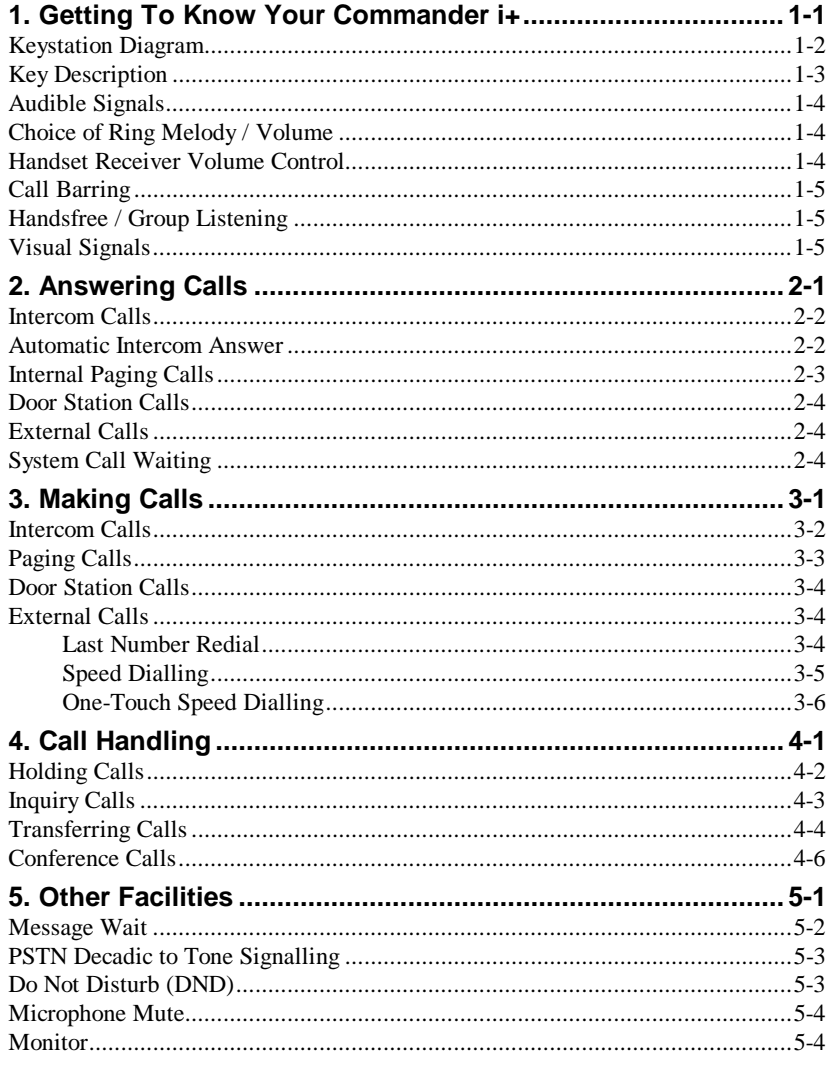

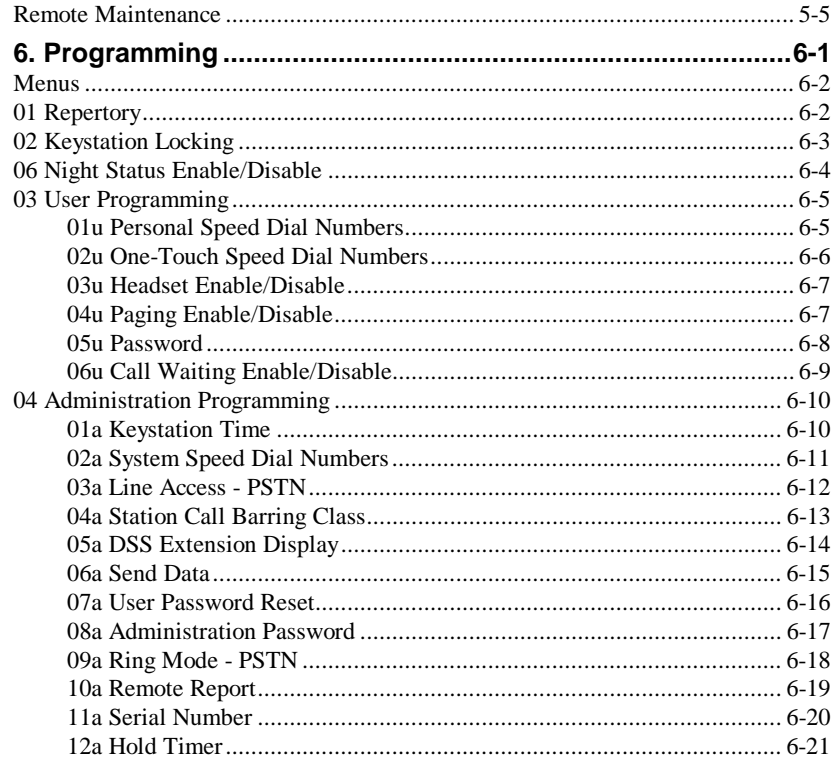

#### FOR SAFETY REASONS, COMMANDER i+ MUST BE **INSTALLED BY AUTHORISED SERVICE PERSONNEL IN ACCORDANCE WITH AUSTEL TS009 STANDARD**

Table of Contents i

# **1. Getting To Know Your Commander i+**

Getting To Know Your Commander i

#### **Keystation Diagram**

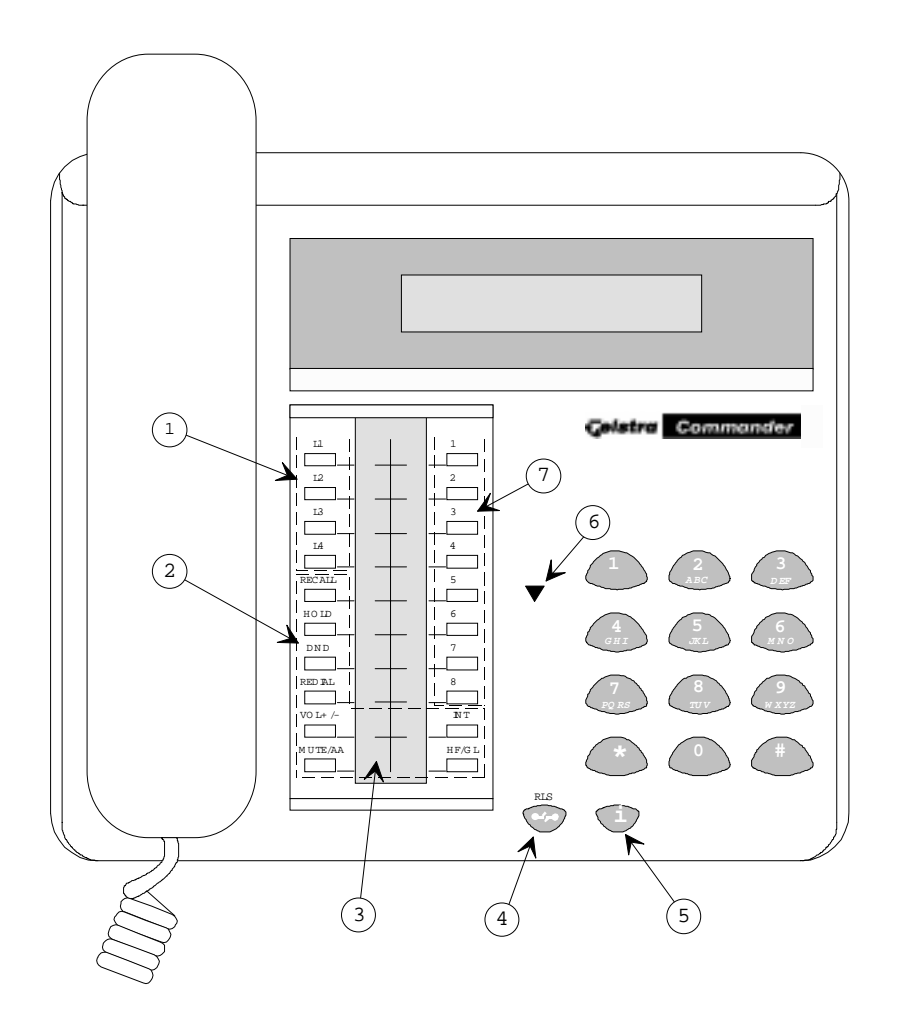

#### **Key Description**

## ➀**LINE Keys**

To access external lines. Unused line keys can be programmed as one-touch speed dial keys.

#### ➁**FUNCTION Keys**

**RECALL Key**

To send a hookflash to the line.

#### **HOLD Key**

To put an active line call in common or exclusive hold.

#### **DND Key**

(Do Not Disturb) To block all audible signals for incoming calls.

#### **REDIAL Key**

- **a)** To automatically redial the last number dialled.
- **b)** To select one of four ring tones whilst keystation is ringing.

#### **VOL +/- Key**

To adjust the speaker, handset and ringing volume.

#### **MUTE/AA Key**

- **a)** To mute the built-in handsfree and handset microphone during a call.
- **b)** To activate intercom Automatic Answer.

#### **HF/GL Key**

To activate handsfree speaker and group listening facilities.

**INT Key**

To make an intercom call.

# ➂**ICON Display**

This provides a display of system activities as well as the status of the keystation. For more information, refer to **Visual Signals** on page 1- 6.

# ➃**RLS (Release) Key**

- **a)** To release an active call whilst in handsfree mode of operation.
- **b)** To exit programming mode.
- **c)** To release an active call whilst in headset mode of operation.

# ➄**i Key**

- **a)** To enter programming mode.
- **b)** To confirm programming entries.

#### ➅**LED Lamp** (Red-Green)

**Red Steady** - No intercom channel available. **Red Flashing** - Message wait status. **Green Flashing** - Visual ring.

#### ➆**DIRECT ACCESS Keys**

These keys have five functions:

- **a) Direct Station Select (DSS)** To make an intercom call.
- **b) One-Touch Speed Dial** To dial stored numbers.
- **c) Page** To make a paging call by selecting your own DSS key with keystation idle.
- **d) Conference Key** To start a three-party conference by selecting your own DSS key during enquiry call.
- **e) Message Waiting** To leave a message wait indication.

Page 1-2 **Commander i System User Guide** - Issue 2 **Page 1-3** Page 1-3

#### **Audible Signals**

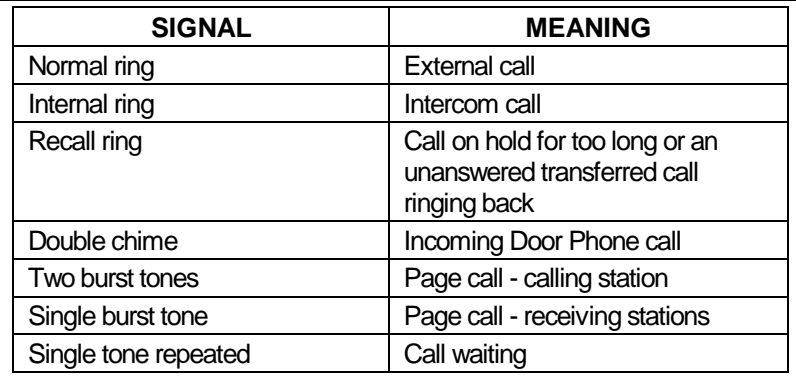

#### **Choice of Ring Melody / Volume**

There are four ring melodies and five ring volume levels available for each keystation. Setting the ring melody and volume is allowed while the keystation is ringing:

- Press [REDIAL] to change the ring melody
- Press [VOL +/-] to change the ring volume level

The most recent settings will remain stored for all subsequent incoming calls. Day and night ring settings are to be made separately.

#### **Handset Receiver Volume Control**

The received volume can be adjusted anytime during a call.

• Press [VOL +/-] to change the handset receiver volume level

The most recent setting will remain stored for all subsequent calls. The handset receiver volume control operates independently of the ringer volume control.

## **Call Barring**

Each station can be assigned one of five classes of call barring:

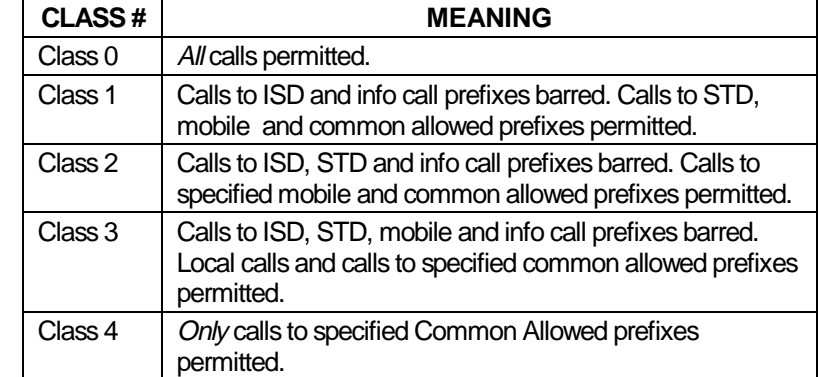

The call barring class for each station can be changed at any time by the System Administrator. For more information refer to **Administration Programming - 04a Station Call Barring Class**, described on page 6- 13.

The allowed prefixes for ISD, STD, Mobiles and Common Allowed are set up at the time of installation. For more information refer to the **Commander i+ System Installation Manual**.

*Note that the System Speed Dial numbers (see page 6-11) override the Call Barring class set for any station.*

#### **Handsfree / Group Listening**

Each keystation is equipped with handsfree and group listening facilities.

• Press the [HF/GL] key to switch between handset - handsfree - group listening modes (in that order).

*In group listening mode, both the handset (for listening and speaking) and the keystation speaker are activated. However, the handsfree microphone is turned off.*

**The three bars next to the [HF/GL] key are lit only in handsfree mode** (see page 1-6 for a diagram of icon displays).

Page 1-4 Commander i System User Guide - Issue 2 Page 1-5

#### **Visual Signals**

The top display of the Commander i+ provides clock information as well as incoming call indication, active call status, and call duration. It is also used for programming purposes. The icon display provides an instantaneous view of the status of the system as well as the settings of the keystation.

The diagram below provides a summary of the icons and explains the meaning of each symbol:

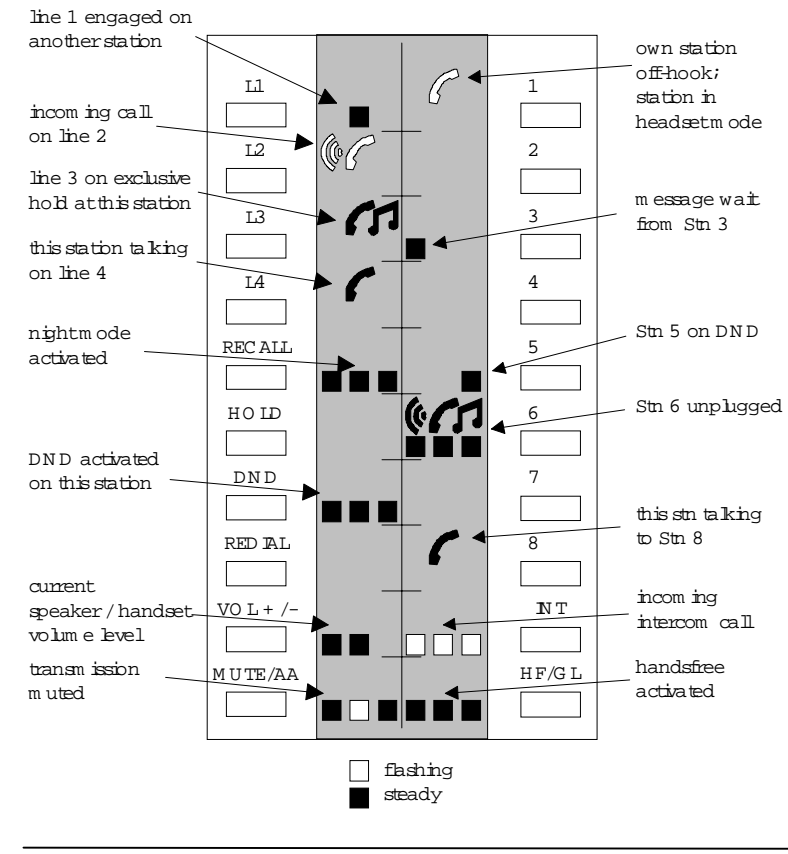

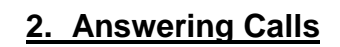

#### **Intercom Calls**

#### **To Answer Intercom Calls Ringing at Your Keystation:**

• Hear the intercom ring signal.

*The flashing icons below indicate an intercom call from station number 8.*

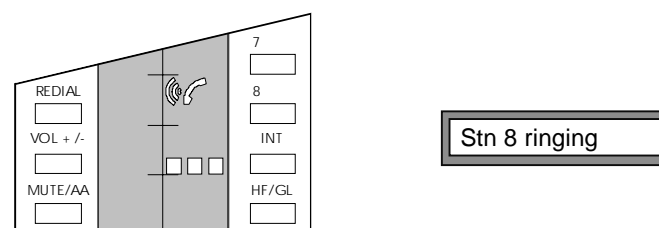

• Lift the handset or, to answer in handsfree, press [HF/GL], [INT] or the [DSS] key of the calling station.

#### **Automatic Intercom Answer**

#### **To Set Your Keystation For Automatic Intercom Answer:**

• Press [MUTE/AA] while the phone is idle to activate the automatic answer intercom facility.

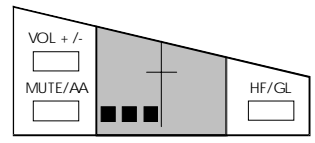

Upon receiving an incoming intercom call, the keystation automatically answers and two-way speech is established in handsfree mode. One beep is heard from the speaker before the speech path is connected.

#### **Internal Paging Calls**

Announcements can be made through the speakers of idle keystations pre-programmed to receive paging calls.

#### **To Answer A Paging Call:**

- Hear the paging call through keystation speaker.
- Lift the handset or, to answer in handsfree, press [HF/GL], [INT] or the [DSS] key of the calling station.

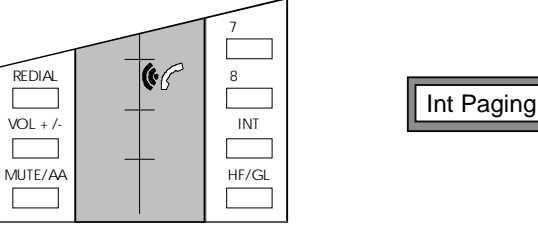

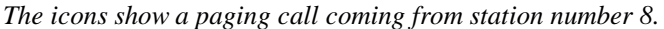

#### **Door Station Calls**

#### **To Answer A Call From The Door Station:**

- Hear the door station chime.
- Lift the handset and speak.
- Press [RECALL] to activate the door opener.

Door station calls will only chime at keystations programmed to receive them.

#### **External Calls**

#### **To Answer An External Call:**

- Hear the incoming ring signal
- Lift the handset of the ringing station or lift the handset and press flashing line key of another station.

*The icon shows an incoming call on line 1.*

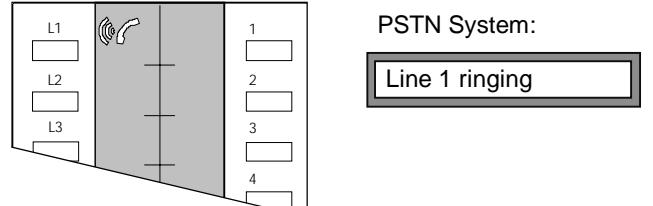

Each station can be programmed to have an instant ring, delayed ring or no ring signal for any of the available lines. However, the ring mode setting does not affect the ability of a station to answer an incoming call. For more information on the ring mode settings refer to **Administration Programming - 09a Ring Mode - PSTN** on page 6-18.

#### **System Call Waiting**

Call Waiting is available on the system for both internal and external calls. A short tone burst is heard every twenty seconds if you are already busy on a call and another incoming call arrives at your station. Each keystation can be programmed to enable or disable the call waiting tone. Refer to **User Programming - 06u Call Waiting Enable / Disable** on page 6-9.

# **3. Making Calls**

#### **Intercom Calls**

It is possible to have three simultaneous internal calls if the system is configured for two external lines, two simultaneous internal calls in the case of three external lines, and only one internal call where there is a full configuration of four external lines.

The keystation LED displays in red when there are no intercom channels available.

#### **To Make An Intercom Call To Another Station:**

- Lift the handset if handset mode is desired.
- Press required DSS key [1-8]
	- or

Press [INT] and dial the required intercom number [1 - #].

- •Hear the intercom ring tone.
- Speak when called party answers.

*The icon displayed below indicates an intercom call has been made to station 3.*

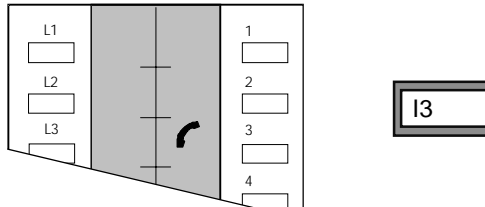

If the called keystation is in automatic answer mode, a long beep is heard instead of the ring tone, and the call is automatically answered in handsfree mode at the called keystation.

For systems with more than eight extensions, intercom calls made to stations 9, 10, 11 and 12 must be made by pressing [INT] and dialling 9, \*, 0 and # respectively.

#### **Paging Calls**

#### **To Make An Internal Paging Call:**

- Lift the handset if handset mode is desired.
- Press own DSS key orPress [INT] and dial own intercom number  $[1 - #]$ .
- Hear two short beeps.
- Make the paging announcement.

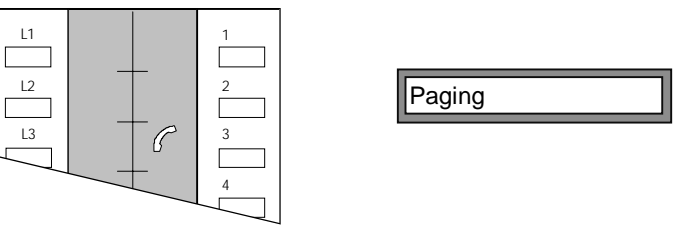

An internal page call can be answered as an intercom call by any of the receiving keystations.

#### **To Make An External Paging Call:**

- Lift the handset if handset mode is desired.
- Press required DSS key
	- Press [INT] and dial the external paging intercom number
- Hear one short beep.

or

• Make the paging announcement.

#### Making Calls

#### **Door Station Calls**

#### **To Call The Door Station:**

- Lift the handset if handset mode is desired.
- Press required DSS key [1-8] orPress [INT] and dial the Door Station intercom number.
- Hear a short beep and speak to the Door Station.
- Press [RECALL] to activate the Door Opener.

#### **External Calls**

#### **To Make An External Call:**

- Lift handset if handset mode is desired.
- Press a free [LINE] and wait for dial tone.

*The selected [LINE] icon appears as engaged at all other keystations.*

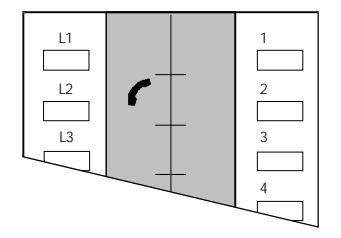

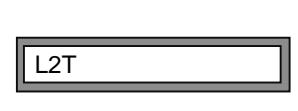

- Dial the external number.
- L2T 99991234
- Speak when the called party answers.

*The call timer commences after ten seconds.*

#### **Last Number Redial**

#### **To Redial:**

• Lift the handset if handset mode is desired.

- Press a free [LINE] and wait for dial tone.
- Press [REDIAL].
- Speak when the called party answers.

#### **Speed Dialling**

This facility allows each keystation to access the ten personal speed dial numbers (01 - 10) and the twenty system speed dial numbers (11 - 30). For speed dial number storing procedures refer to **User Programming - 01u Personal Speed Dial Numbers** on page 6-5 and **Administration Programming - 02a System Speed Dial Numbers** on page 6-11.

#### **To Dial a Stored Number:**

- Lift the handset if handset mode is desired.
- Press a free [LINE] and wait for dial tone.
- Press [i] and dial the speed dial address number (01-30) or

Scroll up and down the repertory numbers using the [\*] and [#] keys until the desired number is displayed, and press [i] again.

*Refer to the slide-out speed dial list attached to the keystation.*

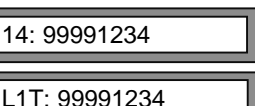

• Speak when the called party answers.

Speed dial numbers can be dialled out in succession (chain dialling).

#### **One-Touch Speed Dialling**

Every DSS key except your own and every unused line key can be programmed to store a number of up to 24 digits.

For one-touch speed dial number storing procedure refer **User**

**Programming - 02u One-Touch Speed Dial Numbers** on page 6-6.

#### **To Dial a Stored One-Touch Number:**

• Press a free [LINE] and wait for dial tone.

Press the key containing the stored number.

# **4. Call Handling**

#### **Holding Calls**

#### **To Place An External Call On Common Hold:**

- Ask the external party to wait.
- Press [HOLD]

*Intercom dial tone is heard after placing a call on hold.*

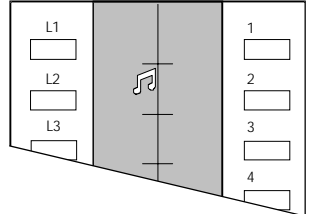

*Held-line icon appears on every station and the held party hears Music-on-Hold\*. The other stations will have the icon steady and not flashing.*

• Replace the handset

#### **To Retrieve A Held Call From Any Keystation:**

- Lift the handset if handset mode is desired.
- Press held [LINE].

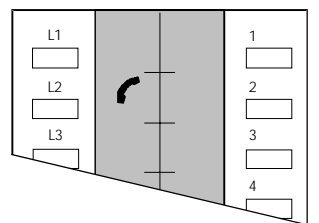

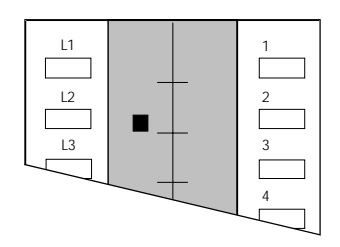

*Icon shown on your keystation. Icons shown on other keystations.*

If a call on hold is not retrieved within the pre-programmed time, recall ringing is heard at the holding station. For further information on setting the hold timer refer to **Administration Programming - 12a Hold Timer** on page 6-20**.**

• The standard Music On Hold is a non-musical tone. Thirty two seconds of digitised music is available as an option, as is external Music On Hold.

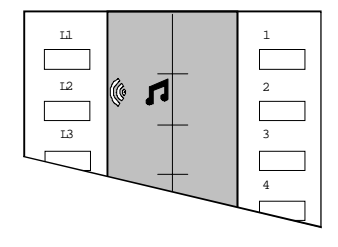

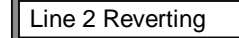

#### **To Place An External Call On Exclusive Hold:**

- Ask the external party to wait.
- Press [HOLD] *twice*.

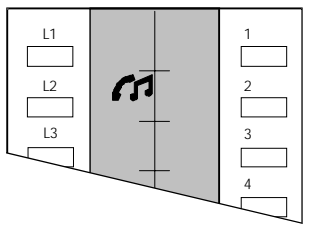

*Line 2 in exclusive hold on thisstation.*

• Replace the handset.

Call retrieval is the same as for calls placed on Common Hold, but can only be carried out on the holding keystation.

#### **Inquiry Calls**

#### **To Handle An Inquiry Call:**

• Ask the external party to wait.

Make an intercom call (see page 3-2).

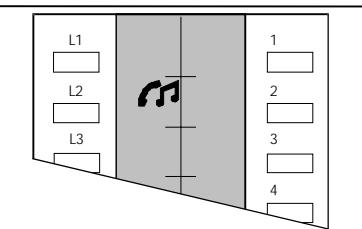

*Outside party is automatically put on exclusive hold and cannot beretrieved by any other station.*

- Make your inquiry.
- Return to the held call by pressing the held [LINE].

If a call on hold is not retrieved within the pre-programmed time, recall ringing is heard at the holding station. For further information on setting the hold timer refer to **Administration Programming - 12a Hold Timer** on page 6-12**.**

#### **Transferring Calls**

Any external call can be transferred to another station.

#### **To Transfer A Call:**

• Immediately make an intercom call (this will result in the call being placed on *exclusive* hold).

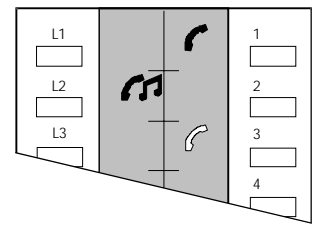

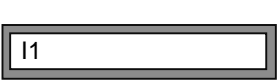

*Station 3 talking to station 1, line 2 on exclusive hold*

#### **Transfer Without Announcement (Camp On):**

• Hang up before the called party answers or upon hearing busy / ring tone.

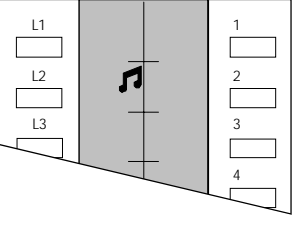

*At the transferred keystation the call is presented as an incoming call and the display indicates which station is transferring the call.*

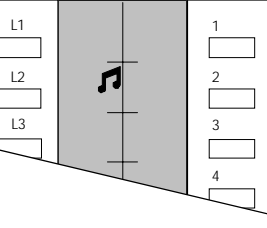

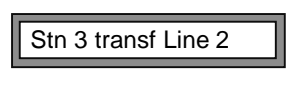

*If the called station does not answer the transferred call within the preprogrammed time, the call will revert back to the original station.*

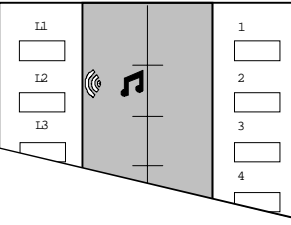

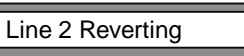

#### **Transfer With Announcement:**

- Wait for the answer and offer the call.
- Hang up.

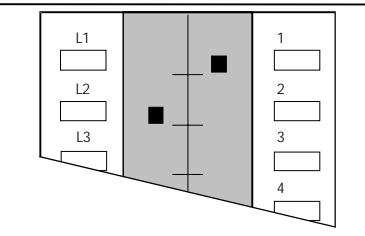

*Station 1 has picked up the transferred call on line 2*

#### **Conference Calls**

Conference calls can be conducted between one external party and two stations or between two external parties and one station.

#### **To Set Up A Conference Call With One External Party:**

- Ask external party to wait.
- Make an intercom call.
- Wait for intercom call to be answered and inform the new party of the impending conference.

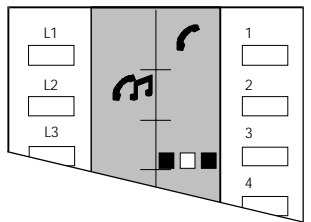

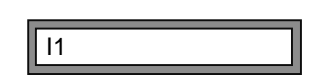

*Station 3 talking to station 1, line 2 on exclusive hold*

• Press own DSS key - *with the flashing middle bar icon*- to start the conference.

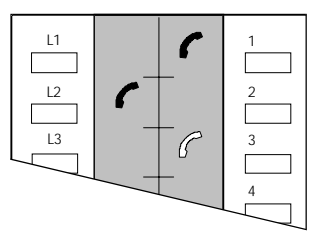

**Conference** 

*Conference in progress.*

#### **To Set Up A Conference Call With Two External Parties:**

- Ask external party to wait.
- Press a free [LINE].
- Make call to second external party .
- Inform the new party about impending conference.

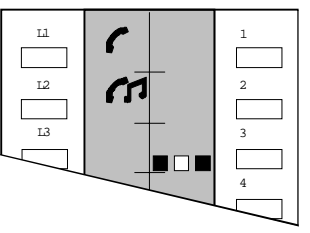

*Station 3 ready for conference call with outside parties on line 1 and line 2.*

• Press own DSS key - *with the flashing middle bar icon*- to start the conference.

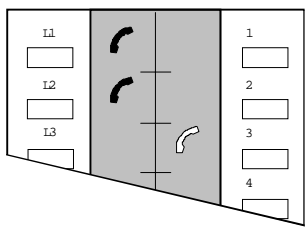

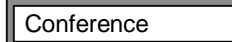

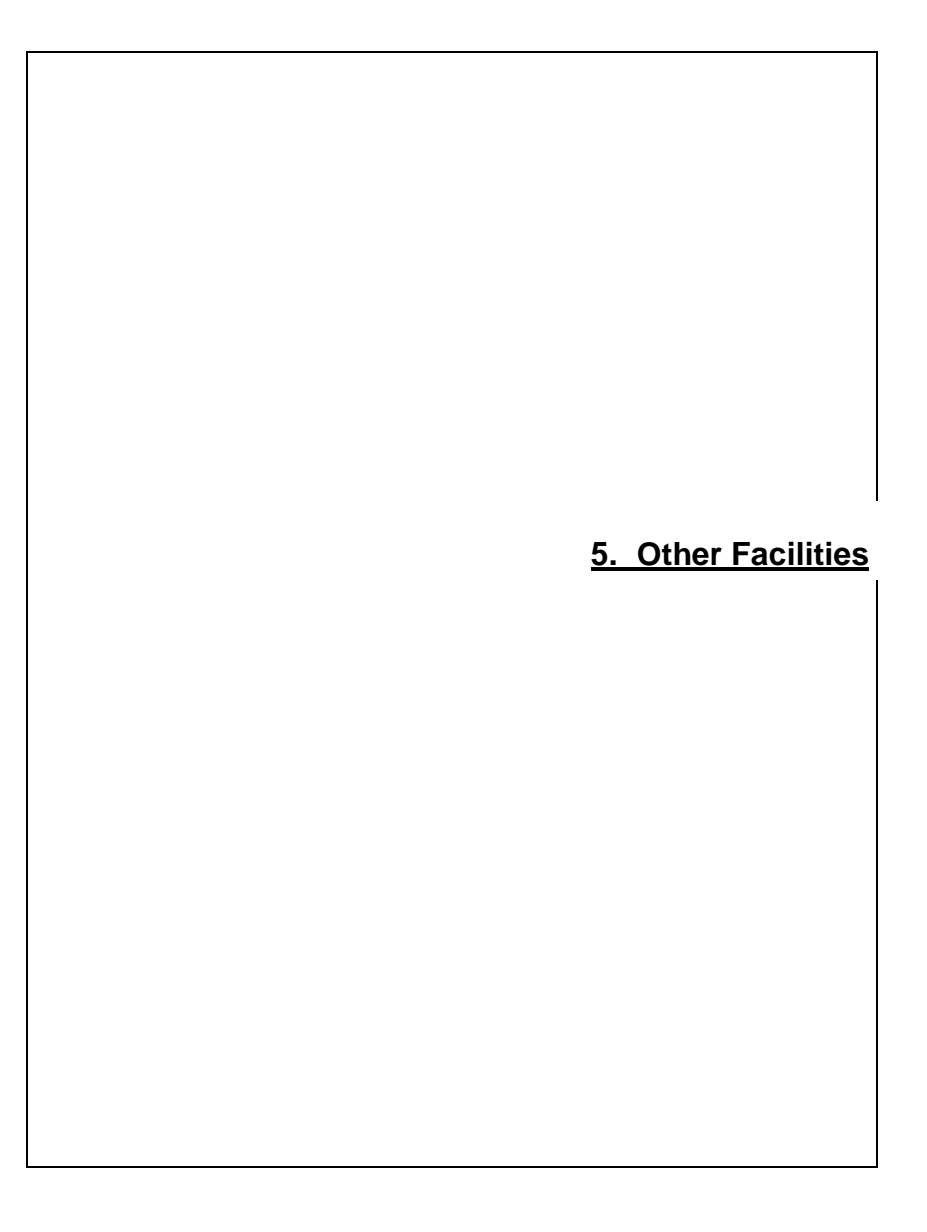

#### **Message Wait**

An intercom caller can leave a visual message on another keystation to call back.

#### **To Leave A Message Wait On Another Keystation:**

- Make an intercom call.
- If you hear a busy tone or the call is unanswered, press the DSS key again.

*The called keystation will get the following indication:*

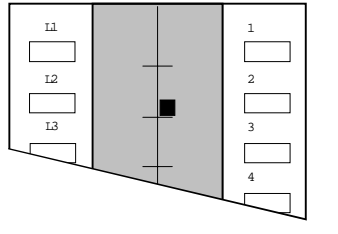

*Message wait from Station 2.*

*LED flashes Red.*

#### **To Cancel A Message Wait Left On Another Keystation:**

- Make an intercom call to the keystation.
- Hang-up *the message wait is cancelled.*

#### **To Answer A Message Wait On Your Keystation:**

- Lift handset if handset mode is desired.
- Press the DSS key with the Message Waiting icon activated ([DSS2] in the above diagram).
- Speak when the called party answers.

#### **PSTN Decadic to Tone Signalling**

#### **To Activate Tone Signalling On A PSTN Decadic Line:**

- Press a free [LINE].
- Press [\*].
- Dial the desired number.

#### **To Resume Decadic Dialling:**

• Press [RECALL].

#### **Do Not Disturb (DND)**

This facility allows you to block audible signalling on your keystation. You can still answer external calls as normal by lifting the handset and pressing the flashing line key.

#### **To Activate/Deactivate DND With Keystation Idle:**

• Press [DND].

*All calls to the keystation are inhibited. Calling station receives a busy tone.*

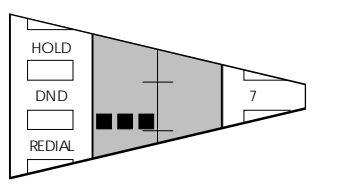

*DND activated.*

L3P

L3T

L3P

L3T 1234567

#### **To Activate DND With Keystation On A Call:**

• Press [DND].

*Whilst the call is in progress, further incoming calls are inhibited. DND mode clears when call ends.*

#### **Microphone Mute**

#### **To Activate/Deactivate Muting Of Your Keystation:**

• Press [MUTE/AA] during a telephone conversation.

*The handset microphone or the handsfree microphone (depending upon the mode of use) is de-activated when the keystation is muted.*

#### **Monitor**

#### **To Monitor An Area In The Vicinity Of Another Keystation:**

• On the keystation closest to the area to be monitored, press the DSS key [1-8] of the monitoring keystation

#### or

Press [INT] and dial the intercom number of the monitoring keystation.

- On the monitoring keystation, press [HF/GL], [INT] or the DSS key of the calling keystation, to answer the intercom call in handsfree mode.
- On the monitoring keystation, press [MUTE/AA] to deactivate microphone.

*Monitoring is now in progress.*

#### **To Cease Monitoring:**

• Press [RLS] on the monitoring keystation.

#### **Remote Maintenance**

Telstra can remotely program and interrogate your Commander i+ from the Telstra Commander Remote Access Centre. Telstra can analyse problems and change configurations without the need to visit your premises.

For security reasons, this feature can only be activated by the system administrator.

*Warning: this feature should not be used except under the directions of a Telstra representative. Before using this feature call the Telstra Commander Remote Access Centre*

Remote maintenance takes place on Line 1. Ensure that Line 1 is available and the first master keystation in your system is idle. If you wish to continue talking to a Telstra representative during the remote maintenance session you will need to call the Telstra Commander Remote Access Centre on a line other than Line 1.

#### **To Start Remote Maintenance:**

- Place a call to the Telstra Commander Remote Access Centre using Line 1.
- Follow the instructions of the Telstra representative.
- When requested by the Telstra representative, Press [i] 9 9

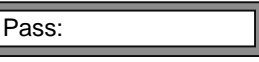

• Enter the four digit administration password and press [i] to confirm. Your call with the Telstra representative will be placed on hold automatically.

*If the password is incorrect, the keystation will return to the Telstra Commander Remote Access Centre call. Press [i] 9 9 and re-enter the correct password*

• Wait for the Remote Maintenance System to answer and say "Welcome to the Telstra Commander Remote Access Centre ..."

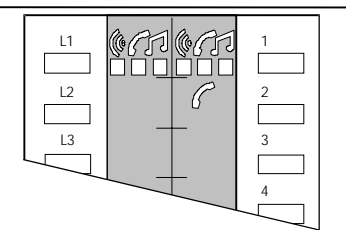

*All the icons of the first master station and the line used for the Remote Maintenance call are flashing*

Pass:

• Press the DSS key of the first master keystation.

*Remote Maintenance is now in progress.*

#### **To Start Remote Maintenance And Continue YourConversation With The Telstra Commander Remote AccessCentre:**

- Place a call to the Telstra Commander Remote Access Centre using a line other than Line 1.
- Follow the instructions of the Telstra representative.
- When requested by the Telstra representative , Press [i] 9 9
- Enter the four digit administration password and press [i] to confirm. Your call with the Telstra representative will be placed on hold automatically.

*If the password is incorrect, the keystation will return to the Telstra Commander Remote Access Centre call. Press [i] 9 9 and re-enter the correct password*

- Wait for dial tone.
- $\bullet$ Enter the phone number given to you by the Telstra representative.
- Wait for the Remote Maintenance System to answer the call and say "Welcome to the Telstra Commander Remote Access Centre ..."

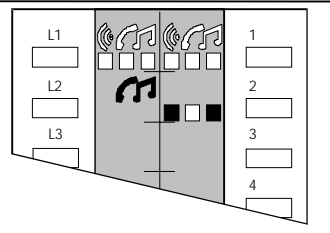

*All the icons of the first master station and the line used for the Remote Maintenance call areflashing*

- Press the DSS key of the first master keystation.
- Return to your original call with the Telstra representative by selecting the line on hold.
- Follow the directions of the Telstra representative.

*Remote Maintenance is now in progress*

# **6. Programming**

#### **Menus**

Programming of the Commander i+ is accessible at any connected keystation. There are three passwords for the different levels of programming; User, Administration and Installation. Details regarding the User and Administration functions have been included in this UserGuide. For information on Installation functions, refer to the Commander i+ Installation Manual.

#### **To Display Menu Options:**

• Press [i] to enter programming mode.

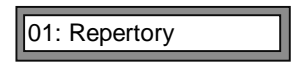

*The first menu (Main Menu) is displayed.*

• Press [\*] and [#] to move up and down the menu items. Alternatively, dial the number of the desired menu item.

#### **01: Repertory**

**02: Lock Enable/Disable**

- **03: User**
- **04: Admin**
- **05: Install**
- **06: Night Mode Enable/Disable**

#### **01 Repertory**

This menu enables you to view the contents of the thirty stored telephone numbers -10 personal speed dial numbers (01 to 10) and 20 system speed dial numbers (11 to 30).

#### **To Display Stored Speed Dial Numbers:**

• Press [i] to enter programming mode.

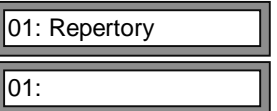

- Press [i] to display the first number.
- Dial the required two digit address [01 to 30]. Alternatively, scroll up or down the list of numbers using the [\*] and [#] keys.

• Press [RLS] twice to exit.

#### **02 Keystation Locking**

A keystation can be prevented from making all external calls other than those numbers in the allowed numbers list or system speed dial numbers.

#### **To Activate Keystation Locking:**

- Press [i] to enter programming mode.
- Dial 02 or press [#] to go to the Lock menu. 02: Lock Disable
- Press [i] twice.
- Press [RLS] to exit.

*The keystation is now locked.*

#### **To Remove Keystation Locking:**

- Press [i] to enter programming mode.
- Dial 02 or press [#] to go to the Lock menu.
- Press [i] to change lock status.

*Password is requested. This can be the User, Administration or Installation Password.*

- Enter user password.
- Press [i] to confirm or [RLS] to cancel.

*If password entered is valid, the keystation is unlocked.*

• Press [RLS] to exit.

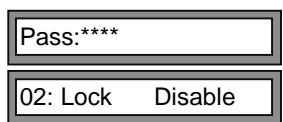

01: Repertory

02: Lock Enable

Locked 19:32 24

01: Repertory

Pass:

02: Lock Enable

19:34 27

#### **06 Night Status Enable/Disable**

The Night Status allows a system to have a different set of call distribution and station configuration for night-time operation. It is generally used for after hours operation, or whenever the office is not staffed.

Configuration for night mode should be programmed when the system is in night mode, and likewise for day mode. This also affects each station's ring setting

#### **To Enable/Disable Night Status:**

- Press [i] to enter programming mode.
- Press 06 to go to the Night Status menu.

*The current setting is displayed.*

• Press [i] to change Day/Night status.

*Password is requested. It can be the Administration or Installation password.*

•Enter four digit password.

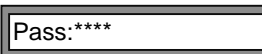

06:NightMode Disable

01: Repertory

Pass:

• Press [i] to confirm change or [RLS] to cancel

*If password entered is valid, the status is changed.*

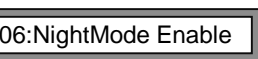

• Press [RLS] to exit.

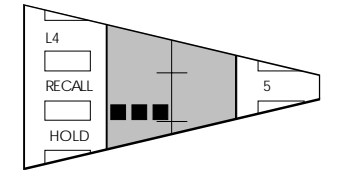

*Night Mode activated, icon displayed at every station*

#### **03 User Programming**

The following programming procedures can be performed at any Commander i+ keystation. The settings are unique to each keystation.

#### **01u Personal Speed Dial Numbers**

Each keystation can be programmed with a maximum of ten personal speed dial numbers and up to ten one-touch speed dial keys. These are in addition to the twenty system speed dial numbers and can only be used at the keystation where the numbers are stored.

#### **To Store Personal Speed Dial Numbers:**

- Press [i] to enter programming mode.
- Dial 03 to go to the User menu.
- Press [i] to confirm.
- Press [i] again.

01: Repertory 03: User01uPers. Speed Dial 01:

*The first personal speed dial number is displayed (and the number, if there is one already stored in location 01).*

- Dial 01 10 to select the desired location. Alternatively, scroll up or down the ten personal speed dial locations using the [\*] and [#] keys.
- Press [i] to confirm the location.

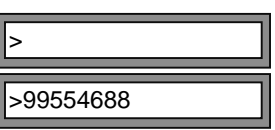

- Enter the number to be stored.
- •Press [i] once to confirm, twice to re-renter or [RLS] to cancel.
- •Repeat the above steps after selecting another location number.
- Press [RLS] three times to exit.

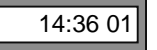

Each number can contain up to 24 digits. Personal speed dial numbers 01 - 10 appear as speed dial numbers 01 - 10 in each keystation's speed dial memory (11 - 30 being taken up by the system speed dial numbers). *The*

*speed dial stored should be recorded on the speed dial directory card attached to the underside of every keystation.*

*Note: Pressing [REDIAL] will store a pause, [RECALL] will store a hookflash.*

#### **02u One-Touch Speed Dial Numbers**

Any DSS key (except your own) and any unused line key can be programmed to store a number of up to 24 digits.

#### **To Store One-Touch Speed Dial Numbers:**

- Press [i] to enter programming mode.
- Dial 03 to go to User menu.
- Press [i] to confirm.
- Dial 02 to go to User Programmable Keys. 02uUser Program. Key
- $\bullet$ Press [i] to enter.
- Dial 01 11 to go to the desired location. Alternatively, scroll up or down the speed dial locations using the [\*] and [#] keys.
- Press [i] to enter the number.

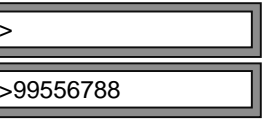

01: Repertory

01uPers. Speed Dial

03: User

ll01:

- •Enter the number to be stored.
- $\bullet$ Press [i] once to confirm, twice to re-enter or [RLS] to cancel.
- $\bullet$ Repeat the above steps after selecting another location number.
- Press [RLS] four times to exit.
- 14:36 01
- *Note: Locations 01 to 08 correspond to [DSS1] to [DSS8]. Locations 09 to 11 correspond to [L2], [L3] and [L4] (if unused).*

#### **03u Headset Enable/Disable**

A keystation handset may be replaced by a suitable Austel permitted headset. When connected and activated, the RLS key is used to perform the hookswitch function.

#### **To Enable/Disable Headset:**

- Press [i] to enter programming mode.
- Dial 03 to go to the User menu.
- Press [i] to confirm.
- Dial 03 to go to the Headset option.
- Press [i] twice to change the setting.
- Press [RLS] three times to exit.

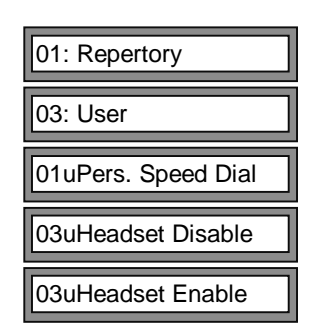

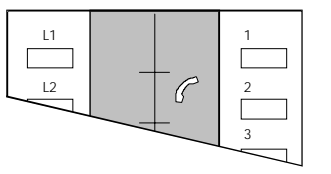

*Permanently flashing own DSS indicates headsetmode activated*

#### **04u Paging Enable/Disable**

A keystation can be programmed so that it does not receive paging calls.

#### **To Enable/Disable Paging:**

- Press [i] to enter programming mode.
- Dial 03 to go to the User menu.
- Press [i] to confirm.
- Dial 04 to go to the Paging option.

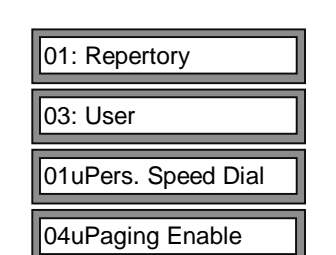

Page 6-6 **Page 6-7** Page 6-7 **Page 6-7** Commander i System User Guide - Issue 2

• Press [i] twice to change the setting.

04uPaging Disable

• Press [RLS] three times to exit.

#### **05u Password**

There is a facility to change the user (or keystation) password. The user password is required for operations such as Keystation Locking.

#### **To Change a User Password:**

- Press [i] to enter programming mode.
- Dial 03 to go to the User menu.
- Press [i] to confirm.
- Dial 05 to go to the password option.
- Press [i] to change password.

*The current User password is required.*

• Enter current User password.

*If the password is incorrect, The Password menu is displayed. Press [i] and re-enter correct password or press [RLS] to exit.*

*The new User password is requested.*

- $\bullet$ Enter four digit User password.
- Press [i] to accept password.
- Press [RLS] three times to exit.

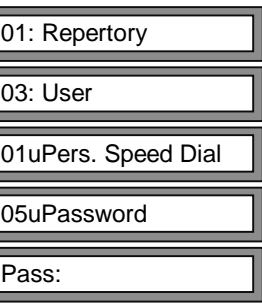

Pass:\*\*\*\*

New Pass:New Pass:\*\*\*\*

# **06u Call Waiting Enable/Disable**

A keystation can be programmed so that it does not receive the call waiting tone when a second call (external or internal) arrives at the keystation.

#### **To Enable/Disable Call Waiting:**

- Press [i] to enter programming mode.
- Dial 03 to go to the User menu.
- Press [i] to confirm.
- Dial 06 to go to the Call Waiting option.
- Press [i] twice to change the setting.
- Press [RLS] three times to exit.
	- *Note: It is not recommended that call waiting is disabled when single line telephones are used as AFU extensions. Calls initialised from single line telephones will not receive busy tone when the called party is on another call. The called party will only receive visual indication of the incoming call when call waiting is disabled.*

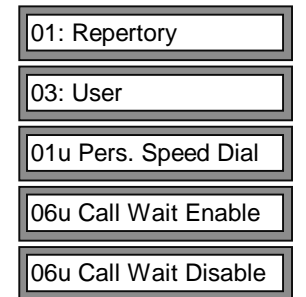

#### **04 Administration Programming**

The following programming procedures can be performed at any Commander i+ keystation, provided that the Administration password or the Installation password is entered.

#### **01a Keystation Time**

Every keystation connected to the system displays the same time.

#### **To Set the Time**

- Press [i] to enter programming mode.
- Dial 04 to go to the Administration menu.
- Press [i] to confirm.
- Enter four digit administration password and press [i] twice.

*If the password is incorrect, re-enter correct password or press [RLS] twice to exit.*

• Enter time in twenty-four hour format, using four digits (two for the hour followed by two for the minutes).

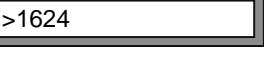

01: Repertory

04: Admin

Pass:

Pass:\*\*\*\*

- •Press [i] to store new time.
- Press [RLS] twice to exit.

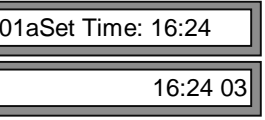

#### **02a System Speed Dial Numbers**

A maximum of twenty system speed dial telephone numbers may be stored. These can be accessed by any station. The maximum size for any number is twenty four digits.

Press [REDIAL] to store a pause, [RECALL] to store a hookflash.

#### **To Store System Speed Dial Numbers:**

• Dial 04 to go to the Administration menu.

• Enter four digit administration password

- Press [i] to enter programming mode.
- 01: Repertory 04: AdminPass:01aSet Time: 16:24

*If the password is incorrect, the Admin menu is displayed. Press [i] and re-enter correct password or press [RLS] to exit.*

• Enter 02 to go to the System Speed Dial option.

02aSyst. Speed Dial

11:

• Press [i] to confirm.

• Press [i] to confirm.

and press [i ].

*The location of the first system speed dial number is displayed (and the number stored if there is one). System speed dial numbers are stored in locations 11 to 30.*

- •Dial 11 - 30 to select the desired number location.
- Press [i] to confirm the location.
- Enter the number to be stored.
- >>996666776
- Press [i] once to confirm, twice to re-enter or [RLS] to cancel.
- If desired, repeat the above process by selecting another speed dial location and storing the desired number.

Programming

• Press [RLS] four times to exit.

#### **03a Line Access - PSTN**

A PSTN line access status is allocated to each station, one for each of the available lines. This operation is to be carried out for both Day and Night modes of operation.

There are three line access status values:

- **0 Fully Restricted Access**
- **1 Semi Restricted Access (incoming calls only)**
- **2 No Restriction**

#### **To Set Line Access Status:**

- Press [i] to enter programming mode.
- Dial 04 to go to the Administration menu.
- Press [i] to confirm.
- Enter four digit administration password and press [i ]. 01aSet Time: 16:24

*If the password is incorrect, the Admin menu is displayed. Press [i] and re-enter correct password or press [RLS] to exit.*

- Enter 03 to go to the Line Access option.
- Press [i] to confirm.

*The line access status value for each of the possible twelve stations is displayed for line 01.*

- Dial 01 04 to select the desired line number. Alternatively, scroll up or down the line numbers using the [\*] and [#] keys.
- Press [i] to confirm the location.

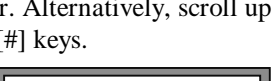

03aLine Access D

01:222222222222

01: Repertory

04: Admin

Pass:

>

• Enter the appropriate setting for the twelve stations.

#### >110222111022

*You must enter twelve values even though you may not have twelve stations. If any of the entered numbers are invalid, the original setting for that station will be retained.*

- Press [i] once to confirm, twice to re-enter or [RLS] to cancel
- If desired, repeat the above process by selecting another line number and entering the appropriate status codes
- Press [RLS] four times to exit.

#### **04a Station Call Barring Class**

A call barring status is assigned to every station. This operation is to be carried out for both Day and Night operations.

There are five call barring classes:

- **0 No Barring**
- **1 Barred to ISD prefixes, but mobiles and common allowed prefixes allowed**
- **2 Barred to ISD / STD prefixes, but mobiles and common allowed prefixes allowed**
- **3 Barred to ISD / STD and mobile prefixes, but common allowed prefixes allowed**
- **4 Only common allowed prefixes allowed**

#### **To Set Call Barring Class:**

- Press [i] to enter programming mode.
- Dial 04 to go to the Administration menu.
- Press [i] to confirm.
- Enter four digit administration password and press [i].

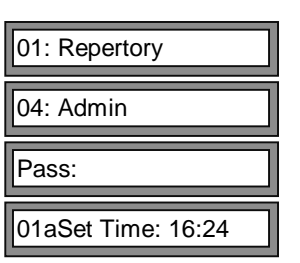

Page 6-12 **Commander i System User Guide - Issue 2** Page 6-11 Page 6-11

Programming

*If the password is incorrect, the Admin menu is displayed. Press [i] and re-enter correct password or press [RLS] to exit.*

- Enter 04 to go to the Station Class option. 04aStation class D
- •Press [i] to confirm.

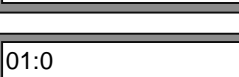

*The call barring class for station 1 is displayed.*

- Dial 01 12 to select the desired station. Alternatively, scroll up or down the station numbers using the [\*] and [#] keys.
- Press [i] to confirm the station number.

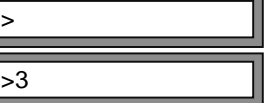

- Enter the appropriate call barring class.
- •Press [i] once to confirm, twice to re-enter or [RLS] to cancel.
- If desired, repeat the above process by selecting another station number and entering the appropriate call barring class.
- Press [RLS] four times to exit.

#### **05a DSS Extension Display**

This facility allows you to allocate a station number to a particular DSS key and / or intercom number. Normally, station 1 is allocated to [DSS1], station 2 to [DSS2] and so on, with station 12 allocated to the [#] intercom number.

Note: The intercom call number is determined by this programming.

#### **To Change DSS Display Key:**

- Press [i] to enter programming mode.
- Dial 04 to go to the Administration menu.
- Press [i] to confirm.

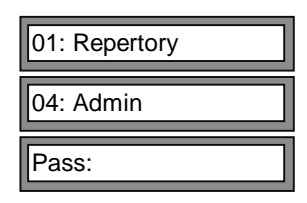

• Enter four digit administration password and press [i].

# 01aSet Time: 16:24

*If the password is incorrect, the Admin menu is displayed. Press [i] and re-enter correct password or press [RLS] to exit.*

• Enter 05 to go to the DSS option.

#### 05aDSS123456789\*0#

*The position in which each of the DSS keys is displayed indicates which station is connected to it. In the example shown below, station 3 is connected to [DSS6] and station 6 is connected to [DSS3].*

• Press [i] to confirm.

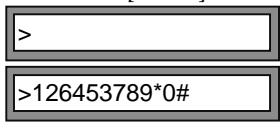

• Enter the station/DSS key allocations in the desired sequence.

*You must enter all twelve different DSS identifiers (1 - #), even though you may not have twelve stations.*

- Press [i] once to confirm, twice to re-enter or [RLS] to cancel.
- Press [RLS] three times to exit.
	- *Note: For the programming of Lines Access, Ring Modes, Station Call Barring and User Password Reset, the station number is kept independent of the allocation made here.*

#### **06a Send Data**

This is a command used to transmit all system data from the first Master station (lines 1 and 2) to the second Master if one is connected. This operation is for configuration backup only and *must* be initiated from the first Master.

#### **To Send The Data:**

- Press [i] to enter programming mode.
- Dial 04 to go to the Administration menu.
- Press [i] to confirm.

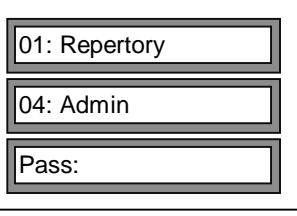

Commander i System User Guide - Issue 2

• Enter four digit administration password and press [i].

01aSet Time: 16:24

*If the password is incorrect, the Admin menu is displayed. Press [i] and re-enter correct password or press [RLS] to exit.*

•Enter 06 to go to the Send Data option .

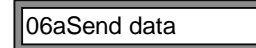

**01:** Repertory

04: Admin

Pass:

>

• Press [i] to initiate the sending of the data.

*It takes about 30-45 seconds to complete the process. Underscore signs are shown on the Master display, indicating that the operation is in progress. During this time, the system is frozen. At the completion of the sending of data, 'OK' is displayed.*

#### **07a User Password Reset**

#### **To Reset The User Password To The Factory Default Setting:**

- Press [i] to enter programming mode.
- Dial 04 to go to the Administration menu.
- Press [i] to confirm.
- Enter four digit administration password and press [i].

*If the password is incorrect, the Admin menu is displayed. Press [i] and re-enter correct password or press [RLS] to exit.*

• Enter 07 to go to the User Password Reset option.

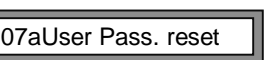

01aSet Time: 16:24

- Press [i] to confirm.
- Enter keystation number to be reset  $(1-8)$ .
- Press [i] to confirm.

• Press [RLS] three times to exit.

#### **08a Administration Password**

#### **To Set The Administration Password:**

- Press [i] to enter programming mode.
- Dial 04 to go to the Administration menu.
- Press [i] to confirm.
- Enter four digit administration password and press [i ].

*If the password is incorrect, the Admin menu is displayed. Press [i] and re-enter correct password or press [RLS] to exit.*

• Enter 08 to go to the Admin Password option.

#### 08aAdmin Pass

>

- Press [i] to confirm.
- Enter four digit password.
- Press [i] to confirm.
- Press [RLS] three times to exit.

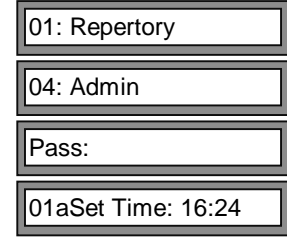

#### **09a Ring Mode - PSTN**

The ring mode is allocated to each station, one for each of the available PSTN lines. This operation is to be carried out for both Day and Night modes of operation.

There are three possible settings:

- *1 Immediate Ring*
- *2 Delayed Ring (10 seconds)*
- *3 Ring Excluded*

#### **To Select Ring Mode (Day or Night):**

- Press [i] to enter programming mode.
- Dial 04 to go to the Administration menu.
- Press [i] to confirm.
- Enter four digit Administration password and press [i ].

*If the password is incorrect, the Admin menu is displayed. Press [i] and re-enter correct password or press [RLS] to exit.*

- •Dial 09 to go to the Ring Mode option.
- Press [i] to confirm.

*The Ring Mode value for each of the possible twelve stations is displayed for line 01*

- Dial 01 04 to select the desired line number. Alternatively, scroll up or down the line numbers using the  $[*]$  and
- •Press [i] to confirm the location.
- Enter the appropriate setting for the twelve stations.

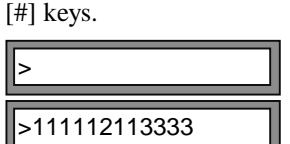

*You must enter twelve values, even though you may not have twelve stations. If any of the entered numbers is invalid, the original setting for that station will be retained.*

- Press [i] once to confirm, twice to re-enter or [RLS] to cancel.
- Repeat the above steps for the other available line numbers.
- Press [RLS] four times to exit.

#### *WARNING: Be careful to avoid ring disabling or delaying for all stations for the same line.*

#### **10a Remote Report**

This facility displays the date and time of the last remote maintenance session. In addition, the number of remote maintenance sessions performed to date is also displayed

#### **To view the time and date of the last remote maintenancesession:**

- Press [i] to enter programming mode.
- Dial 04 to go to the Administration menu.
- Press [i] to confirm.

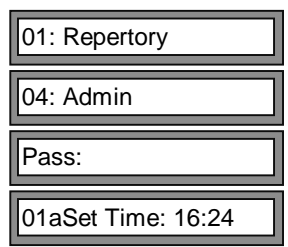

• Enter four digit Administration password and press [i ].

*If the password is incorrect, the Admin menu is displayed. Press [i] and re-enter correct password or press [RLS] to exit.*

• Dial 10 to go to the Remote Report display.

*The number of remote maintenance sessions is displayed.*

*After approximately three seconds the display shows the time and date of the last remote maintenance session.*

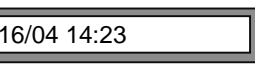

10aRemoteReport 015

Commander i System User Guide - Issue 2 Page 6-18 Page 6-19

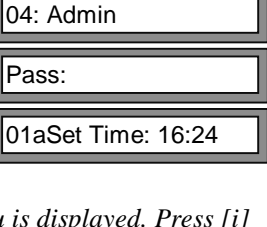

09aRing Mode D

01:111111111111

01: Repertory

Programming

• Press [RLS] three times to exit.

#### **11a Serial Number**

A remote maintenance serial number may be allocated to the system by the Telstra Commander Remote Access Centre.

01: Repertory

01aSet Time: 16:24

11aSerial #47218432

Pass:

#### **To Display The Remote Maintenance Serial Number:**

- Press [i] to enter programming mode.
- Dial 04 to go to the Administration menu. 04: Admin
- Press [i] to confirm.
- Enter four digit Administration password and press [i ].

*If the password is incorrect, the Admin menu is displayed. Press [i] and re-enter correct password or press [RLS] to exit.*

- Dial 11 to go to the Serial Number option.
- Press [RLS] three times to exit.

#### **12a Hold Timer**

The length of time a call is on common hold or exclusive hold before the call rings back at the holding station is programmable.

There are four possible settings:

- 1 30 seconds
- 2 60 second
- 3 90 seconds
- 4 120 seconds

#### **To Set The Hold Timer (Day Or Night):**

• Press [i] to enter programming mode.

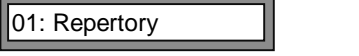

- Dial 04 to go to the Administration menu.
- Press [i] to confirm.
- Enter four digit Administration password and press [i].

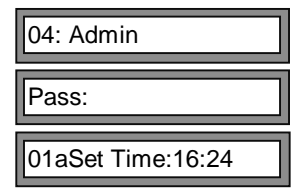

*If the password is incorrect, the Admin menu is displayed. Press [i] and re-enter correct password or press [RLS] to exit.*

• Dial 12 to go to the Hold Timer option.

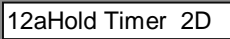

- Press [i] to confirm.
- Enter the appropriate setting for the system.

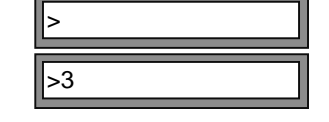

- Press [i] once to confirm, twice to re-enter or [RLS] to cancel.
- Press [RLS] three times to exit.

# **Appendix F Commander i+ AFU User Guide**

**Telstra Commander i Analogue Facilities Unit User Guide**

**Serial Item 749/35**

**Issue 2**

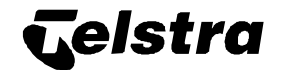

Table of Contents

# **Telstra Commander**

# **Remote Access Centre**

The Telstra Commander Remote Access Centre has been set up by Telstra to help you administer and maintain your Telstra Commander i+.

#### **Help Desk**

#### **Documentation Support**

The Help Desk is staffed by personnel experienced in all areas of the Commander i+. Call them forsupport on:

- fault reporting.
- system administration and programming.
- user training needs.
- other product support inquiries.

If you find any problems with the documentation for this Commanderi+ product, please tell us.

We want to know if you find any of the following problems:

- mistakes in the manual.
- any part is hard to understand.
- difficulty in locating a subject.
- format hard to follow, etc.

The staff at Telstra Commander Remote Access Centre are keen to assist.However, please read carefully the documentation provided with the product before calling.

> To contact the Commander Remote Access Centre:*FREECALL 1800 809 882\*FREEFAX 1800 044 113\**

\* Calls from a mobile phone are charged at the applicable mobile rate.

These numbers are staffed from 8:00 am to 7:00 pm (EST) from Monday to Friday.

#### **Table of Contents**

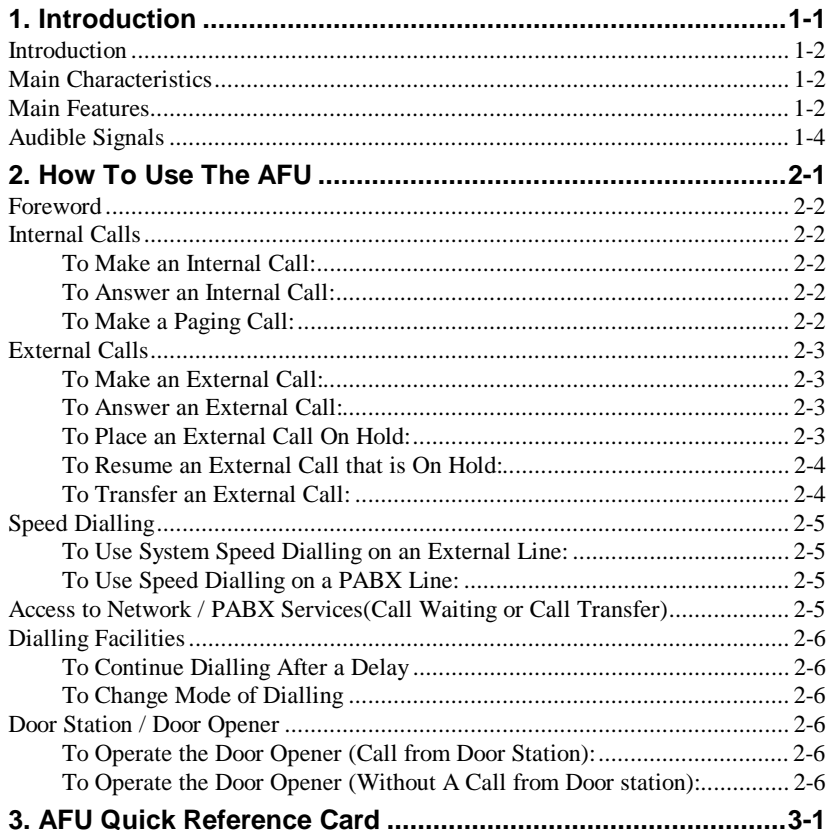

# **FOR SAFETY REASONS, COMMANDER i MUST BE INSTALLED BY AUTHORISED SERVICE PERSONNELIN ACCORDANCE WITH AUSTEL TS009 STANDARD**

Commander i+ AFU User Guide - Issue 2 Table of Contents i
# **1. Introduction**

#### **Introduction**

This manual describes the operating instructions for the Commander i Analogue Facilities Unit (AFU).

#### **Main Characteristics**

The Analogue Facilities Unit (AFU) is an optional interface to the Commander i system, allowing for connection of up to two standard *Tone* telephone terminals (telephone sets, cordless, multi-function telephones, FAX machines, answering machines, modems, etc) or one standard tone telephone terminal and one door station / external paging interface.

A maximum of two AFUs can be connected to one system. This provides for a total of four telephone terminals with the following limitations:

- Only one Door Station or external paging interface per system.
- Only one Door Unlock per system (in combination with the door station).

#### **Main Features**

The main features supported by telephones connected to the AFU are as follows:

• **Internal Calls**

To call and communicate between stations.

• **Internal Paging**

To broadcast a loudspeaker message to keystations and wait for an answer.

• **External Calls**

To selectively engage external or PABX lines.

• **Restriction to Outside Calls for Each Extension**

To restrict a station from incoming and/or outgoing access to any lines.

• **Call Barring on Outside Line**

To prohibit a station from dialling certain types of calls such as international calls, STD calls and calls to mobiles.

• **System Speed Dialling**

To provide a station with the ability to dial the twenty system common speed dial numbers, each number made up of a maximum of 24 digits.

• **Night Service**

To be able to activate with a single command, a different set of call distribution and station configuration for night-time operation *(eg. at the closing time of the office, all incoming calls can be diverted to an extension to which an answering machine is connected).*

• **Call on Hold**

To give a station the ability to place an external call on exclusive hold (eg. to consult a colleague or call another station before resuming the external call or transferring it to another station) or common hold (eg. to pick up the call from a different station).

#### • **Call Transfer (With or Without Announcement)**

To enable a station to transfer an external call to another station, whether it is free or busy. The transferring station can transfer the call with or without announcement.

#### • **Access to Post-Dialling Services**

To permit continuation of dialling mid conversation.

#### • **Door Station / Door Opener Interface**

To provide a connection to the Commander i door station, with the ability of using each system station to receive calls, answer them and control the opening of the door.

• **External Paging Interface**

To provide a connection to the Commander i external paging interface. This provides connection to an external paging system to allow stations to make external paging calls.

#### Introduction

# **Audible Signals**

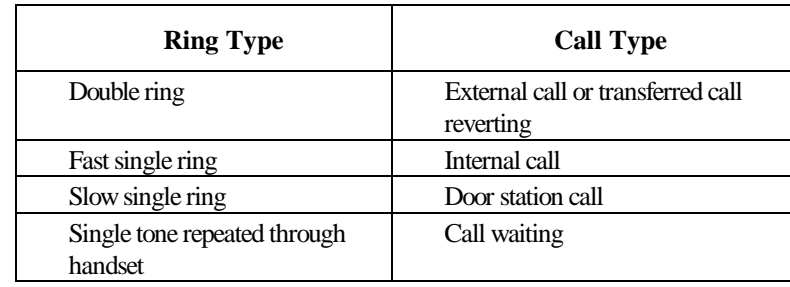

# **2. How To Use The AFU**

#### **Foreword**

When you lift the handset, you will hear a continuous tone. This is the internal dial tone. At this point it is possible to make:

- Internal Calls.
- External Calls.

Once you have lifted the handset, you have ten seconds in which to dial the desired number. If you have not dialled the number within this time, you will hear a busy tone and will not be able to carry out any operation. Hang up and lift the handset to resume normal operation.

#### **Internal Calls**

#### **To Make an Internal Call:**

- Lift the handset and listen for internal dial tone.
- Dial 4 and then dial the station number

*Stations are numbered from 1 to 9 then \*, 0, and #* If all the internal channels are busy then you will hear busy tone.

#### **To Answer an Internal Call:**

• Lift the handset of the station that is ringing.

#### **To Make a Paging Call:**

- Lift the handset and listen for internal dial tone.
- Dial 4 and then dial your own number.
- Broadcast a voice message.

If all the internal channels are busy then you will hear busy tone. The first station that answers becomes connected to the caller in the same way as an internal call. All keystations programmed to receive paging calls are alerted with a 'double beep' on the loudspeaker and also a message on the display.

#### **External Calls**

#### **To Make an External Call:**

- Lift the handset and listen for internal dial tone.
- Dial: **0** to access a direct external lineor **8** to access a PABX line.
- When you hear the external dial tone, dial the required external number.

You will hear a busy tone if there is no available line.

#### **To Answer an External Call:**

• Lift the handset of the station that is ringing.

*If you are already engaged on a call when a new call arrives, you are alerted by a sequence of short beeps (call waiting tones). You can transfer the current caller or put the call on hold in order to answer the new incoming call.*

#### **To Place an External Call On Hold:**

- Press the RECALL or 'Flash' key.
- Wait for the internal dial tone.
- Dial 1 to place the call in Common Hold.

*Any station can now pick up the call.*

• Replace the handset and make any other call.

If a call on hold is not retrieved within the pre-programmed time, recall ringing is heard at the holding station. For further information on setting the hold timer please refer to Administration Programming in the System User Guide.

#### **To Resume an External Call that is On Hold:**

- Pick up the handset.
- Wait for the internal dial tone.
- Dial 1.

If more than one call is on hold then the call on the highest number line is retrieved first. That is, a held call on line 4 will be retrieved first before a held call on line 2.

During Night Status, you can resume any call placed in Common Hold. In Day Status, you can only resume a call put in Common Hold by yourself.

#### **To Transfer an External Call:**

This procedure is for when you are talking to an external party and wish to transfer the call to another station.

- Press the [RECALL] or 'Flash' key.
- Wait for the internal dial tone.
- Dial 2, dial 4 and then dial the station number.
- Replace the handset before the called station answers if you wish to transfer *'without announcement'*

or

Wait for the answer, offer the call, and replace the handset to transfer *'with announcement'.*

- If the called extension does not accept the call, press the [RECALL] or 'Flash' key to resume the outside call.
- If the operator of the called extension replaces the handset, the external communication is automatically restored.

If the called station does not answer the transferred call within the preprogrammed time, the call will revert back to your phone.

#### **Speed Dialling**

You can dial on both direct external and PABX lines, a repertory number stored in the System Speed Dial (numbered from 11 to 30).

*Note: System Speed Dial is not subject to Station Class Of Service Barring.*

#### **To Use System Speed Dialling on an External Line:**

- Lift the handset and wait until you hear the internal dial tone
- Dial 7 followed by 0, and wait for the external dial tone
- Dial the desired speed dial address (11 30).

#### **To Use Speed Dialling on a PABX Line:**

- Lift the handset and wait until you hear the internal dial tone
- Dial 7 followed by 8, and wait for the external dial tone
- Dial the desired speed dial address (11 30).

*A pause of three seconds is automatically inserted between the PABX access digit (normally 0) and the outside number.*

If the System Speed Dial number is not compatible with the line selected (eg. a PABX only number to an external line) or where there is no available line, you will hear a busy tone.

#### **Access to Network / PABX Services(Call Waiting or Call Transfer)**

When using Network or PABX Services you will need to send a timed loop break/ hookflash to the external line.

- Press the [RECALL] or 'Flash' key
- Wait for the internal dial tone
- Dial #

#### **Dialling Facilities**

#### **To Continue Dialling After a Delay**

When you are in the middle of dialling an external number and have paused longer than the interdigit time-out, carry out the following instructions.

#### **If the External Line is Tone (DTMF):**

• Dial the remaining numbers

#### **If the External Line is Pulse (Decadic):**

- Press the RECALL or 'Flash' key and wait for the internal dial tone
- Dial 0 followed by the remaining digits of the number being dialled

#### **To Change Mode of Dialling**

To change the mode of dialling to the external line from Pulse (Decadic) to Tone (DTMF):

- Press the RECALL or 'Flash' key and wait for the internal dial tone
- Dial \* followed by the required number

#### **Door Station / Door Opener**

*It is possible to answer the door station and operate the door opener (if equipped) from any station when in conversation with the door station.*

#### **To Operate the Door Opener (Call from Door Station):**

- Lift the handset to answer a door station call
- Dial 1

#### **To Operate the Door Opener (Without A Call from Door station):**

- Lift the handset and listen for internal dial tone
- Dial 4 and then dial the door station number. You will be in conversation with the door station
- Dial 1 to operate the door opener

## **3. AFU Quick Reference Card**

#### Quick Reference Card

#### **AFU Quick Reference Card**

#### **Making Calls**

#### **To Make an External Call on aDirect External Line:**

- ❐ Lift handset and listen for internal dial tone
- ❐ Dial **0** and wait for the external dial tone
- □ Dial required number

#### **To Make an External Call on aPABX Line:**

- ❐ Lift handset and listen for internal dial tone
- ❐ Dial **8** and wait for the PABX dial tone
- □ Dial required number

#### **To Make an Internal Call:**

- ❐ Lift handset and listen for internal dial tone
- ❐ Dial **4** and then dial the required internal extension number (**1** to **#**)

#### **To Make a Paging Call:**

- ❐ Lift handset and listen for internal dial tone
- ❐ Dial **4** and then dial your own number
- ❐ Make paging announcement

#### **Automatic Dialling**

#### **To Speed-Dial on a Direct External Line:**

- ❐ Lift handset
- ❐ Dial **70** and wait for dial tone
- ❐ Dial required system speed-dial number (**11** to **30**)
- To Speed-Dial on a PABX Line:
- ❐ Lift handset
- ❐ Dial **78** and wait for dial tone
- ❐ Dial required system speed-dial number (**11** to **30**)

#### **Holding Calls**

- $\Box$  Ask outside caller to wait
- ❐ Press [**RECALL**] key and listen for internal dial tone

❐ Dial **\***

❐ Dial **1**

#### **To Recover A Call on Hold:**

- ❐ Lift handset and listen for internal dial tone
- ❐ Dial **1**

#### **Inquiry Calls/Transfers**

#### **To Make an Inquiry Call:**

- □ Ask outside caller to wait
- ❐ Press [**RECALL**] key and listen for internal dial tone
- ❐ Dial **2**
- ❐ Dial **4** and then the required internal extension number (**1** to **#**)
- $\Box$  Return to held call by pressing the [**RECALL**] key

#### **or**

Replace handset to transfer call to the other extension

#### **Additional Functions**

#### **To Flash to External Line:**

- ❐ Press [**RECALL**] key and listen for internal dial tone
- ❐ Dial **#**

#### **To Continue to Dial After**

#### **Interdigit Timeout:**

- ❐ Press [**RECALL**] key and listen for internal dial tone
- ❐ Dial **0**

#### **To Change Dial Mode From**

- **Pulse (Decadic) to Tone (DTMF):**
- ❐ Press [**RECALL**] key and listen for internal dial tone

# **Appendix G Technical Bulletins**

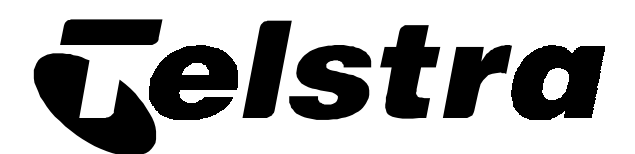

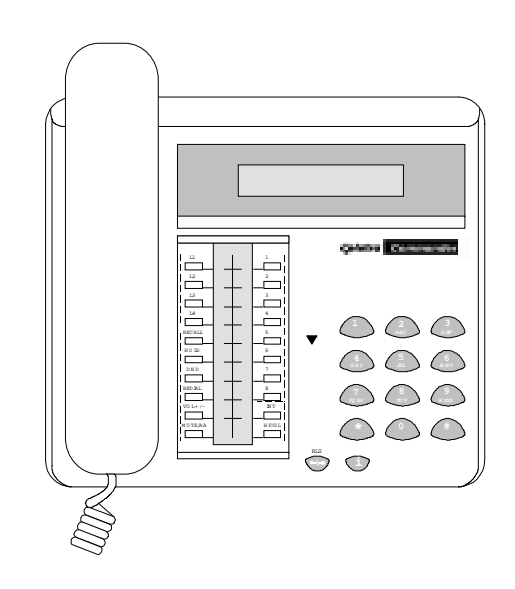

# **Technical Bulletin**

# **BULLETIN No.9**

**January 1997**

No. of pages, including this one: 2

#### **DOCUMENTS INCLUDED IN THIS BULLETIN:**

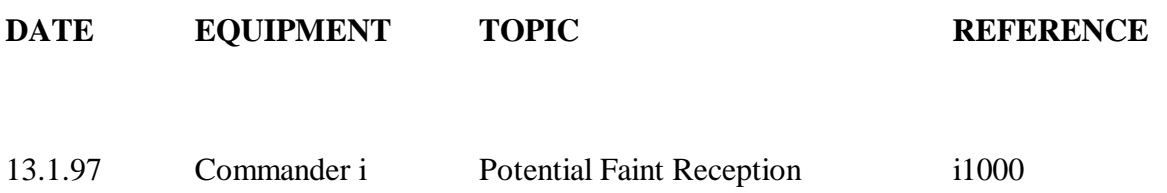

13.1.98

## **Commander i**

## **Potential Faint Reception**

#### **Introduction**

There have been isolated cases of Commander i customers experiencing faint reception.

#### **Programming**

In the vast majority of cases these difficulties can be overcome by changing programming data.

The programming area to check is:

05 install

08i line settings

( refer to page 4 - 12 of System Installation Manual )

Current default data for each line is: 101100\*

\*note that this default data has changed since the manuals were printed.

The '1' in positions  $3 \& 4$  of this string represent:

Balance Impedance: 1: Short Line Gain Setting: 1: Low ( PABX )

By changing one or both of these settings to '0' for Long Line and / or '0' for High (C.O.) most faint reception difficulties can be rectified.

#### **Where programming changes are unsuccessful**

Although the programming changes will work in most circumstances, there may still be occasions where the faint reception is still a problem.

In these cases please contact the Telstra Commander Remote Access Centre on 1800 809 881 for further help.

#### **The Future**

Work is being done with the manufacturer to assess whether any changes to default data are required at manufacture.

Later bulletins will keep everyone up to date.

#### **For further information please contact the Telstra Commander Remote Access Centre on**

**1800 809 881.**

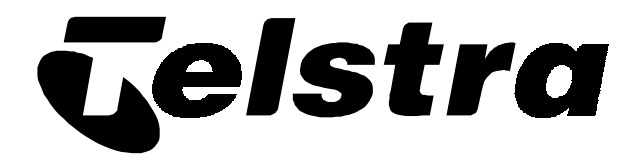

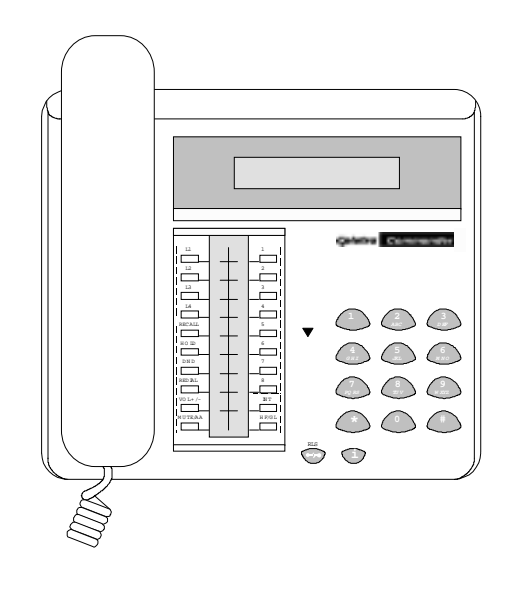

# **Technical Bulletin**

# **BULLETIN No. 17**

**March 1997**

No. of pages, including this one: 3

#### **DOCUMENTS INCLUDED IN THIS BULLETIN:**

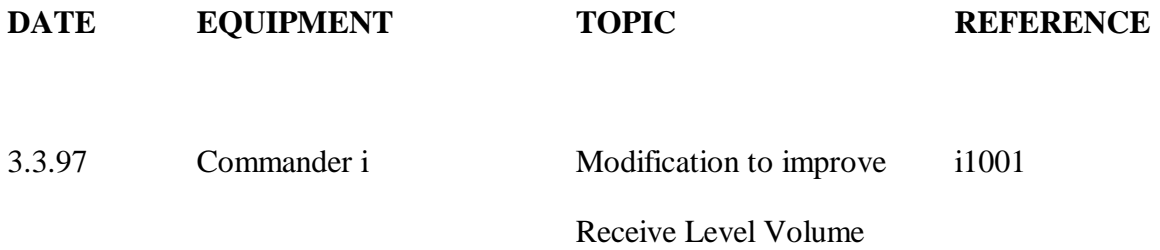

## **Commander i**

## **Modification to improve Receive Level Volume**

#### **Introduction**

This bulletin is a follow up to tech bulletin #9 which discusses how to handle customers experiencing difficulty with receive level volume on the Commander i408.

A minority of customers have experienced difficulty with reception volume on the Commander i408. This is particularly the case with noisy environments or sites with long distances from the local exchange. As the Commander i408 does not as yet have variable receive volume control, a modification to internal Handset acoustics has been designed which provides a significant increase to the handset receive level.

This modification will be incorporated in all future stock commencing from March.

It should be noted that less than 10% of installations have experienced this difficulty, however wherever possible Telstra will continue to develop and enhance its products.

This bulletin addresses the process on how to handle customers who require higher than normal Handset Receive Volume.

#### **Step 1. System Programming**

As discussed in bulletin #9 the first step is to check the system programming.

The programming area to check is:

05 install

08i line settings

(refer to page 4 - 12 of System Installation Manual)

Current default data is: 101100\*

\*note that this default data has changed since the manuals were printed.

**Remember to change the setting for each line.**

The '1' in positions  $3 \& 4$  of this string represent:

Balance Impedance: 1: Short Line

Gain Setting: 1: Low ( PABX )

By changing one or both of these settings to '0' for Long Line and / or '0' for High ( C.O. ) most customers report the new levels are acceptable.

The default will be changed to 100000 once new stock arrives in March.

If this improvement is insufficient continue to Step 2.

#### **Step 2 Handset Improvements**

Existing customers who may require more receive volume must have their details referred to the Telstra Commander Remote Access Centre (TCRAC). These customers will be logged onto a database and when Handset change-over stock is available it will be sent out to them. The customer will have the option of changing handsets themselves or if requested a technician may be despatched to do this.

Any existing customer who is experiencing difficulties who is not on the current TCRAC database will not receive this modification. **This modification is not available to existing customers via any other process.** Therefore please ensure that the above process is followed.

#### **Future Product Enhancements**

It is expected that this latest modification will satisfy almost all applications except physical hearing loss or extremely loud noisy environments. However mid 97 there is planned as an added enhancement to the Commander i408, adjustable volume control for handset reception. This will be available to all new customers, a trade up price will be available for existing customers.

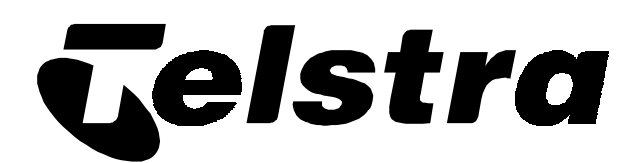

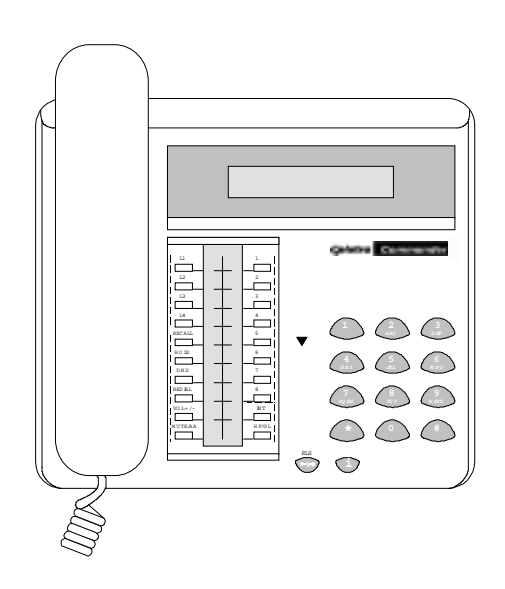

*Commander i*

# **Technical Bulletin**

# **BULLETIN No.27**

#### **May 1997**

No. of pages, including this one: 2

#### **DOCUMENTS INCLUDED IN THIS BULLETIN:**

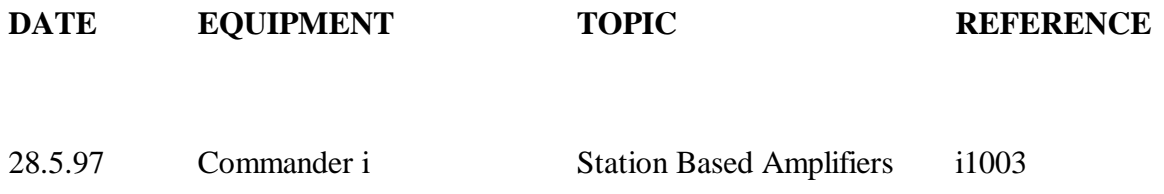

## **Station Based Amplifiers on Commander i**

When installing Station Based Amplifiers ( 727/34 ) with Commander i stations, the issue of each individual station needs to be checked.

Stations of issue PCS02 will not support the Station Based Amplifier of the type that is supplied as 727/34.

To ensure correct operation of the Station Based Amplifier, the Commander i station needs to be of PCS01 issue.

If the Station Based Amplifier is required at an existing station of PCS02 issue a station of PCS01 will need to be sourced to replace the existing station.

Station issue is printed on the label glued to the underside of each station.

Phase 2 Commander i stations will be completely compatible with the Station Based Amplifier.

**For further information please contact the Telstra Commander Remote Access Centre on**

**1800 809 881.**

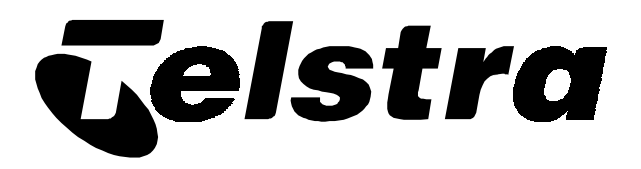

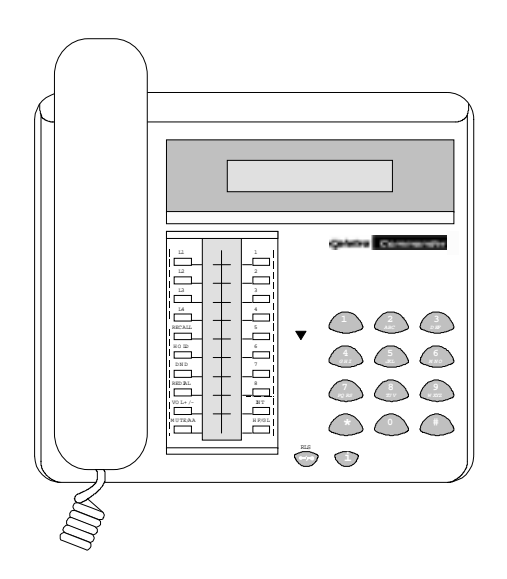

*Commander i*

# **Technical Bulletin**

# **BULLETIN No.35**

**June 1997**

No. of pages, including this one: 2

#### **DOCUMENTS INCLUDED IN THIS BULLETIN:**

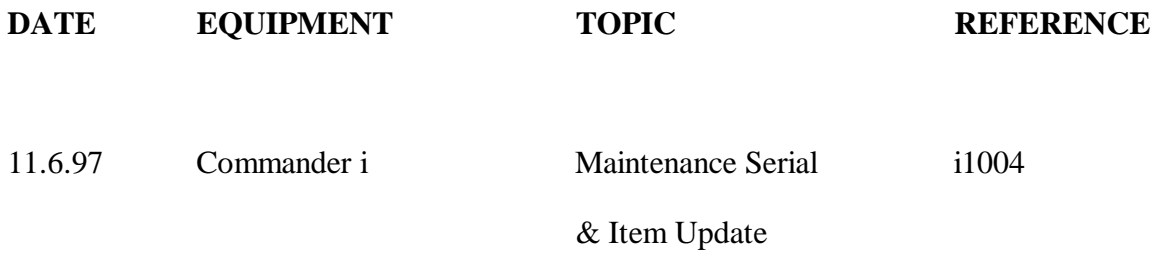

# Maintenance Serial & Item Update on Commander i

This bulletin is to advise and update the Serial & Items available for maintenance replacement and or expansion parts available for the i408.

| Serial/Item | Description                    | Comments                                            |
|-------------|--------------------------------|-----------------------------------------------------|
|             |                                |                                                     |
| 749/10      | PBA COMMANDER i MOH CARD       | 32 Second digitally recorded Music On Hold Card     |
| 749/15      | CORD LINE MASTER KEYSTATION    | Line Cord from Terminal socket to Master Keystation |
| 749/16      | CORD BUS KEYSTATION & AFU      | Bus Cord from Terminal socket to Keystation & AFU   |
| 749/17      | CORD HANDSET _ COMMANDER i     | Cord only from station to Handset                   |
| 749/18      | HANDSET COMMANDER i            | Handset only                                        |
| 749/22      | DIRECTORY CARD COMMANDER i     | System/Keystation Abbreviated Number Directory card |
| 749/23      | AFU SYSTEM USER GUIDE          | Analogue Feature Unit User Guide                    |
| 749/24      | MANUAL STATION ORC COMMANDER i | Keystation Quick Reference Card                     |
| 749/25      | MANUAL SYSTEM USER GUIDE       | System User Guide                                   |
| 749/26      | MANUAL _ SLT QRC COMMANDER i   | SLT extension Quick Reference Card                  |
| 749/37      | ADAPTOR AC KEYSTATION POWER    | Master & Standard Keystation Power Supply Plug Pack |

This bulletin has been issued by Sales Development and Training, Commander Sales Operations - Susan Pearson (08) 84017857

#### **STRICTLY FOR TELSTRA STAFF USE ONLY**

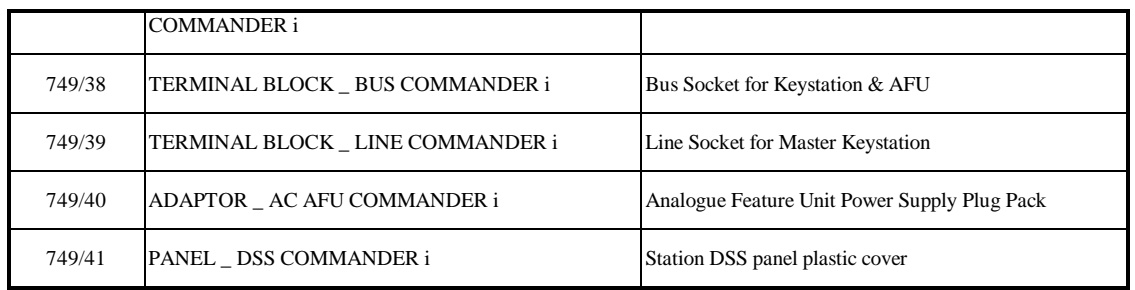

These parts are available via the normal parts ordering process.

#### **For further information please contact the Telstra Commander Remote Access Centre on**

**1800 809 881.**

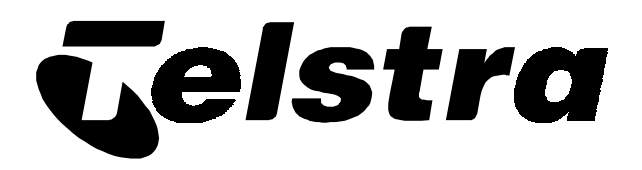

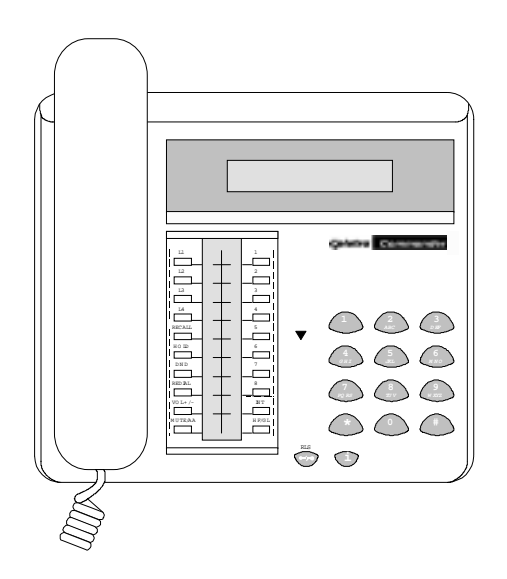

*Commander i*

# **Technical Bulletin**

# **BULLETIN No. 57**

This bulletin has been issued by Sales Development and Training, Commander Sales Operations - Susan Pearson (08) 8202 9648

**STRICTLY FOR TELSTRA STAFF ONLY**

**February 1998**

No. of pages, including this one: 2

#### **DOCUMENTS INCLUDED IN THIS BULLETIN:**

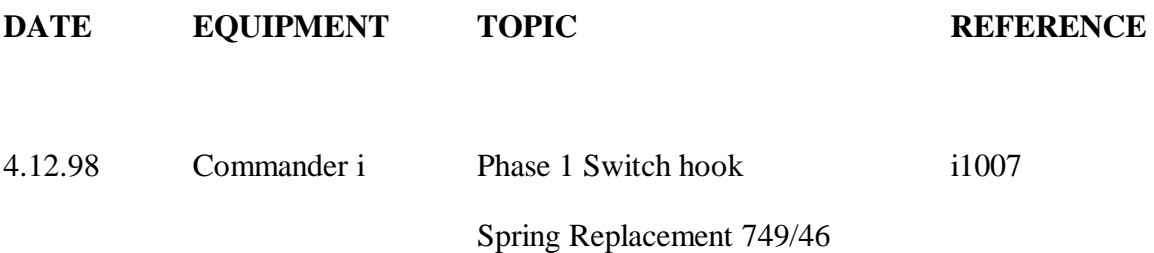

# **Phase 1 Switch hook Spring Replacement 749/46**

Since the release of Phase 1 Version of Commander i Master & Standard stations, it has been established that the Switch hook Springs on some stations can lose their tension and cause problems with calls going into handsfree. If the spring is not strong enough to achieve full movement of the switch hook then contact on the circuit board is not made, if the line key is pressed in this state a call will go into handsfree automatically because the System will recognise the Switch hook as Onhook (hung up).

The Phase 2 Stations have an improved compression spring that can be fitted to the Phase 1 Stations (Master & Standard). The spring is now available in packs of 20 with the Serial and Item number of 749/46.

### **Warning:**

#### **IF MASTER STATION 1 OR 2 ARE BEING MODIFIED THE SYSTEM WILL NOT FUNCTION CORRECTLY UNTIL THE STATIONS ARE RECONNECTED**.

#### **Material List:**

Phase 2 compression spring Serial Item Number 749/46 (Pack of 20)

#### **Tools Required:**

Small Phillips head screw Driver

PBA Antistatic matt

#### **Method:**

- 1. Disconnect all cords to the back of the station.
- 2. Remove the 2 phillips head screws in the base of the station.

This bulletin has been issued by Sales Development and Training, Commander Sales Operations - Susan Pearson (08) 84017857

#### **STRICTLY FOR TELSTRA STAFF USE ONLY**

- 3. With the station still facing down lift the base off of the station.
- 4. Observing all PBA Antistatic handling precautions disconnect the speaker connector from the circuit board then remove the 15 phillips head screws that retain the circuit board, remove the circuit board being careful not to damage the display or button pad that may stay attached to the circuit board or may stay installed in the front of the station.
- 5. Press the two sides of the switch hook mechanism inwards to remove from the two raised pivot posts on the station case.
- 6. Replace the Phase 1 compression spring with the new Phase 2 compression spring (749/46)
- 7. Reassemble the station using steps 3 to 5 in reverse order being careful to replace all of the 15 screws into the correct position.
- 8. Once the station is assembled to this point then the flat extension spring should be removed from the base of the station and discarded, if this spring is left inplace then the handpiece will not hangup correctly.
- 9. Reassemble the station using steps 1 & 2 in reverse order and test the station for correct operation both offhook using the handpiece and on hook in handsfree.

# **For more information please contact the Telstra Commander Remote Access Centre on 1800 809 881**

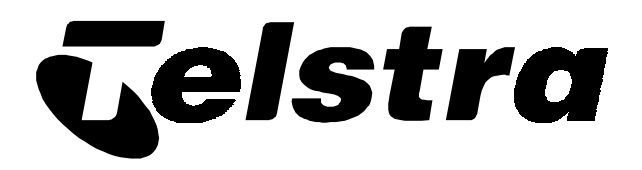

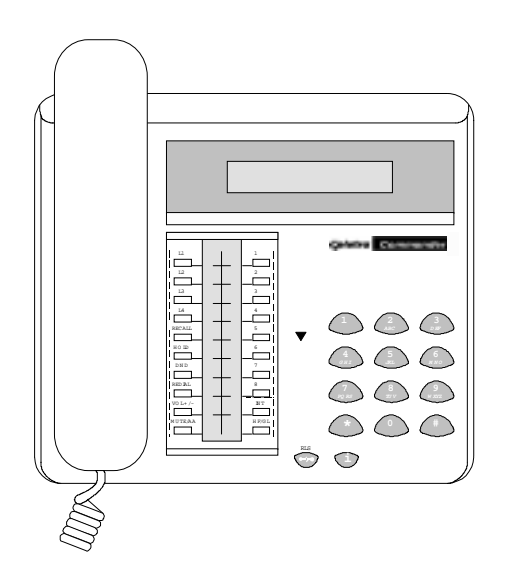

*Commander i*

# **Technical Bulletin**

# **BULLETIN No. 59**

## **TELSTRA IN CONFIDENCE January 1998**

No. of pages, including this one: 3

#### **DOCUMENTS INCLUDED IN THIS BULLETIN:**

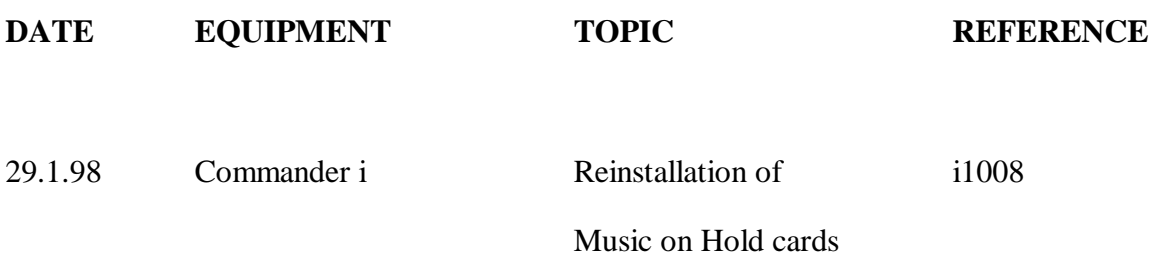

## **Reinstallation of Music on Hold cards**

 The Commander i System has three options for Music on Hold: Simple Tones (I), Internal (M) and External Music (E). The Internal Music is provided by the installation of an optional PBA (749/10) within the Master station.

This card supplies 32 seconds of repeated music that can be turned on or off in Install Programming section 10i (Music on Hold Source).

 In many instances Master Stations are being replaced on maintenance visits and the Music on Hold card is **NOT** being reinstalled into the replacement Master station. This is causing customer dissatisfaction and additional rework and cost, when replacing a Master station we **MUST** check for the presence of the Music on Hold card using the process below and reinstall in the new Master station.

 The Internal Music on Hold can be tested in 19i (Station Diagnostics), follow the steps on page 4-16 & 4-17 of your Installation Manual. **WARNING the above test is only effective when performed on the Master station being replaced.**

 If it is established by the above process that an Internal music on Hold card is installed in the station you are replacing or you just want to physically check for its presence then follow the steps below.

#### **Tools Required:**

Small Phillips head screw Driver

PBA Antistatic matt

#### **Method:**

- 1. Unplug all RJ connectors from base of station leaving cords under retaining lugs.
- 2. Remove the 2 phillips head screws in the base of the station.

- 3. With the station still facing down lift the base off of the station.
- 4. Observing all PBA Antistatic handling precautions check for the presence of the Music on Hold card (with the station still facing down and the switch hook at the top the Music on Hold card is a small daughter board directly below the switch hook) **See diagram on next page.**
- 5. If installed remove the card for reinstallation in the replacement Master station, once the card has been removed or if the card was not installed reassemble the station.
- 6. Follow the above steps for installing the Music on Hold card in the replacement Master station and programme the System for Internal Music (option 2 ) in 10i(Music on Hold Source).
- 7. Once assembled connect the Master station to the bus and test for Music on hold by placing an external call on hold and correct operation of all other facilities.

# **For more information please contact the Telstra Commander Remote Access Centre on 1800 809 881**

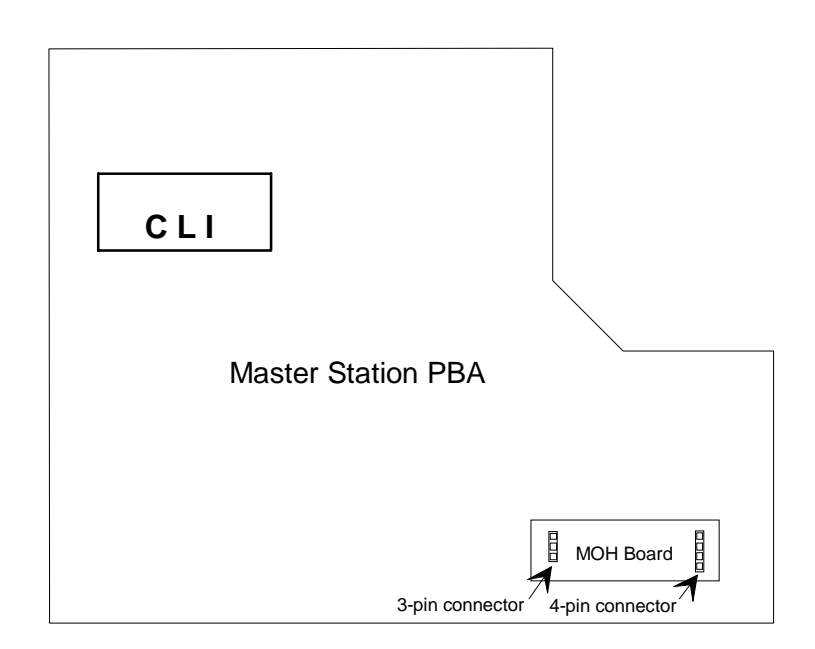
# **For more information please contact the Telstra Commander Remote Access Centre on**

# **1800 809 881**

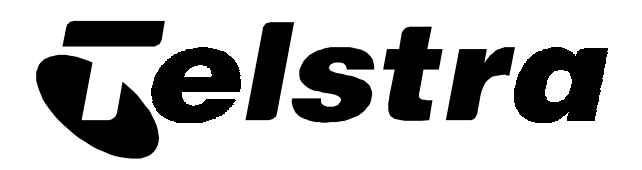

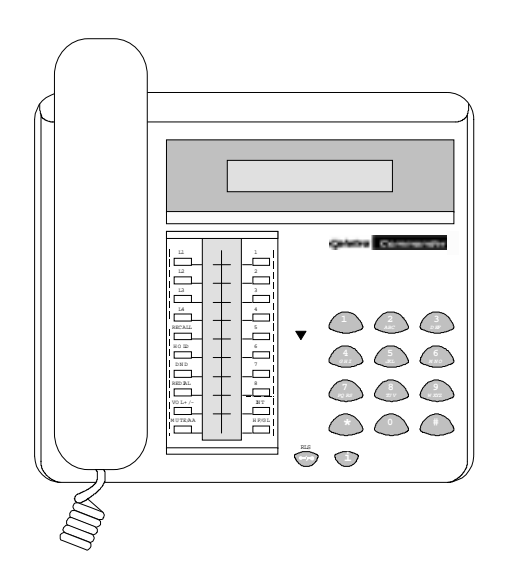

*Commander i*

# **Technical Bulletin**

# **BULLETIN No. 60**

This bulletin has been issued by Sales Development and Training, Commander Sales Operations - Susan Pearson (08) 8202 9648

**STRICTLY FOR TELSTRA STAFF ONLY**

**February 1998**

No. of pages, including this one: 3

# **DOCUMENTS INCLUDED IN THIS BULLETIN:**

**DATE EQUIPMENT TOPIC REFERENCE** 9.2.98 Commander i Transfer of data i1009 between Master stations

# **Transfer of data between Master stations (06a Send Data)**

 The Commander i System has the ability to transfer System Data (06a Send Data) between Master stations and is a useful tool to backup System Data from Master station 1 to Master station 2. This command is used to transmit all system data from the first Master station (lines 1 and 2) to the second Master (lines 3 or 4) if one is connected. This operation is for configuration backup and can be initiated from any station. It can also be used to transfer configuration Data to a replacement Master station. This should only be performed between like Master stations (e.g. Phase1 to Phase1 & Phase2 to Phase2). 06a Send Data.

**Caution:** Data send will freeze any activity on Master 1 and Master 2 until completed.

# **To Send The Data:**

- Press [i] to enter programming mode.
- Dial 04 to go to the Administration menu.
- Press [i] to confirm.
- Enter four digit administration password and press [i].

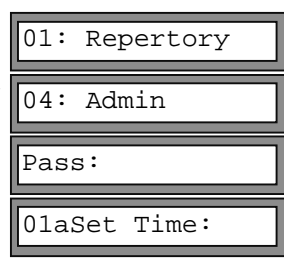

If the password is incorrect, the Admin menu is displayed. Press [i] and re-enter correct password or press [RLS] to exit.

- Enter 06 to go to the Send Data option.
- Press [i] to initiate the sending of the data.

 **Note:** It takes about 30-45 seconds to complete the process. Underscore signs are shown on

the Master display, indicating that the operation is in progress. During this time, the

06aSend data

Master stations are frozen. At the completion of the sending of data, 'OK' is displayed.

If Send Data is used to Transfer Data from a faulty Master station 1 to a replacement Master

station and the System only has one Master station, then Standard station 2 will need to be

disconnected temporarily to allow another Master station to be connected to the bus as DSS 2

(Master stations can only be connected as DSS 1 or DSS 2). Once Send Data is complete using

the above procedure  $& OK'$  is displayed on Master station 1 press release, now disconnect

 Master station 1 and install the replacement Master station in its place. You will now need to perform a number clear 19 i (Station Diagnostics) 1: NumClr and renumber the replacement Master station as DSS 1, you can now reinstall Standard Station 2 and test the System for correct operation.

 If Send Data is to be performed on a System with 2 Master stations then the process is a lot easier. Send Data from Master station 1 to Master station 2 then perform a number clear 19 i (Station Diagnostics) on Master station 2 and renumber as DSS 1, now install the replacement station as DSS 2 and test System for correct operation.

- **Note:** Using the above process will delete User Speed Dials for DSS 1 & DSS 2 also Volume settings for Receiver, Handsfree and Ring will reset to default. No other User, Admin or System Data be lost.
- **Note:** Please check for the presence of MOH cards and reinstall into the replacement Master stn.

# **WARNING:**

Transferring of Data is performed in Administration Programming 06a (Send Data).

This must **not** be performed between unlike Master stations (e.g. Phase1 to Phase2 or Phase2

to Phase 1). **Data corruption will occur if this warning is ignored** This can also affect

System operation at a later date that will cause additional rework and cost.

# **For more information please contact the Telstra Commander Remote Access Centre on 1800 809 881**

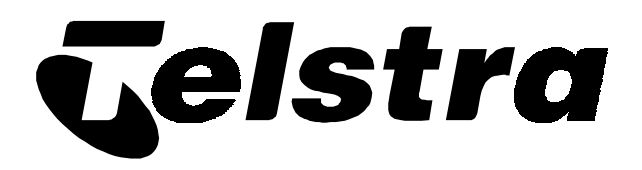

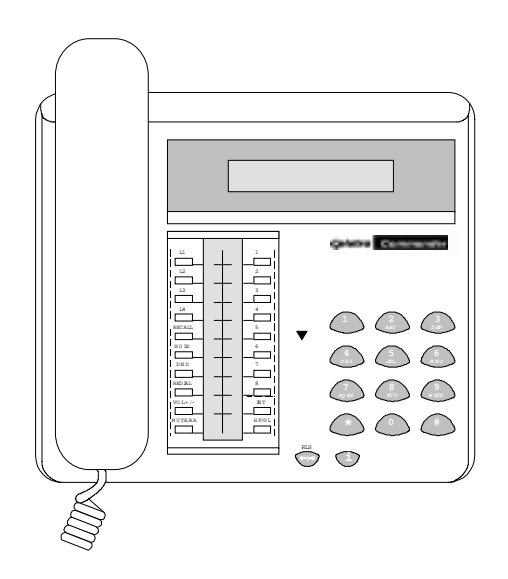

*Commander i+*

# **Technical Bulletin**

# **BULLETIN No. 62**

This bulletin has been issued by Sales Development and Training, Commander Sales Operations - Susan Pearson (08) 8401 7857

**STRICTLY FOR TELSTRA STAFF ONLY**

**March 1998**

No. of pages, including this one: 5

# **DOCUMENTS INCLUDED IN THIS BULLETIN:**

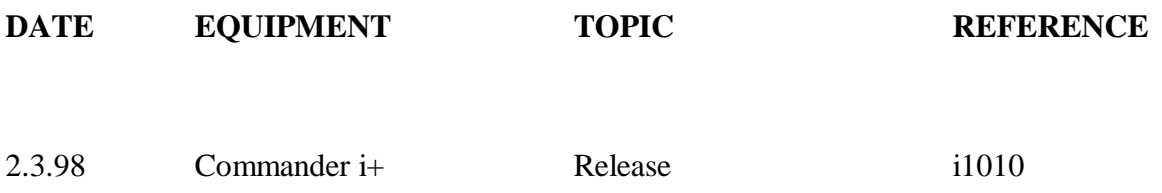

**For more information please contact the Telstra Commander Remote Access Centre on**

#### **1800 809 881**

# **Commander "i+" Release**

Since the introduction of the Commander "i" Master station ( Phase 2), released in August 1997 as a Hybrid (Phase 2 Master stations with Phase1 standards) a number of problems have been identified with the Phase 2 Master station and have all been resolved in the latest software version (Commander "i+"). The new Commander "i+" Master and Standard stations will be released for sale and rental from 11/03/98.

All known problems associated with the Phase 2 Master station can all be resolved by replacement of the Phase 2 Master station with the new release of (Commander "i+" Master station). There is now an extensive retrofit procedure underway to replace all Phase 2 Master stations to address the known problems associated with this version of software. See page 4 for retrofit and upgrade procedures.

Below is a list of all known problems associated with the Phase 2 Master which have all been resolved in this version of software.

- **1.** Stations intermittently can display incorrect information in 2 ways:
- Station displays have additional icons displayed permanently or flashing.
- Station displays have no icons displayed (blank) when stations and lines are busy.

# **Note: There have also been a limited release of Phase 2 Standard stations which may also exhibit faulty displays.**

**2.** Intermittently after a Power failure at Master station 1 or releasing out of 19i (Station diagnostics) in Install Programming it is possible for the customer data to be corrupted temporarily or in some cases permanently. The system in this state may exhibit one or more of the following problems:

- Standard and Master stations can have the station lock facility enabled.
- Standard and Master stations can have the headset facility enabled.

## **For more information please contact the Telstra Commander Remote Access Centre on**

This bulletin has been issued by Sales Development and Training, Commander Sales Operations - Susan Pearson (08) 8401 7857

- System and Personal Speed Dial numbers cannot be dialled from all stations (L1T is displayed not  $L1T$  + Speed Dial number on the stations top display).
- Redial cannot be dialled at all stations (L1T displayed not L1T + last number dialled on the stations top display).
- SLT's connected to a AFU can receive Phantom Rings.
- Stations can dial external numbers and are not subjected to their current station Call Barring Class.
- Stations are unable to seize External lines.

# **Note: By looking in Install and Admin. programming it is possible to see incorrect values and corruption of the customer data.**

**3.** Station Personal speed dial numbers dialled from standard stations have an additional key press of the "i" key to dial the speed dial number.

**4.** Station One-Touch Speed Dialling numbers cannot store the Recall facility in the digits to be dialled.

**5.** Systems configured with only 2 Keystations have various trouble with the second station only (regardless if Station 2 is Master or Standard). This can also occur with system configurations of 2 Keystations and AFU's.

The following problems can be experienced from Station 2:

- Digits not registering on the keypad when dialling off hook from Station number 2 only
- Slow dialling speed from Station number 2 only
- Intermittently system internal dial tone will not be received on lift off of the handset from Station number 2 only.

Intermittently calls can not be hung up from Station number 2 only.

## **For more information please contact the Telstra Commander Remote Access Centre on**

## **1800 809 881**

# **Note: None of these problems will be Exhibited in Handsfree.**

**6.** The AFU ring (cadence) is the same for internal calls as external calls (both have external ring cadence), this means that the customer using a SLT connected to an AFU will not be able to distinguish the difference between an Internal or an External call.

**7.** SLTs connected to an AFU may experience the following problems intermittently:

- Missed digits during dialling and redial from the SLT resulting in RVAs from the Network, and no call progress.
- No system internal dial tone when going off hook.
- No clear down of a call after replacing the handset.
- Slow dialling.

With the new version of Commander "i+" there is now an additional procedure that must always be completed when initialising an AFU with a Commander "i+" Master station. The AFU power must be switched off for a minimum of 20 Seconds once the AFU Initialisation sequence has been completed then switched back on. This additional procedure will be in all future documentation.

The new full AFU initialisation sequence including the additional procedure above (as described on the next page) must be performed under the following circumstances:

1. If a system is being installed for the first time with a Commander "i+" Master station as master station number 1 and the system is equipped with an AFU/AFU's the new full AFU initialisation procedure (as described on the next page) must be performed on all AFU's

2. If a Phase 1 or Phase 2 Master station is being replaced with a Commander "i+" Master station as master station number 1 on the system equipped with an AFU/AFU's the new full AFU initialisation procedure (as described on the next page) must be performed on all AFU's.

Note: Replacement of a Commander "i+" Master station with another Commander "i+" Master station does not require the new full AFU initialisation**.**

## **For more information please contact the Telstra Commander Remote Access Centre on**

## **1800 809 881**

# **For more information please contact the Telstra Commander Remote Access Centre on**

#### **1800 809 881**

# **AFU Initialisation Procedure**

- 1. Plug a standard tone dialling telephone to extension A.
- 2. Connect the AFU Bus cable to the System Bus socket. Ensure that Master 1 is installed and assigned DSS 1.
- 3. Turn on the AFU plug pack and observe the AFU LED. The LED lights steadily for five seconds. If, after this time, it still lights steadily, then the AFU has been previously configured, otherwise it is being installed for the first time.
- 4. Turn off the AFU plug pack to prepare for assigning a number to the AFU. Steps 5 to 8 must be completed within the initial five seconds after power on
- 5. Turn on the AFU plug pack.
- 6. Lift the handset of the standard tone telephone connected to extension port A.
- 7. Dial [\*].
- 8. Replace the handset. The above operation clears the AFU memory (and the LED starts flashing). The AFU is now ready to receive its new identity number.
- 9. Lift the handset of the standard tone telephone connected to extension port A (no dialtone will be heard) and dial the appropriate one digit identity number for the AFU (using the table below) This assigns the station numbers to both extension Port A & extension Port B.
- 10.Replace the handset. The LED lights steadily. Internal Dial tone will now be heard when the handset is lifted.
- 11.To change the AFU identity number for AFU 1 to AFU 2 or visa versa, repeat steps 4 to 10 inclusive.
- 12.Switch the AFU power off, then after 20 seconds turn the power on. This will ensure the correct operation of the AFU when connected to the Commander "i+".

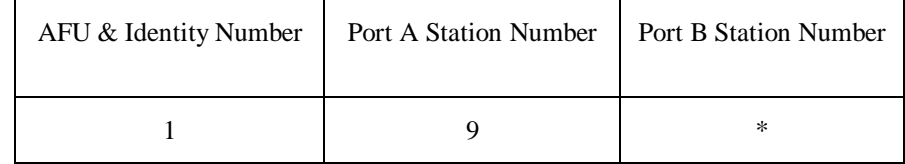

## **For more information please contact the Telstra Commander Remote Access Centre on**

This bulletin has been issued by Sales Development and Training, Commander Sales Operations - Susan Pearson (08) 8401 7857

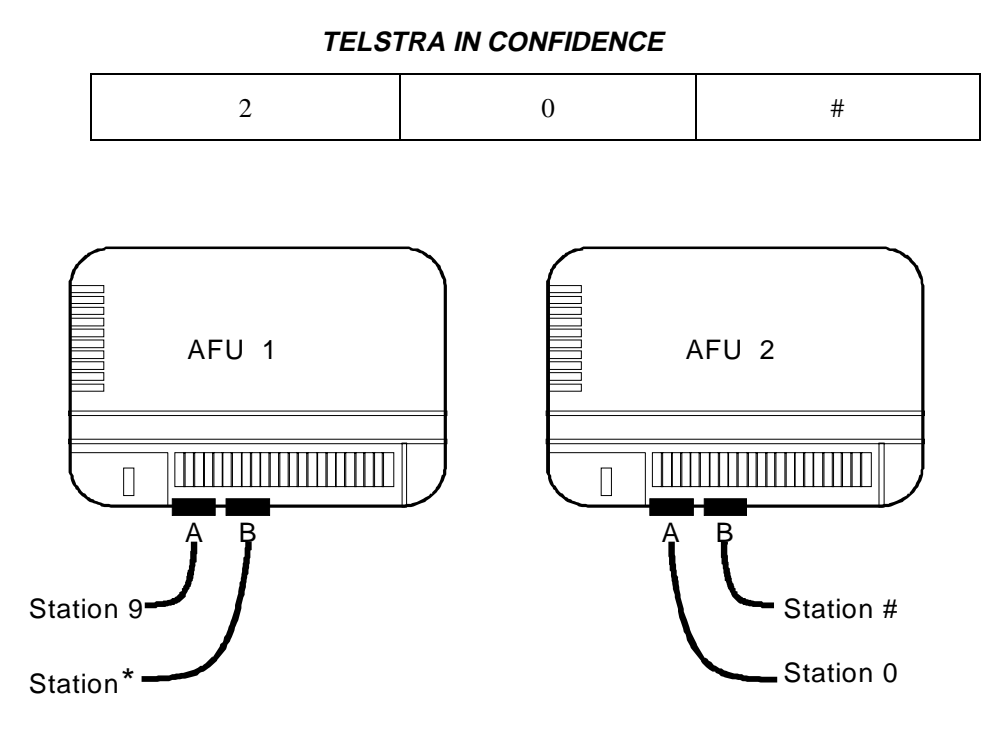

# **Item not Addressed by the Release of the Commander "i+"**

**1.** It has been discovered that the Last number Redial facility does not work for the first number dialled on a new system installation or if the power is lost to the Master station number 1 after installation, it will work after a short period of time or after another phone number is dialled.

**Note: This is a minor problem and will be addressed at the first available opportunity in the future.**

# **Retrofit and Upgrade Procedures**

 **There is now an extensive retrofit procedure underway to replace all Phase 2 Master stations to address the known problems associated with this version of software.**

 **Telstra and the Manufacturer (Alcatel) are replacing all Phase 2 stations from the field, all customer sites with Phase 2 Installations have been identified (using S\*Plus) and these sites will all be replaced as soon as possible, at no charge to the Customer or Telstra. This will increase the Install workload in the short term but will reduce Maintenance visits and improve product reliability in the long run. This will leave us with a stable base of satisfied Commander "i" Customers.**

**Note: The Commander "i+" Master and Standard stations must ONLY be used for maintenance replacements of Phase 2 Master & Standard stations and are NOT to be used for Phase 1 Master & Standard station replacements.**

**WARNING: When replacing Phase 2 Master stations with Commander " i+" Master**

**For more information please contact the Telstra Commander Remote Access Centre on**

This bulletin has been issued by Sales Development and Training, Commander Sales Operations - Susan Pearson (08) 8401 7857

**stations the Send Data facility performed in Administration Programming (06a) must NOT be used to transfer system data due to the potential data corruption problem highlighted with the Phase 2 Master station. (see point 2 page 1 ) If this warning is ignored corrupted customer data may be transferred to the Commander "i+" Master station that could affect system operation.**

# **What if an existing Commander i customer wants the added features offered by the Commander i+ ?**

Customers wishing to add all features except for variable volume control, red hold buttons & the ability to wall mount standard stations to their existing Commander i system need to change their Master Station only Master Station number 1 needs to be changed.

 The cost of this upgrade to Commander i+ Master Station for both rental and purchased systems is a once only equipment charge of \$360 and normal Fee For Service charges for the installation and programming.

 To fully upgrade to a complete Commander i+ system (giving variable volume control and red hold buttons to all stations plus the ability to wall mount Master & Standard stations) all Stations on the system need to be changed. The Master Station is \$360 (as above) and Standard Stations are a once only charge of \$190 each.

**Note: Master Station #1 holds the software for variable volume control...swapping a Commander i+ Standard Station for an original Phase 1 Standard without having a Commander i+ Master Station WILL NOT provide variable volume control on that Standard station.**

**Important: Normal sales and ordering processes apply when a customer wishes to upgrade their equipment.**

**Note: The Station Based Amplifier 727/34 will function correctly with the Commander "i+"**

 **Standard Station.**

# **For more information please contact the Telstra Commander Remote Access Centre on**

This bulletin has been issued by Sales Development and Training, Commander Sales Operations - Susan Pearson (08) 8401 7857